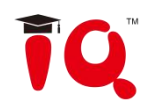

# **IQ Interactive Education Platform V6.1 User Manual**

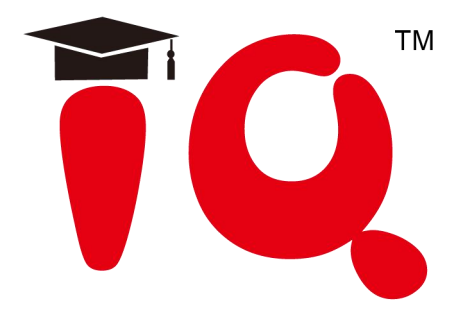

Copyright(C)2003-2019 Returnstar Interactive Technology Group Co.,Ltd. Add:6th Building, Pioneer Park I, Fuzhou High-technology Base, Shangjie Town, Minhou County, Fuzhou, China Web:www.iqboard.net; Tel:0086-0591-38205666 E-mail:master@iqboard.net

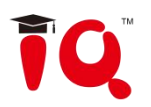

## **Statement**

This manual is for IQ Interactive Education Platform V6.1.

Use this product strictly according to detailed operation instruction in this manual so as to ensure proper use. Please read this manual carefully before you install this product.

Opening the package means you have agreed to purchase this product. Returnstar will not accept returns of opened packages.

The productspecification may be subject to change without prior notice. The sample pictures in this User Manual may differ from the real product.

Returnstar reserves all rights to charge the fee at anytime for product replacement, revision and update. The information in this manual is subject to regular change without prior notice. Returnstar will make no warranties with respect to this product and disclaims any warranties, whether express or implied, of merchantability and fitness for a particular purpose.

### **Trademark Notice**

Returnstar and IQ are registered trademarks of Returnstar Interactive Technology Group Co., Ltd.. Windows is a registered trademark of Microsoft Corporation.

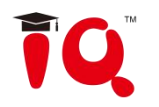

## **Content**

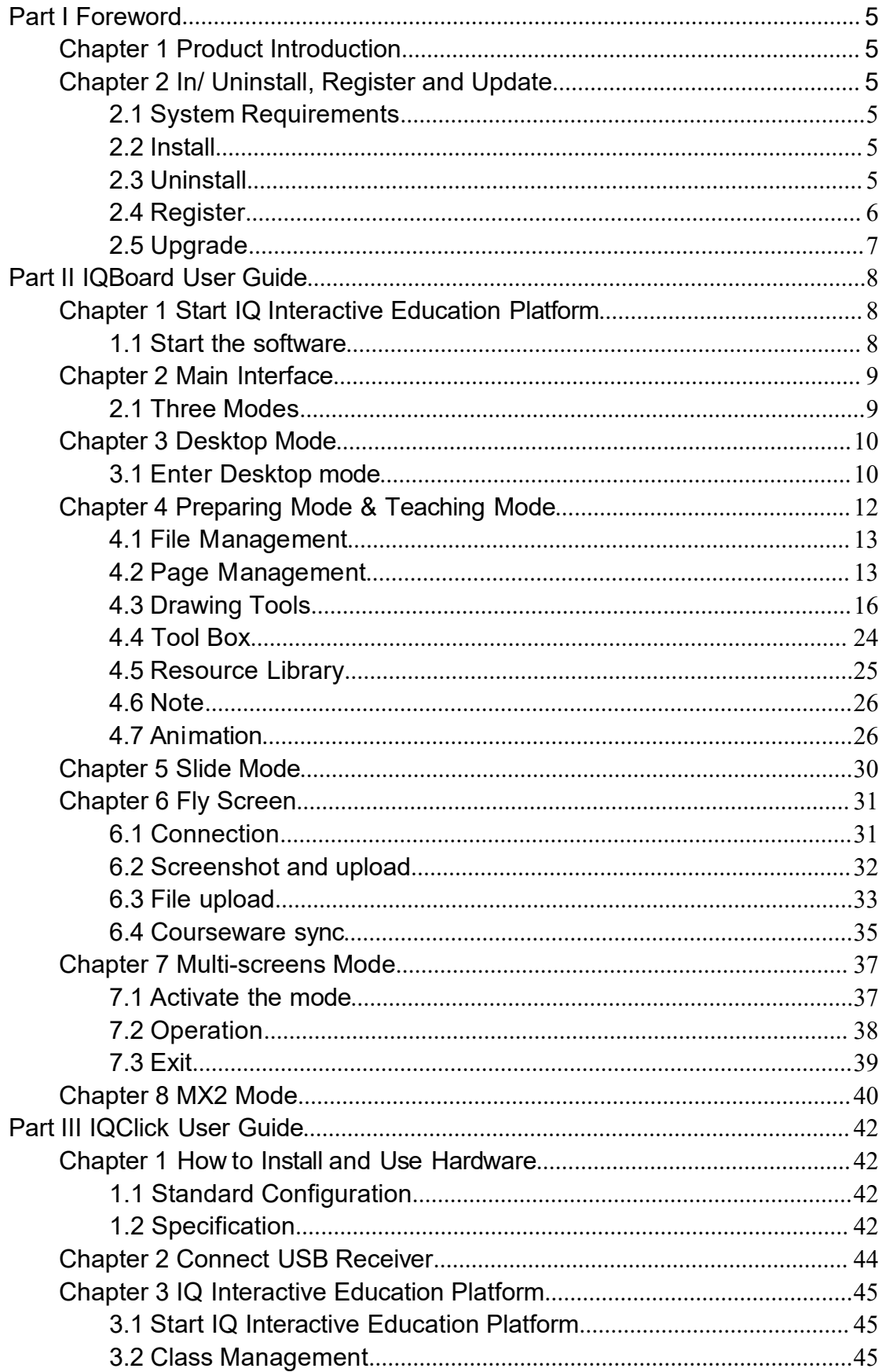

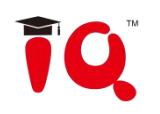

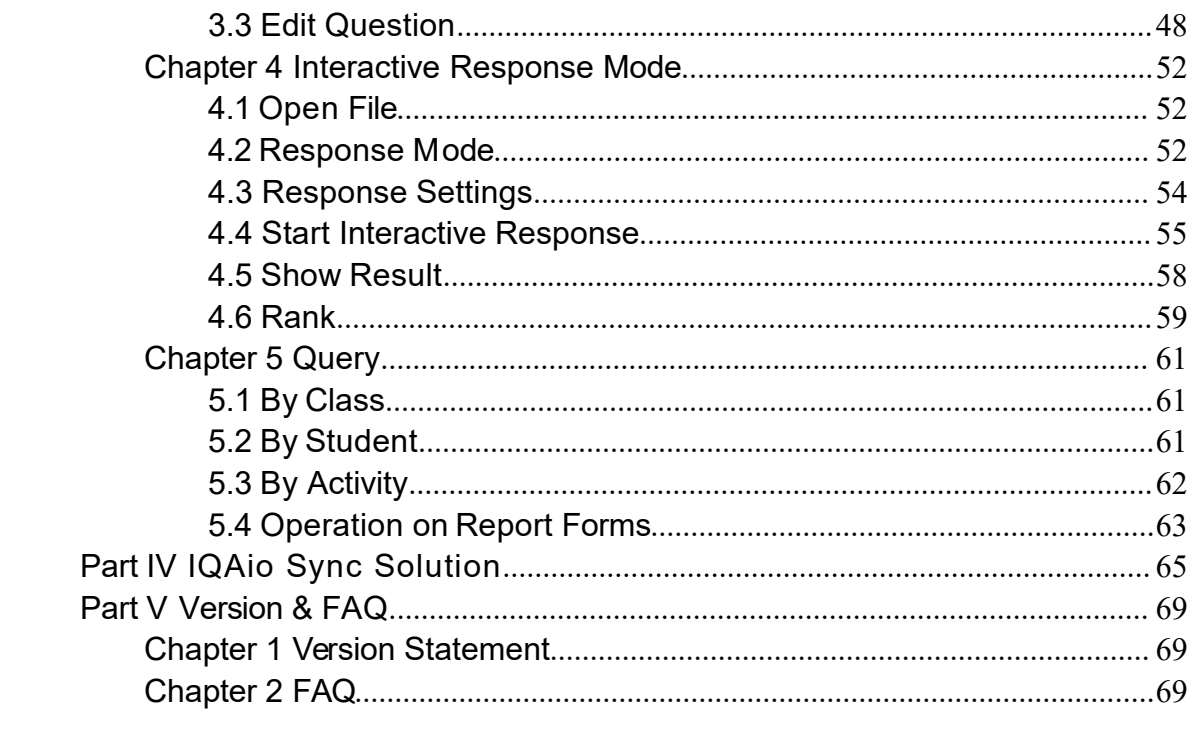

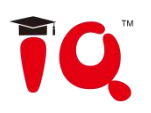

# <span id="page-4-0"></span>**Part I Foreword**

## <span id="page-4-1"></span>**Chapter 1 Product Introduction**

IQ Interactive Education Platform is a powerful and new generation software for demonstration and teaching. It seamlessly connects with all kinds of interactive teaching equipments, such as interactive whiteboards, touch all-in-ones, interactive projection module, interactive projector, document camera, lesson preparing machine and so on.With Interactive Education Platform, various powerful functions, such as freehand writing, annotation, handwriting recognition, charts, screen record, animation, page show, and subject tools are accessible for teachers and presenters. With IQ Interactive Education Platform, it becomes so easy to create a vivid and wonderful class and demonstration.

1)Good Interaction Effect: With IQ Interactive Education Platform, students are not passive listeners as before. Interaction and enthusiasm is increased for both teaching and learning.

2)Easy to Use: Lessons and tests can be prepared by both IQ Interactive Education Platform and PowerPoint. After lessons, Interactive Education Platform helps teachers free from time-consuming task with test paper auto checking and marking.

## <span id="page-4-2"></span>**Chapter 2 In/ Un install, Register and Update**

## <span id="page-4-3"></span>**2.1 System Requirements**

Windows 7/8/8.1/10 Core 2 2.4G Dual Core Processor or higher 1G RAM (1G above recommended) Microsoft DirectX8.0 or above 1G free hard disk space (for full installation) Screen resolution: 1024×768 or above

### <span id="page-4-4"></span>**2.2 Install**

## **2.2.1 Install IQ Interactive Education Platform V6.1**

Run the application program of [IQ Interactive Education Platform V6.1.exe ], then follow the on-screen

instruction to install the software. After successful installation, an icon like will appear on the desktop.

### **2.2.2 Install Resource Library**

Double-click *"Resource Library V5.0 (Full)"* in the installation CD, then follow the on-screen instruction to install the Resource Library.

## <span id="page-4-5"></span>**2.3 Uninstall**

### **2.3.1 Uninstall IQ Interactive Education Platform V6.1**

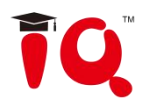

Three ways to uninstall IQ Interactive Education Platform:

1) Click *Start > Programs >IQ Interactive Education Platform V6.1>Uninstall*; 2) Open "*Control Panel"*, select "*Add/Remove Programs"*,and in the list of Currently Installed Programs, select "*IQ Interactive Education Platform V6.1"*, then click "*Remove"*; 3) Click *IQ Interactive Education Platform V6.1* on the installation CD again.

*Note: You can also choose Repair in Uninstallation window to repair errors in the most recent installation.*

## **2.3.2 Uninstall Resource Library**

1. Three ways to start uninstallation of Resource Library:

1) When you uninstall the IIQ Interactive Education Platform, the system will prompt you whether to uninstall the Resource Library at the same time;

2) Open *"Control Panel"*, select *"Add/Remove Programs"*,and in the list of Currently Installed Programs, select *"Resource Library V5.0 (Full)"*, then click *"Remove"*;

3) Click *"Resource Library V5.0 (Full)"* on the installation CD again.

2. Follow the on-screen instruction to uninstall the resource library.

## <span id="page-5-0"></span>**2.4 Register**

#### **2.4.1 Trial**

IQ Interactive Education Platform has 30 trial times, which are counted by the times you start the software.After the trial times have run out, please register if you want to continue using the software.

### **2.4.2 Register**

### **2.4.2.1 Register by Product SN**

When you start register, the following Register window will appear. You can also open the Register window by selecting "*Register*" on the taskbar icon.

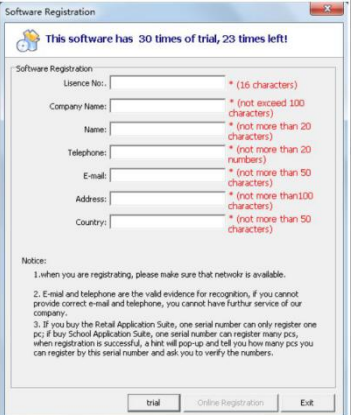

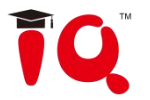

Input Product License and other information in the Register Window, then click "Register" to finish the registration.

*Note:If you buy School/Educational Institution/Enterprise Authorized Version, then the name of the School/Educational Institution/Enterprise will be displayed on Start interface, Main Window title bar, About interface,Print Preview window, Printed documents and other output files (except CDFfile)*

## **2.4.2.2 Register by USB Key or Receiver**

If you want to register by USB Key or Receiver, please plug the accessory USB Key or Receiver into any free USB port on your computer. If no Registerwindow appears when you start the IQ Interactive Education Platform, the registration is successful.

## <span id="page-6-0"></span>**2.5 Upgrade**

After starting IQ Interactive Education Platform, the system will automatically check whether the update package is available. You can also click the taskbar icon, and select "Update" to enter Update window.

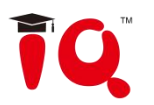

## <span id="page-7-0"></span>**Part II IQBoard User Guide**

## <span id="page-7-1"></span>**Chapter 1 Start IQ Interactive Education Platform**

## <span id="page-7-2"></span>**1.1 Start the software**

Double-click the software shortcut on the desktop,select desired subject and then enter class.

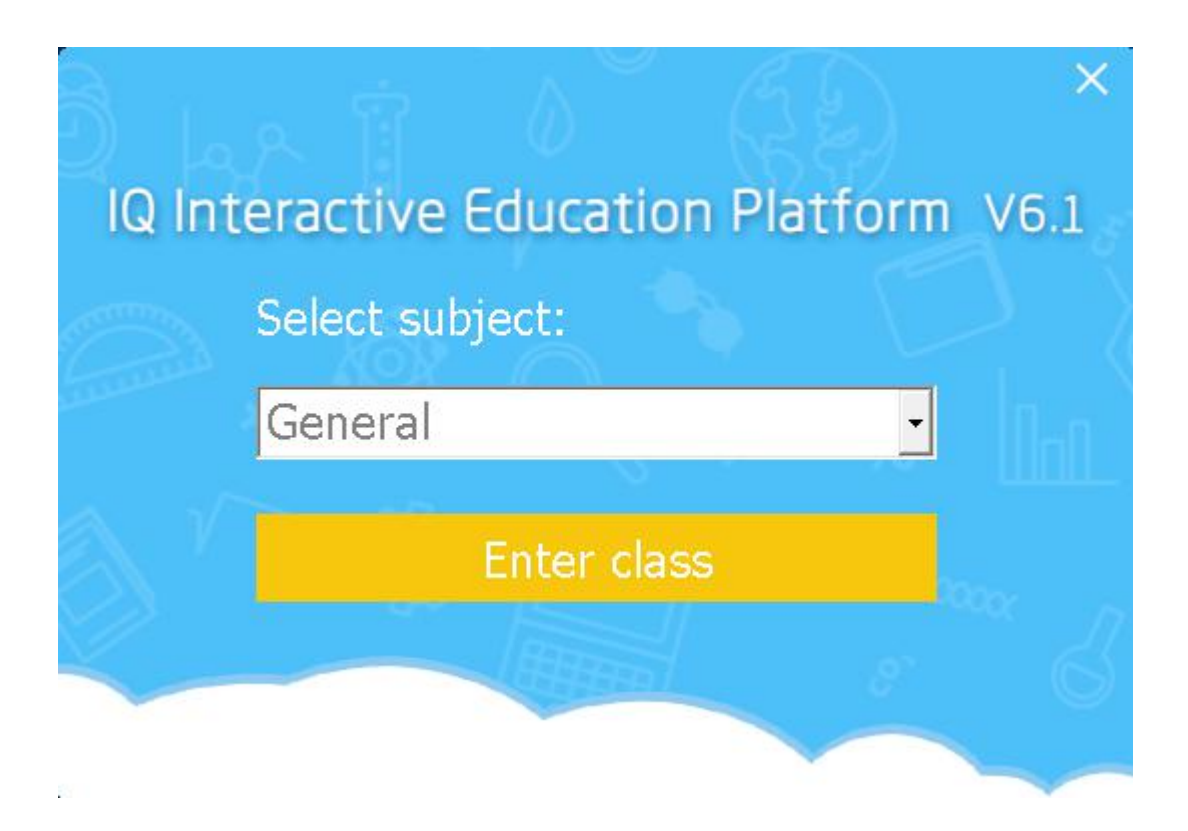

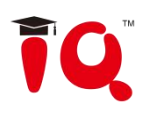

## <span id="page-8-0"></span>**Chapter 2 Main Interface**

## <span id="page-8-1"></span>**2.1 Three Modes**

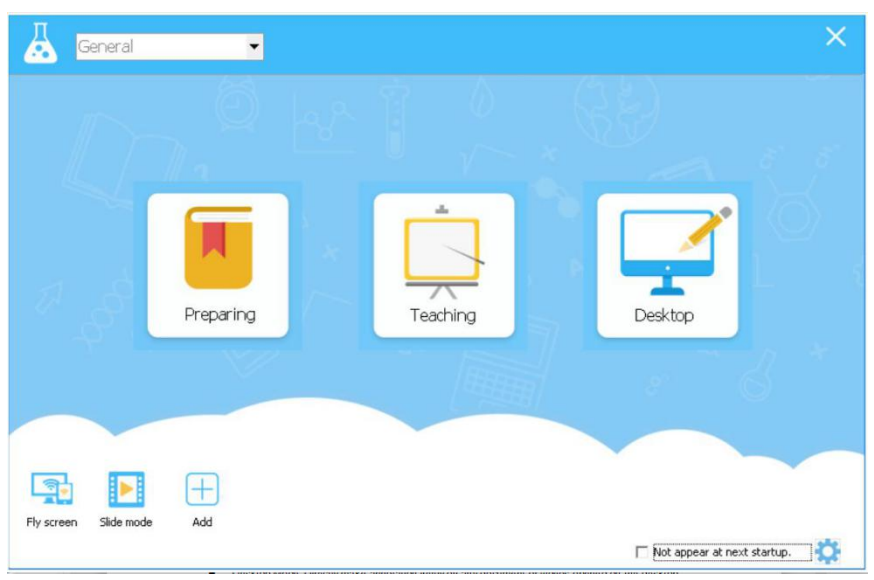

- **•** Preparing mode: Mainly for user to prepare lesson files or courseware.
- Teaching Mode: Mainly for classroom presentation when class is beginning.
- Desktop Mode: Directly make annotation freely on any document or videos opened on the desktop.
- Fly screen: Start the IQWalk server to allow teachers to have mobile teaching with mobile phones or tablets.
- Slide Mode: Similar to the powerpoint slide mode.
- Add: To add other third-party programs.
- Subject: Select the subject from the drop-down list at the top left coner to enter the desired subject for teaching functions under this subject.

*Note: You can go into the Home Button to hide and show the Main interface.*

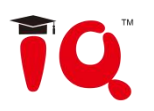

## <span id="page-9-0"></span>**Chapter 3 Desktop Mode**

## <span id="page-9-1"></span>**3.1 Enter Desktop mode**

Click the Desktop Mode icon **on the state on Main Interface or the Desktop icon on the toolbar to** 

enter Desktop Mode.

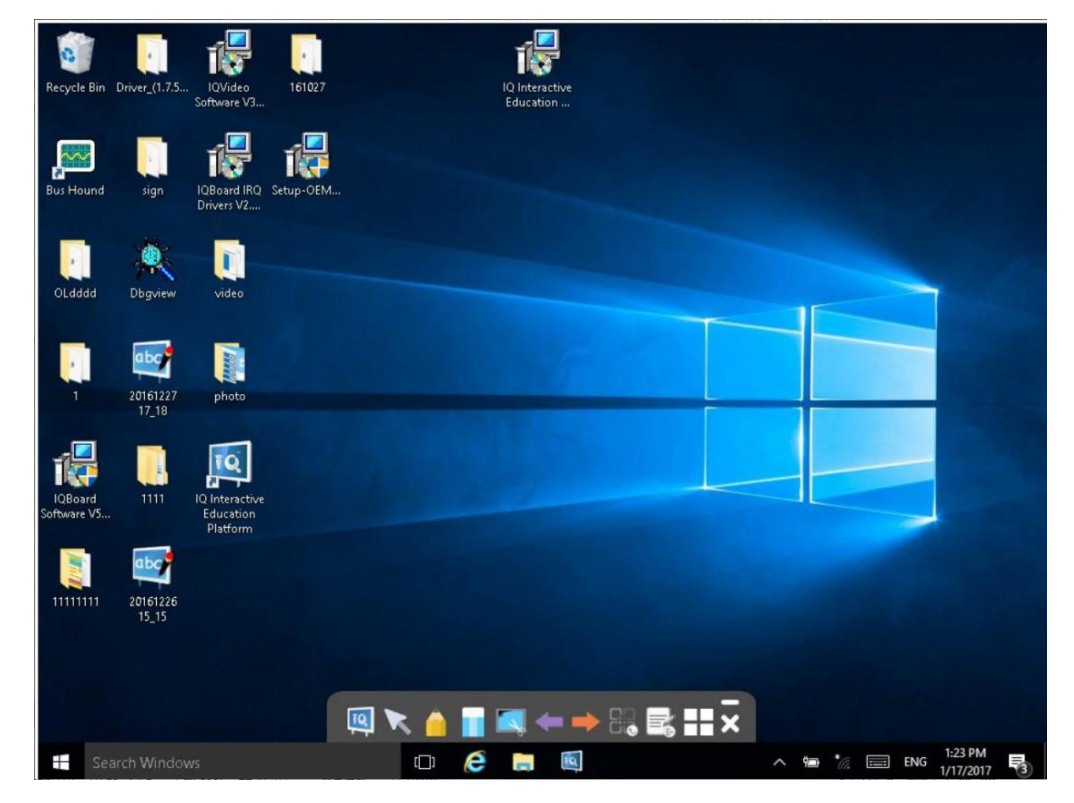

Followings are some useful functions on Desktop Mode:

**IQ** 

**Board Board**: Click to enter drawing board interface.

- **Select Select** any tool on the toolbar.
- **Pen** :Annotate on the screen in digital ink.
- **Eraser Example 2**: Clean the ink drawn by the pen.

**Capture** : Click the button on the toolbar, you can capture the current screen by customization to the drawing board.

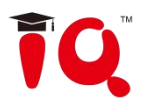

**Previous** : click the button on the toolbar to go to the previous for Office PowerPoint you are

showing.

Next **Next** : click the button on the toolbar to go to the next page for Office PowerPoint you are showing.

**Save Annotation Condition** : In case you have opened a Word, Excel or PowerPoint document and made

your annotation directly on it, you can click **button** on the toolbar to s ave your annotation to this Office document in original form .

**Clear Annotation**  $\Box$  **Click the button clear the digital ink created.** 

**More tools** : Click the button to display the tools that can be used under the Desktop Mode, the grey tool cannot be used.

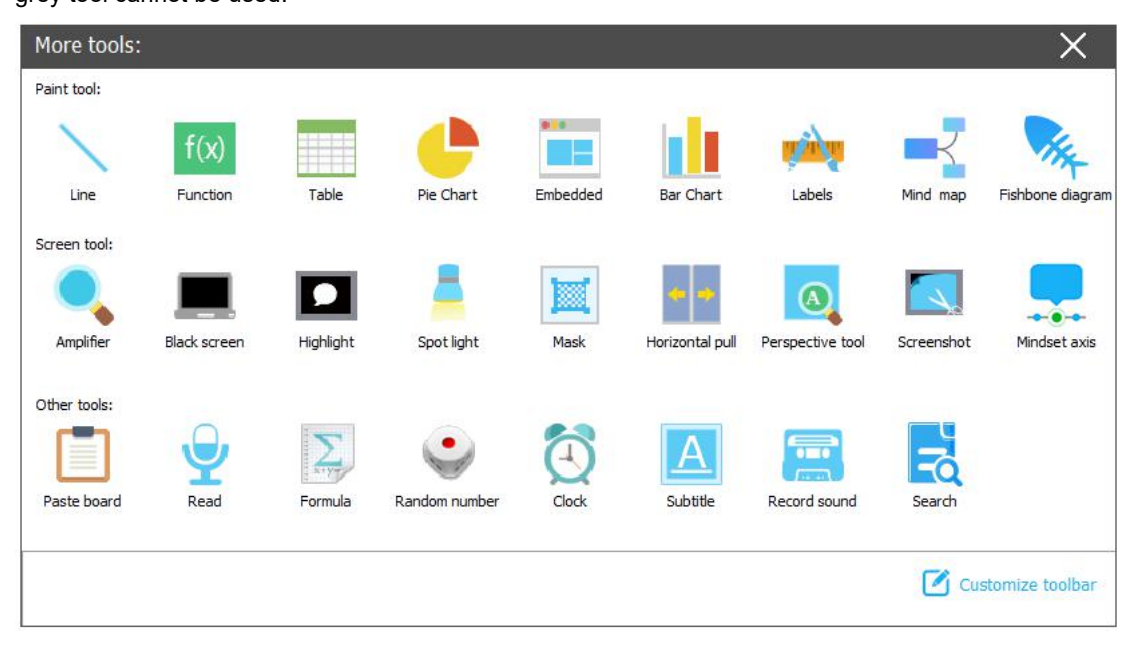

**Automatically clear desktop annotation**: Go to Menu->Setting->Other Setting 2, tick the option and it will clear desktop annotation when user switch or close the annotated window.

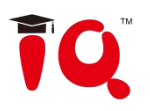

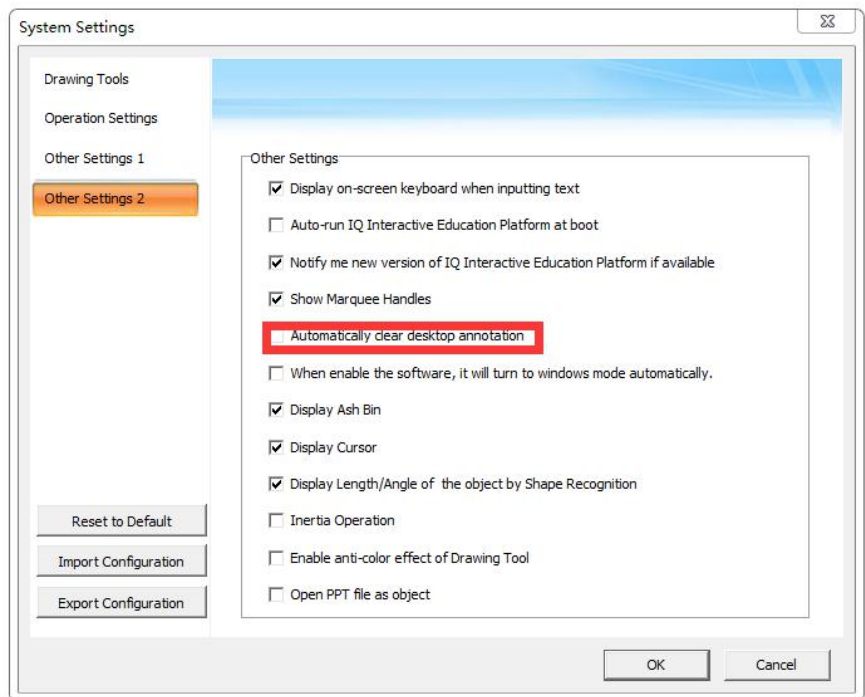

## <span id="page-11-0"></span>**Chapter 4 Preparing Mode & Teaching Mode**

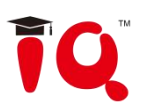

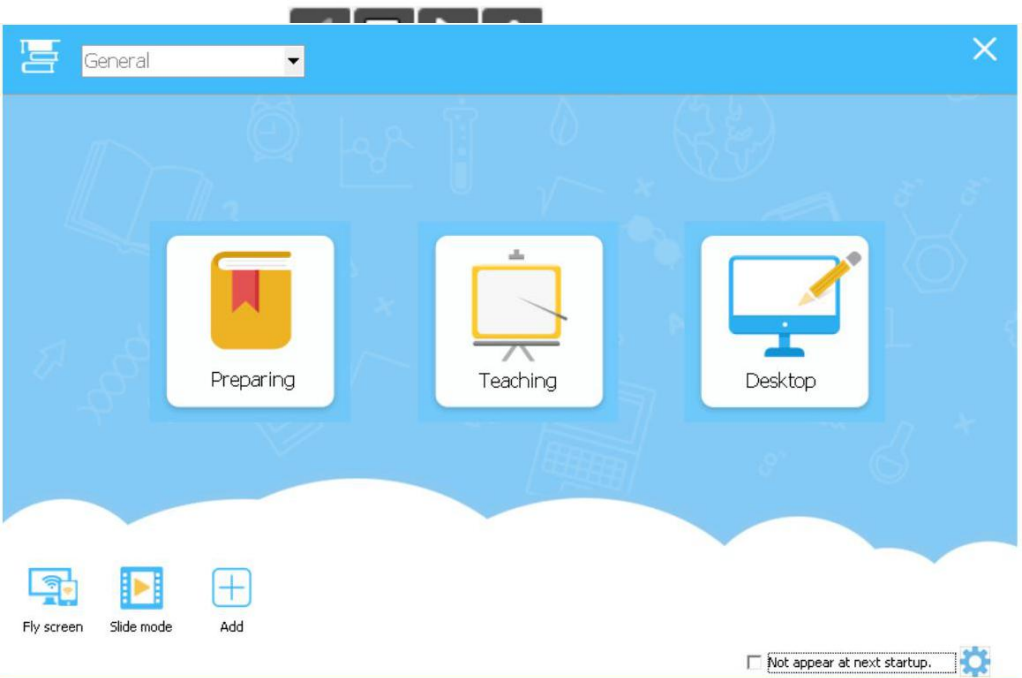

## <span id="page-12-0"></span>**4.1 File Management**

Click "Menu" button, find the functions such as "New", "Open", "Save", "Close" on the submenu.

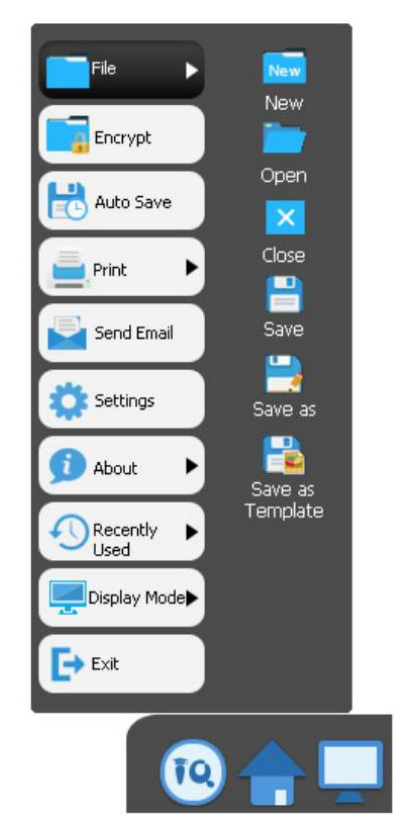

### <span id="page-12-1"></span>**4.2 Page Management**

#### **Pages operation**

Switch pages on the lower left corner. Click **button, then Page Preview panel will pop** up.<br>Copy specific pages with Ctrl+C, cut pages with Ctrl+X, paste with Ctrl+V and delete pages with Ctrl+R. Insert or delete page by clicking  $\blacksquare$  or  $\blacksquare$  button.

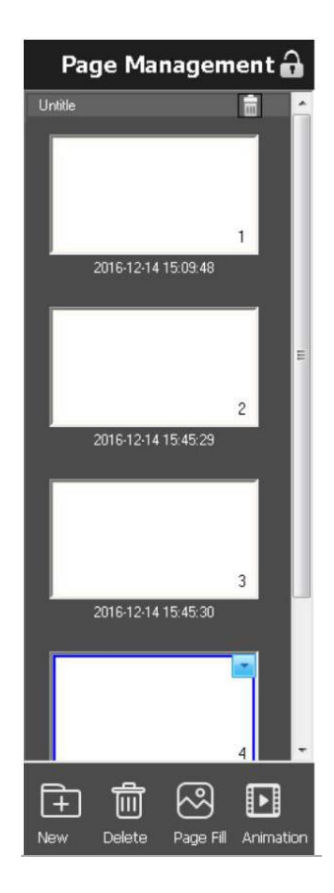

### **•** Ruler

Right click on the page and choose the option of "show ruler".

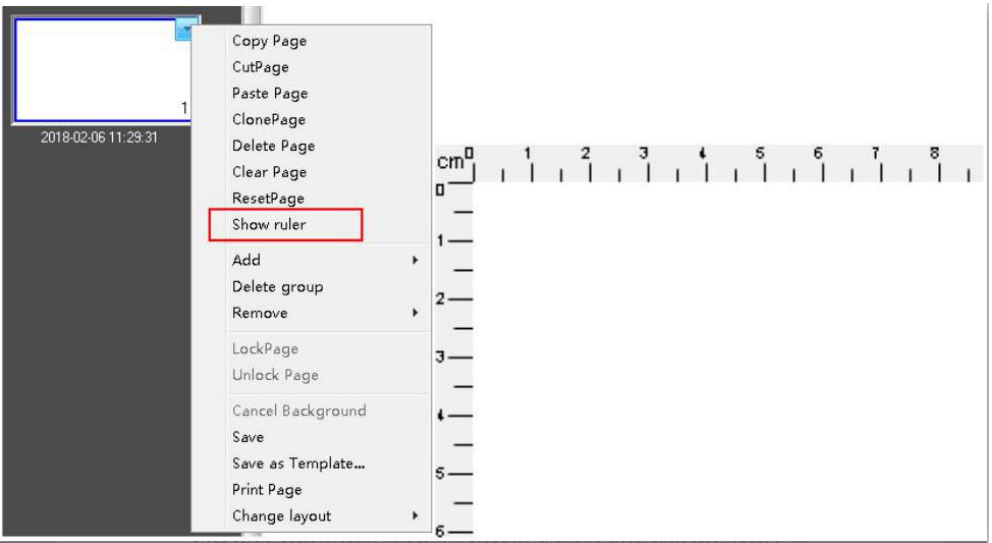

#### **Group**

Group several pages for easier management. Support to rename the group, delete specific page on the group or remove the page or group.

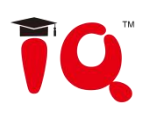

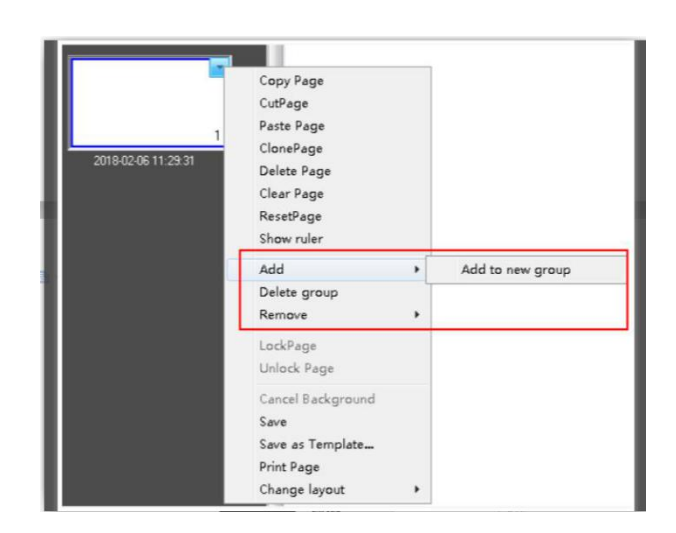

#### **Page layout**

Modify the layout types as desired.

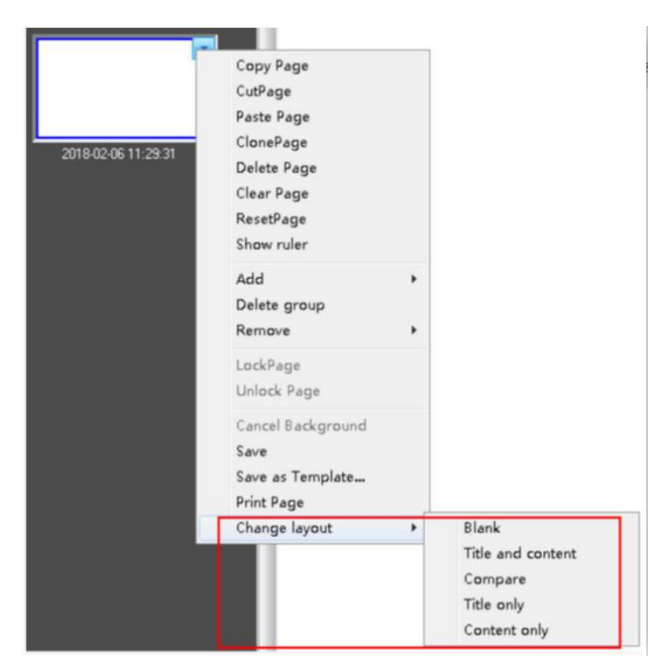

#### **Page scale**

Modify the page scale according to the computer screen resolution so as to keep the pages intact.

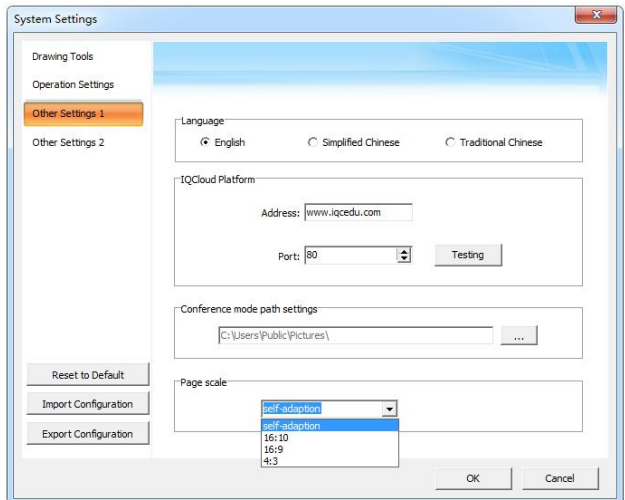

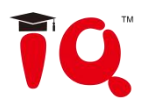

## <span id="page-15-0"></span>**4.3 Drawing Tools**

IQ Interactive Education Platform provides various Drawing Tools such as Pen, Shape, and Table, also you can invoke more tools by clicking "More" button. You can invoke the tool by click anybutton on the toolbar once, or click the button twice to pop up the secondary toolbar.

e.g. Click Pen button once, then you can use it.

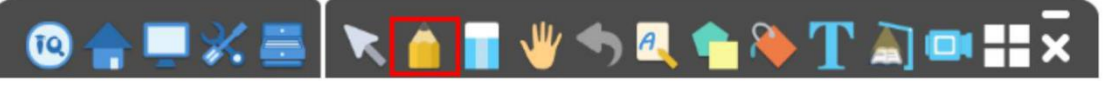

e.g. Click Pen button twice, then you can use tools on the secondary toolbar.

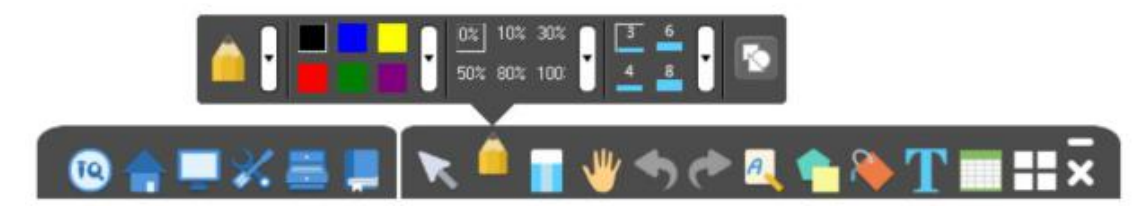

The toolbar icon display may have some difference according to the subject you select. You can click the button to review the tools.

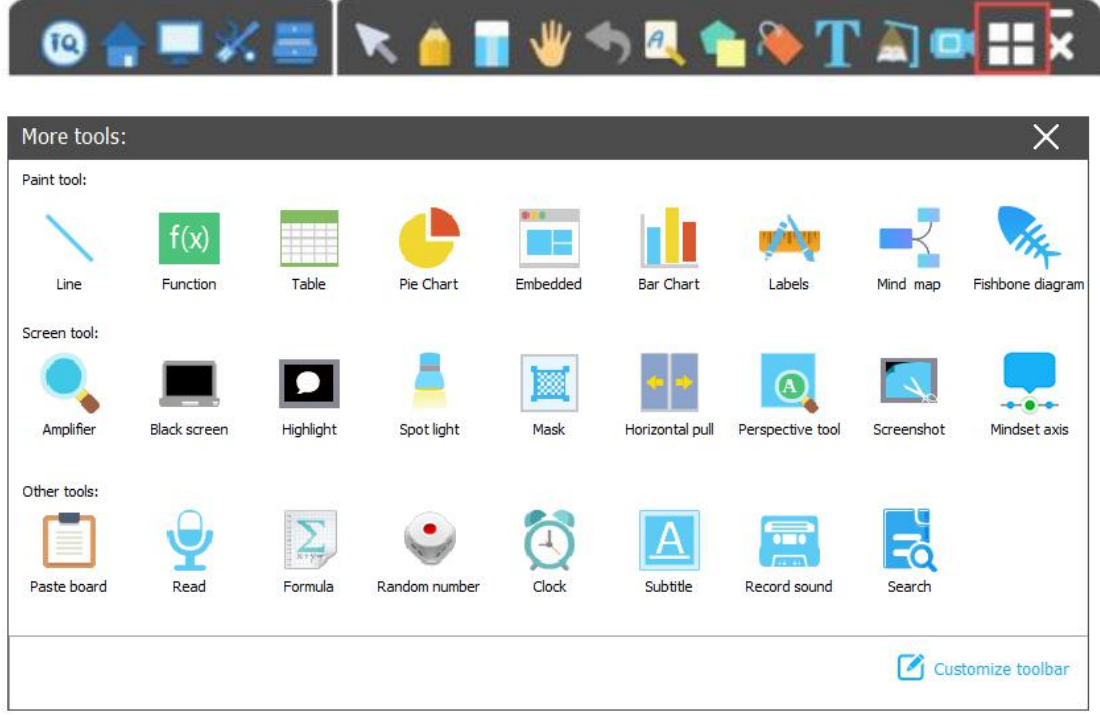

## **Paint tool:**

Line

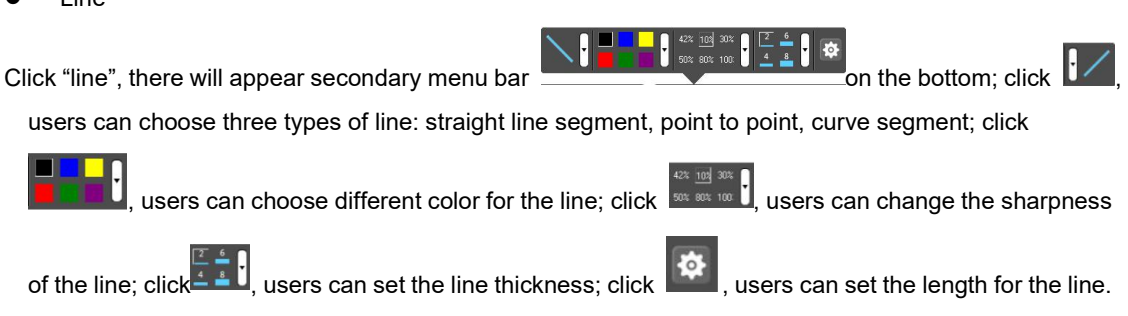

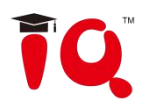

**•** Function

Click "Function", there will be multiple function to choose from: , also, users can customize desired function by clicking **in the Customized...** icon.

• Table

Click "table", **included to the state of the state of the state of the state of rows** and columns of the table, and also can set the color, sharpness and thickness of the table.

Pie chart

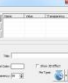

Click "pie chart", will pop up to let users to set the data resources of the pie chart, such as the value, title, background, show 3D effect and pie chart types etc.

Embedded

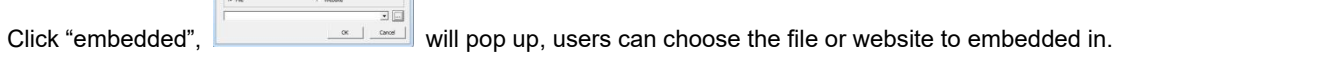

Bar chart

Click "bar chart", will pop up to let users to set the data resources of the bar chart, such as the the value, title, background, show 3D effect and bar chart types etc.

Labels

Click "labels",  $\frac{1}{\sqrt{N}}$  will pop up, users can choose different rulers to draw it out.

 $\bullet$  Mind map

The feature is only available in the preparing mode. Click and insert the graphical m ind map with four branch themes by default..

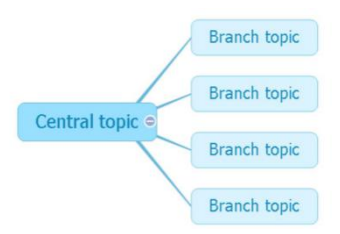

Click "Insert" to add sub-theme or choose "Insert" option on the "Edit" panel to insert the branch. The central theme could only add sub-theme,while sub-themes could add superior branch, the same level and subdivision. Double click to text. and the current m ind map could be save as a picture.

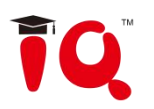

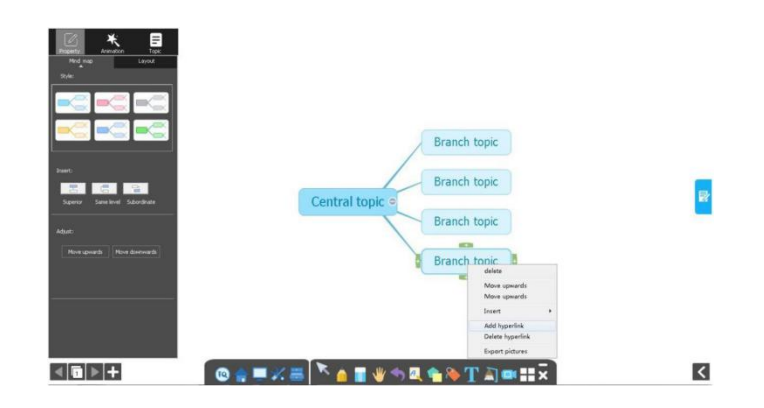

### Fishbone diagram

Click and insert fishbone diagram with four branch themes by default. Under branch topic, the secondary topic can be set.

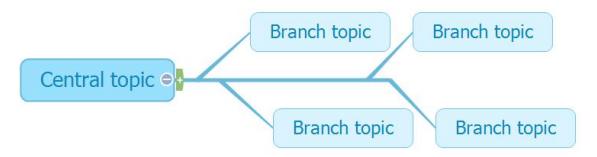

### **Screen tool**

#### **•** Amplifier

Click "amplifier", then the area will be enlarged where the mouse moves.

• Black screen

Click "black screen", then the whole screen will be locked and be black; click " " to set

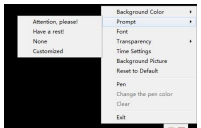

these functions such as the background color, time setting etc. when screen is black.

Click " "to exit from the black screen mode.

#### **•** Highlight

Click "highlight", and then the screen will display a small scissor, users can use the small scissor to draw

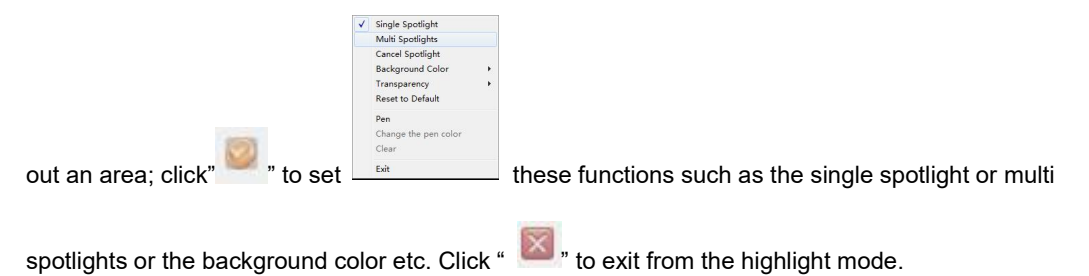

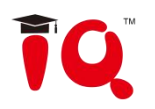

## **•** Spotlight

Click"Spotlight", then the screen will show a spotlight area, users can change the area size and move the

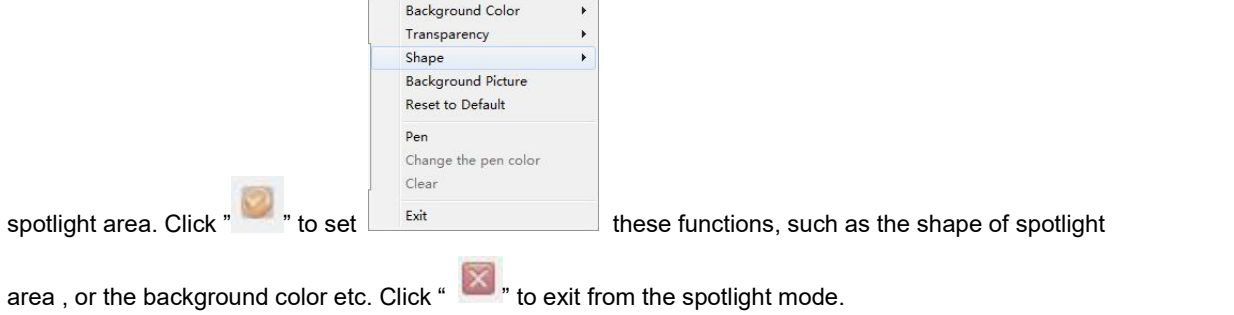

#### Mask

Click "Mask" to cover area which users do not want to show up on the screen:

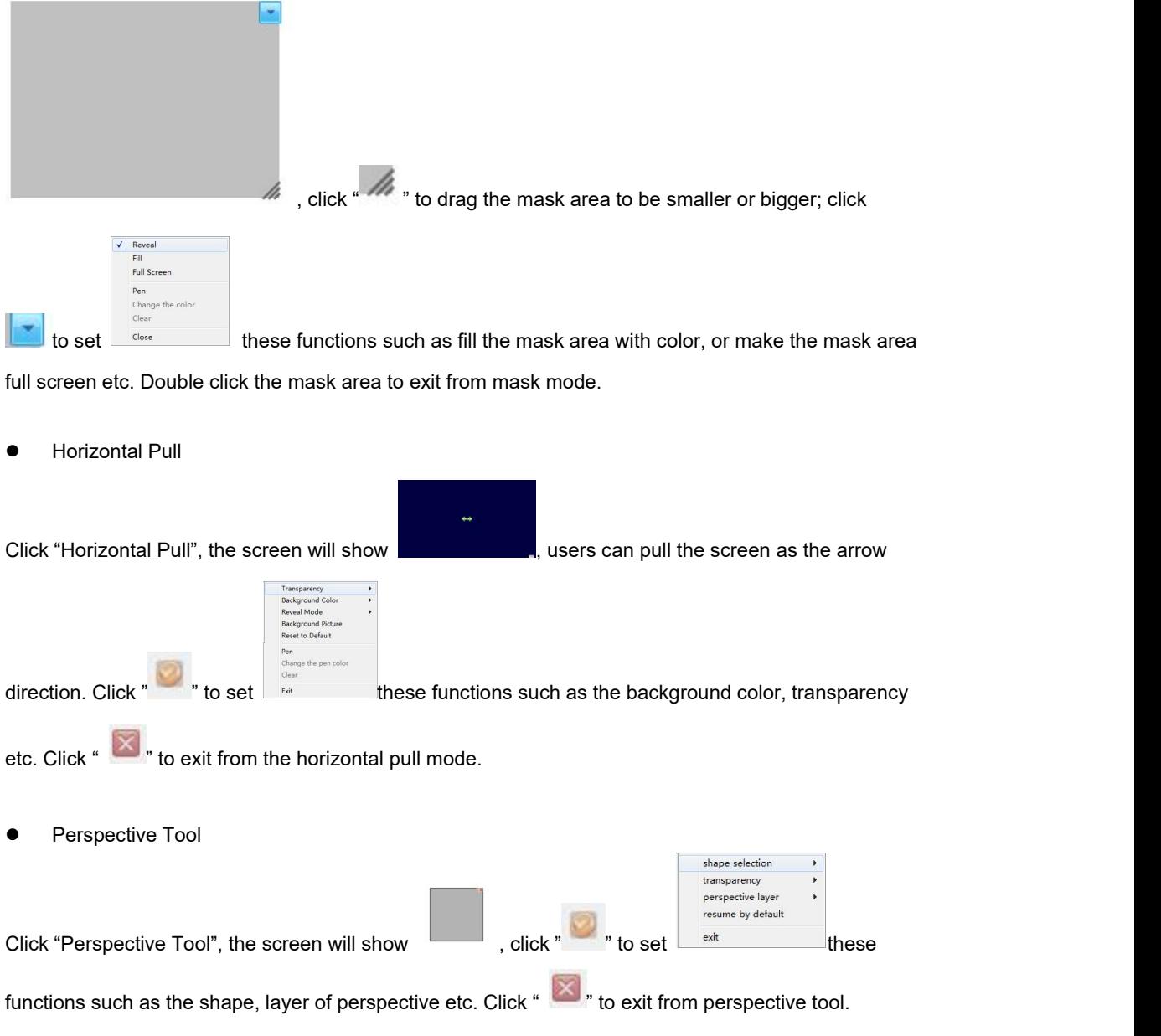

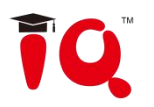

### Screenshot

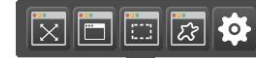

Click "Screenshot", there will show these functions such as full screen

screenshot, selected area screenshot, or shape screenshot etc. Before screenshot, users can click

" <sup>"</sup> to set the screenshot to insert the screenshot to current page or to the new page.

#### **•** Mindset axis

Create the minds et axis , click to hide and click to delete the object.

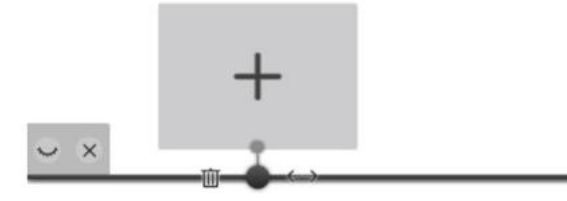

1)Support to add pictures, videos and .txt documentsor. The compatible file form ats are bmp, jpg, jepg png, gif for pictures and wmv, avi, mp4, rm, flv, asf, mp3, wav for audio and video files.

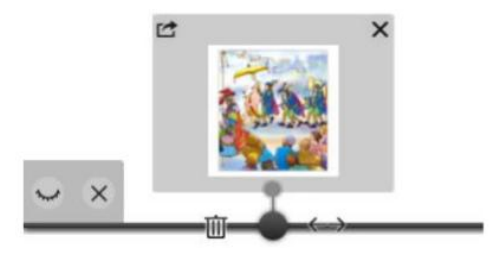

2) Delete the node with button

- 3) Move the node to adjust the location with button
- 4) Delete added files with the button at top right corner
- 5) Insert the files into the software workspace with the button **at top left corner.**

6) Double click the bottom square to rename the node.

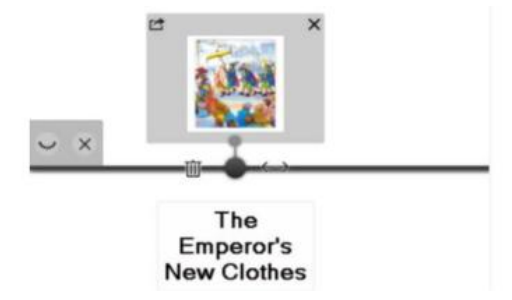

7) Move the cursor, click and add new node.

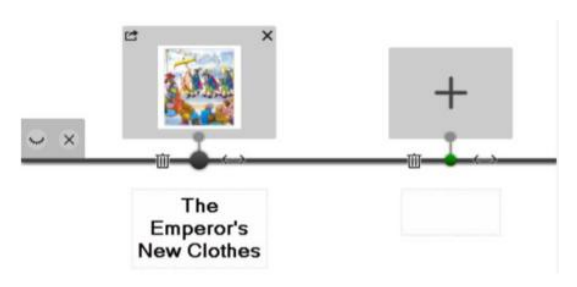

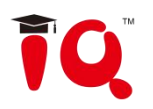

### **Other tools**

#### • Paste board

Click "Paste board", the copy will paste on the current page.

#### • Read

Click "Read", the selected word or sentences will be read out, users can set the volume and the read language: Chinese or English.

#### Formula

Click "Formula" to choose different kinds of math formula:

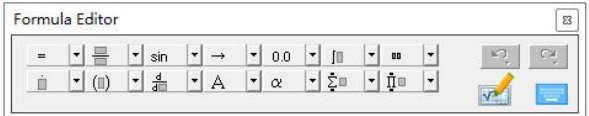

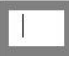

#### ● Random Number

Click "Random number", the screen will show up the following pop-up:

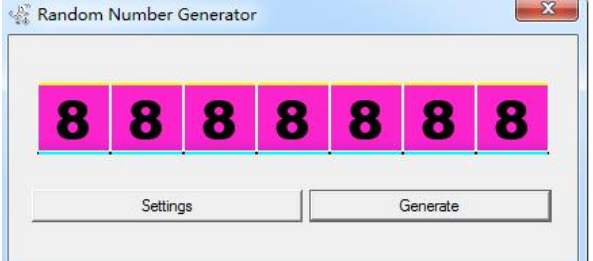

Click "Settings" to set the Maximum value and number quantity, the maximum value and number quantity shall be within 99 and 7 respectively. After setting, then click "generate" to generate the random number.

#### **•** Clock

Click "Clock", the screen will display a popup which will show the time, date, day of the week, and users can move it, just like the following:

 $\mathbb{R}$  and  $\mathbb{R}$  are the set of  $\mathbb{R}$ 

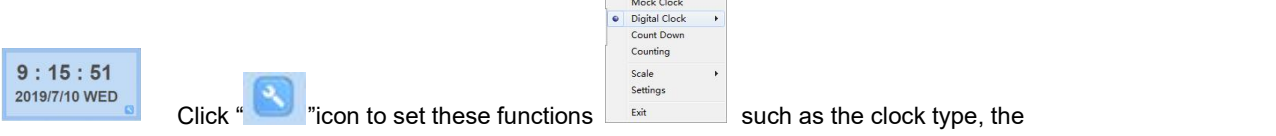

counting, and count down etc.

Subtitle

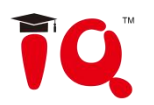

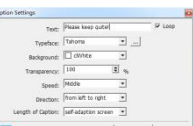

Click "Subtitle", there will be a popup:  $\Box$  , users can set the subtitle words, the direction,

speed, typeface etc. After setting ok, the subtitle will display on the screen, click the words, there will be

four icons, click " "to reset the subtitle words, the direction, speed, typeface etc.

Click " it o exit from the subtitle mode.

Record sound

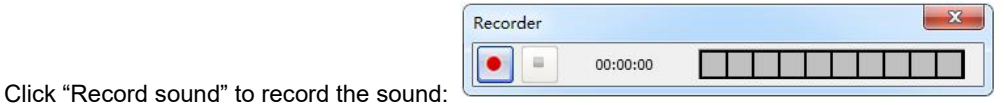

**•** Search

Support to search online and drag the text or pictures directly to the whiteboard page.

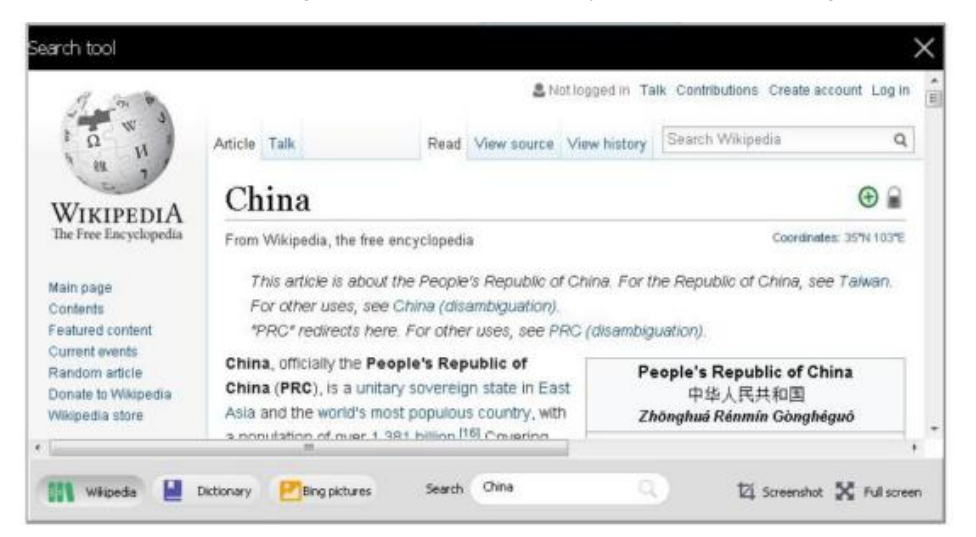

Under the teaching mode,search or translate the chosen content by clicking the search button under the secondary toolbar.

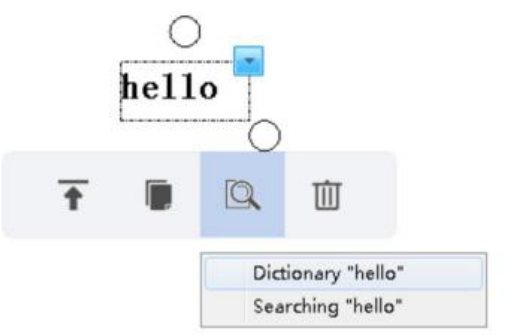

Customize toolbar

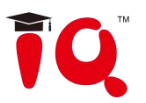

Click "Customize toolbar", users can add tools or delete tools; the added tools will display on the bottom toolbar.

When connected with windows multi-touch input device, muti-user can achieve gesture recognition such as draw, zoom and rotate at the same time.

#### **Before using the Multi-user Mode, please make sure:**

- $\bullet$  Multi-touch is available in the whiteboard or touch screen you are using.
- The operation system you are using is WIN7,8 or 10.
- IQBoard software has been registered by a multi-user SN or USB Key.
- The Multi-user Mode can be actived by connecting computers with IQBoard DVT, IQBoard DVTQ,

IQBoard IRx-D and IQBoard IRQ, without SN or USB Key need.

#### **To use Multi-user Mode:**

- Activate Multi-user Mode as mentioned above, then enter into Board Mode or Full Screen Mode in IQBoard software.
- Select a Pen from Drawing Tools toolbar, such as Pencil, Brush Pen, Pen, Board Brush, Washing Brush and Creative Pen, then multi-users can write simultaneously.
- You can Rotate or Zoom one or several objects selected in the whiteboard page by Gesture Recognition in Windows OS.
- Tick the *Inertial Movement* under *"System Setting >0ther Settings"*, the object will speed up automatically according to the moving speed when moving the object.

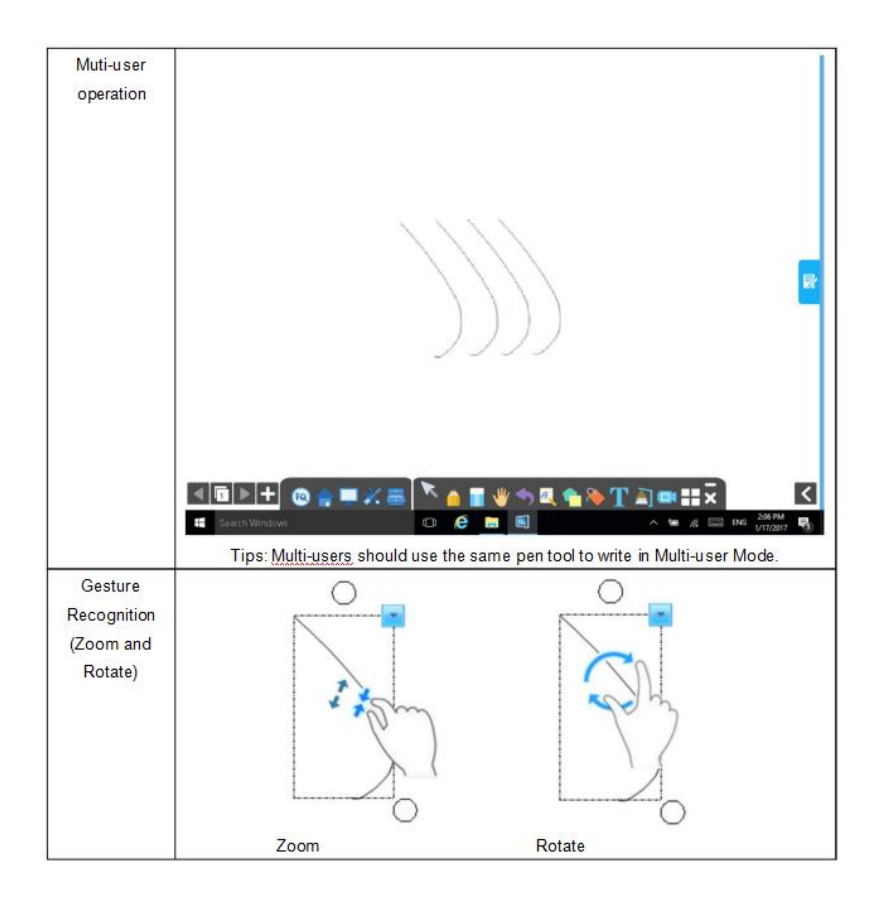

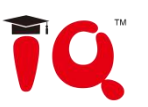

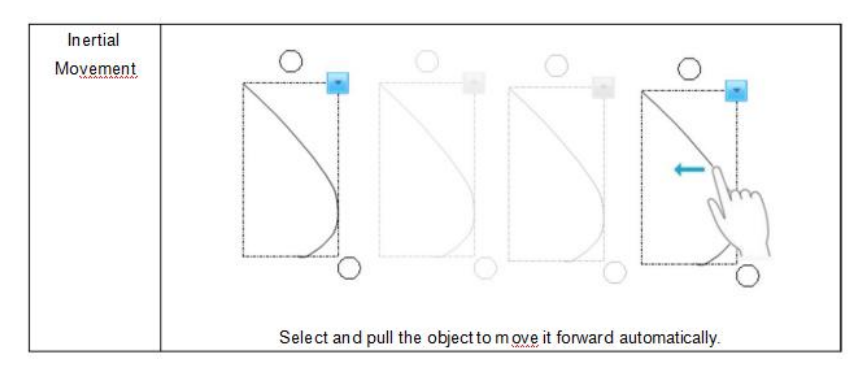

## <span id="page-23-0"></span>**4.4 Tool Box**

Click "Tool" button on the toolbar, then Tool Box panel will pop up. You can use the different tools for different subject.

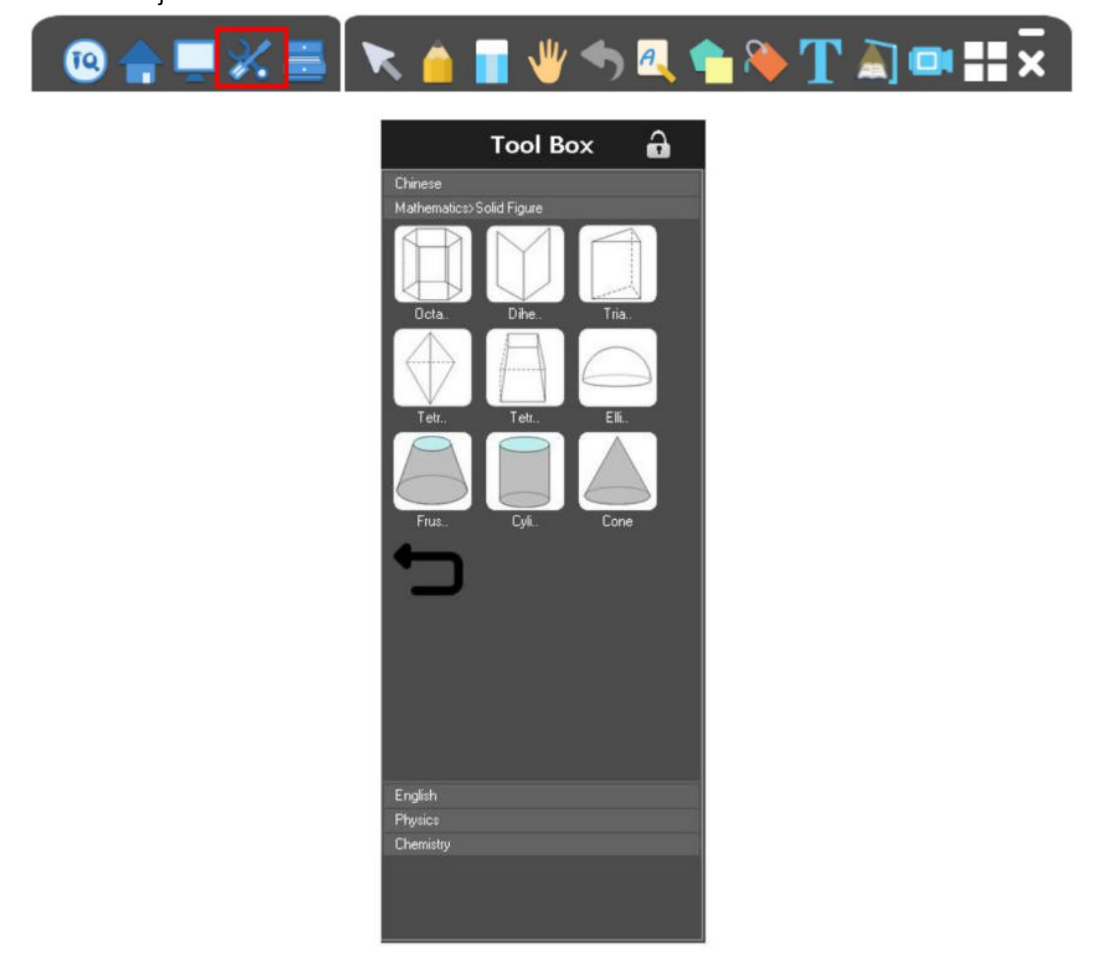

**Math tool**: supports to set color, pen width, transparency, and other extended options.

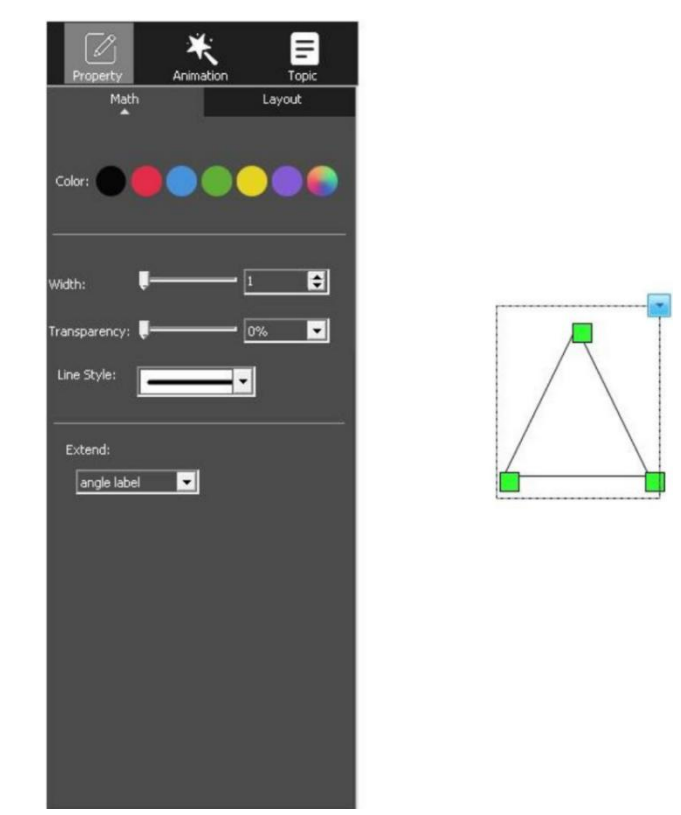

**Alphabet paper:** Support to input letters with keyboards or write with the hand recognition function.

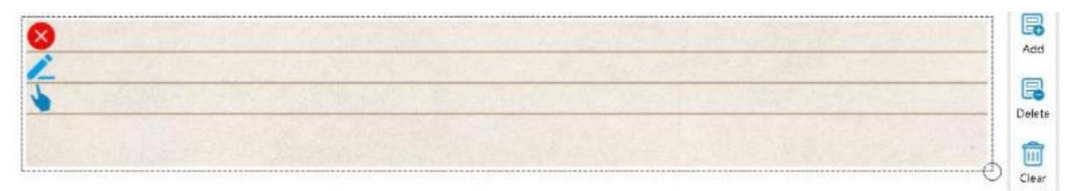

## <span id="page-24-0"></span>**4.5 Resource Library**

Click "Resource" button on the toolbar, then Resource panel will pop up. You can use the resource from the computer, local and also private cloud storage.

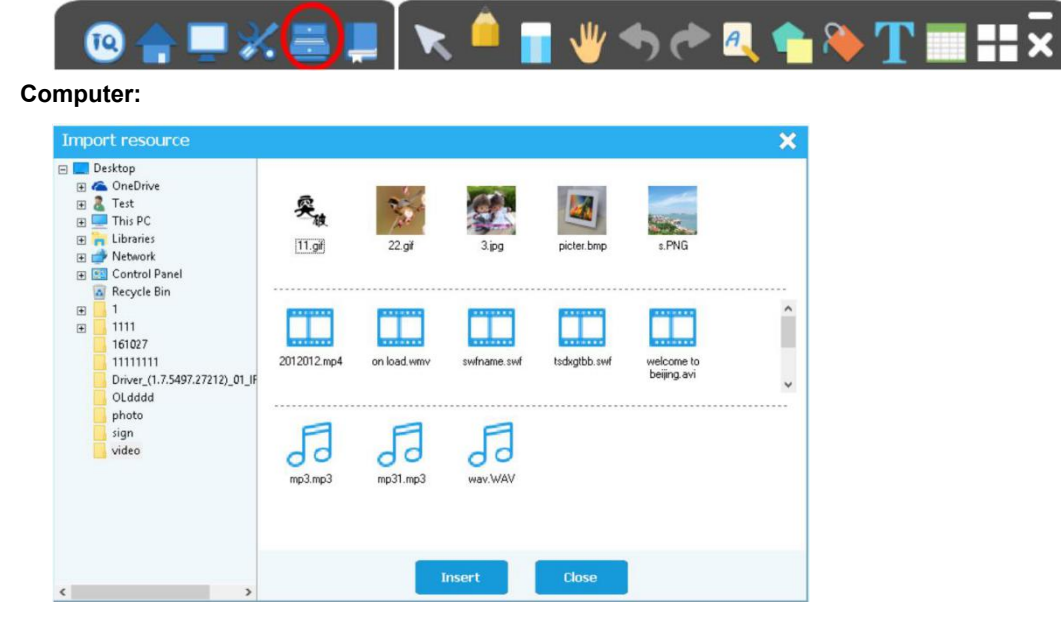

**Local:**

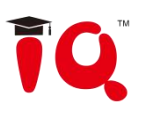

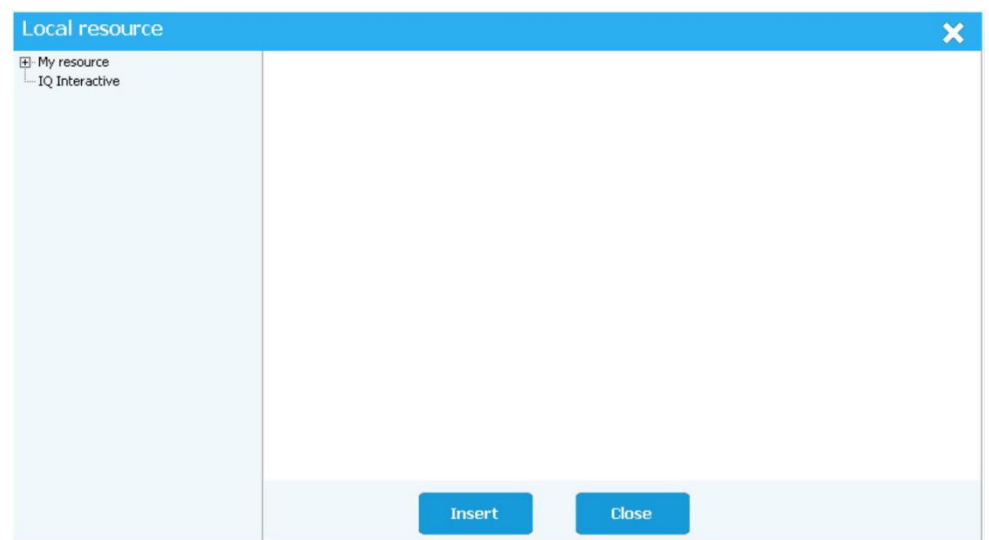

## <span id="page-25-0"></span>**4.6 Note**

Make notes on each slide and call out the notes during teaching.

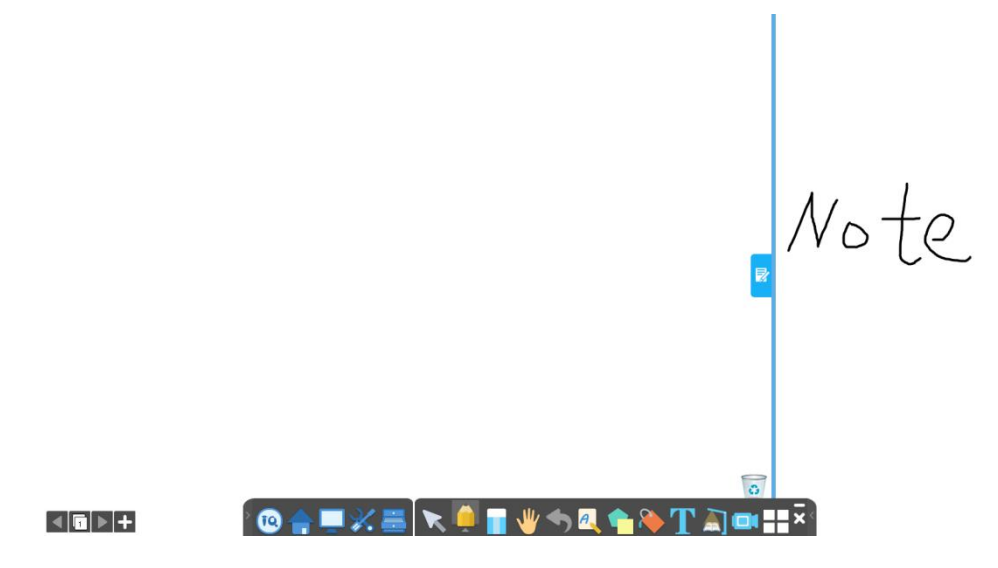

## <span id="page-25-1"></span>**4.7 Animation**

### **Page animation**

Click the Animation button under the page can set the Page Animation.

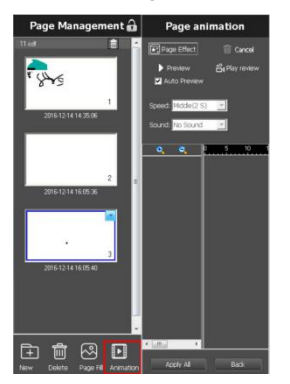

### **Object animation**

1. Select one object; you can set the animation for the object.

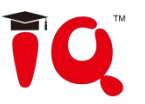

2. Click the Animation button to set the animation effects. You can activate the settings of the object animation after entering the "show mode" or show preview.

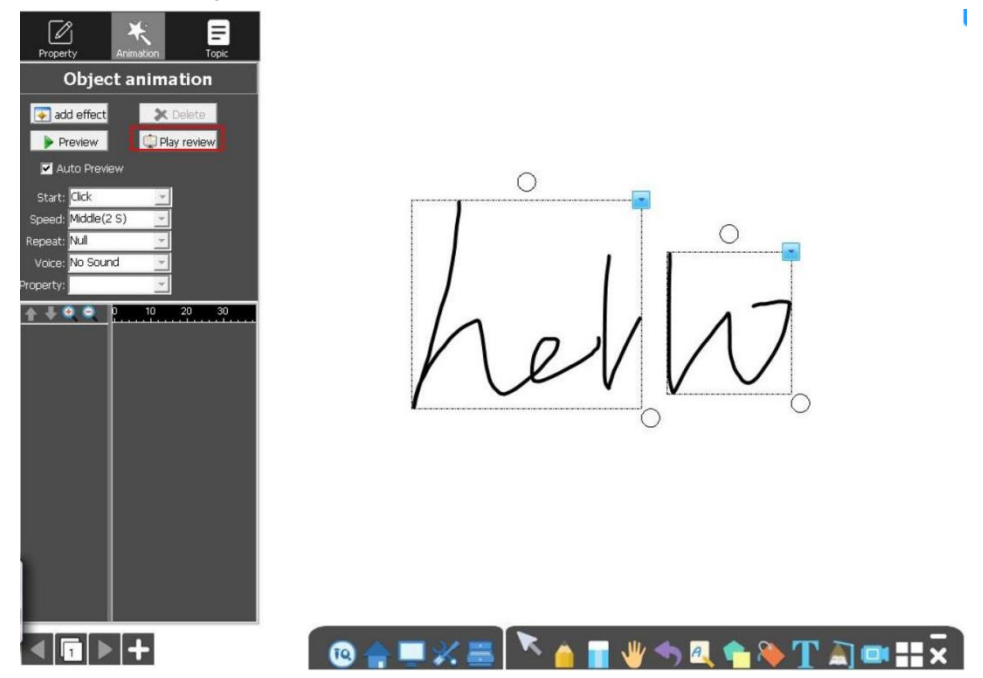

Object animation settings will show when you select an object.

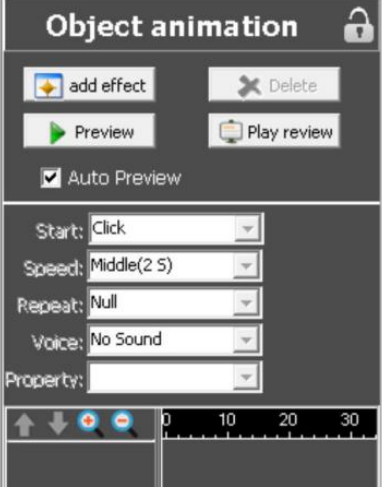

**Click Play:** Users could play specific object animation effects by clicking the object.

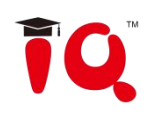

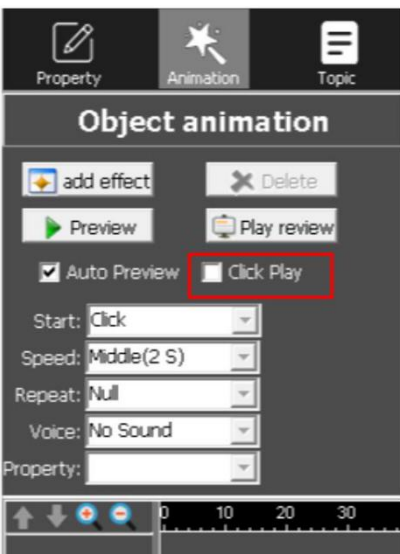

### **Object editing panel**

1. It supports to edit the object's properties, animation and topics after select the object under preparing mode. For example, select the brush object to set the color, pen width and transparency settings .

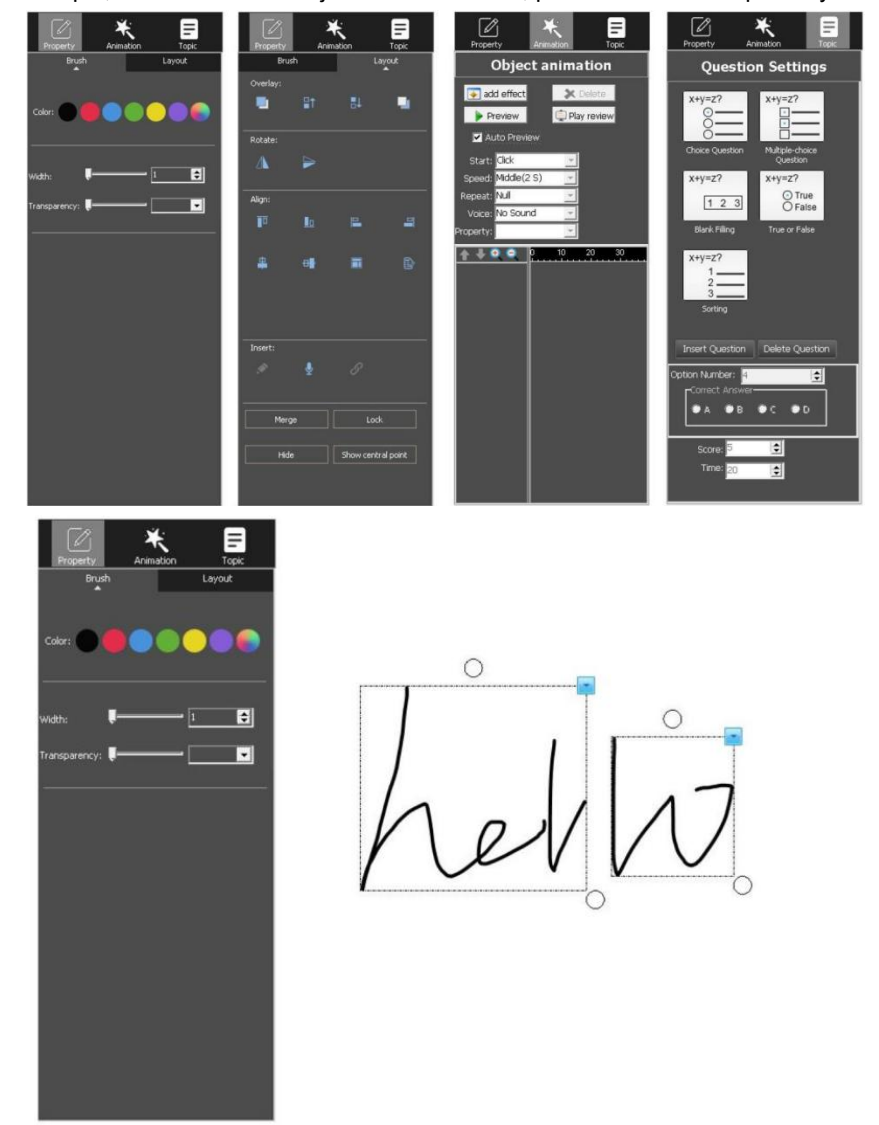

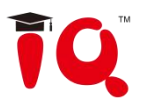

2.The object edit panel can be used only in Preparing mode. Select the object in Teaching mode and it will show the secondary toolbar.

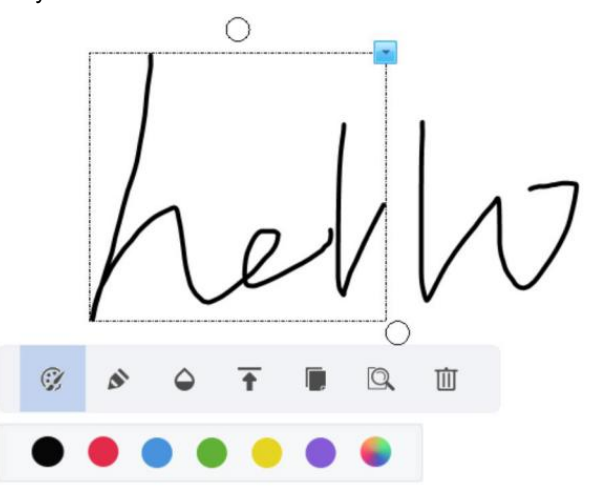

3. Provide intelligent retrieval of brush objects and text objects

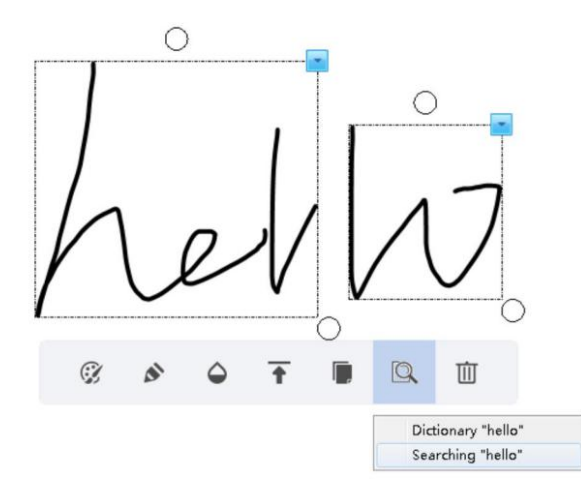

4. Automatically display the alignment line when moving the object in preparing mode.

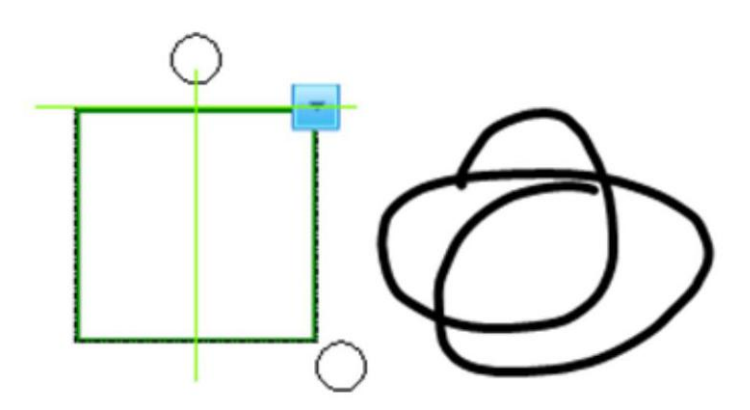

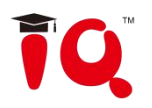

## <span id="page-29-0"></span>**Chapter 5 Slide Mode**

Click "Slide Mode" **CLICK** on the mode interface to switch to the play mode, then you can s tart playing the current slide including the slide animation and object animation. The tools under the bottom can also be used. The function is much similar to the Office PowerPoint.

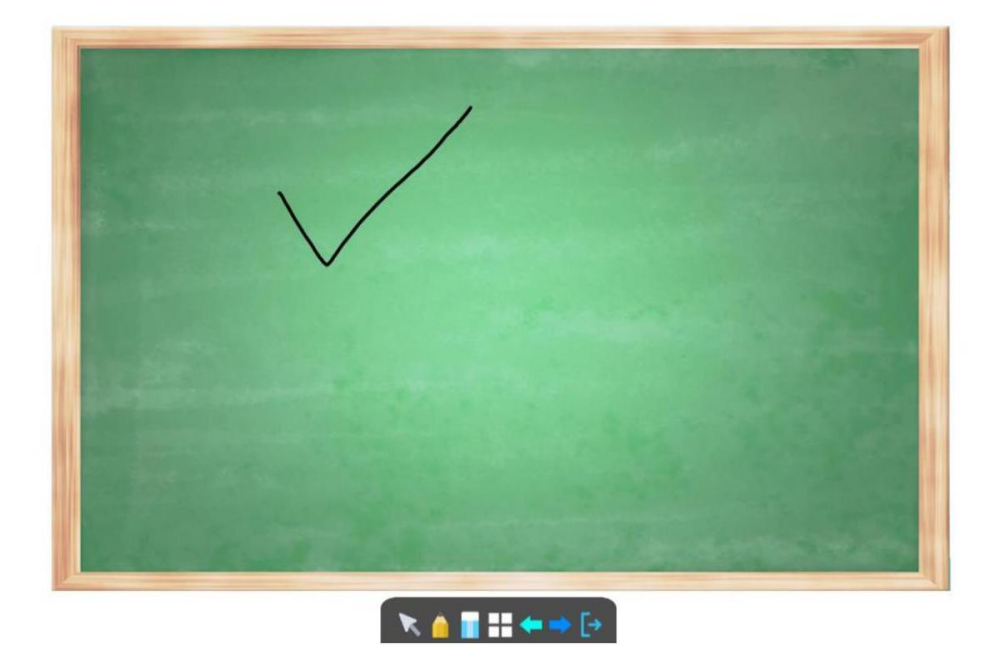

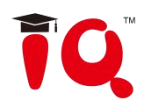

## <span id="page-30-0"></span>**Chapter 6 Fly Screen**

 $\widehat{\mathbb{R}}$ 

## <span id="page-30-1"></span>**6.1 Connection**

Click "Fly Screen" on the mode interface to switch to the Fly Screen mode, and start the Fly

Screen server.

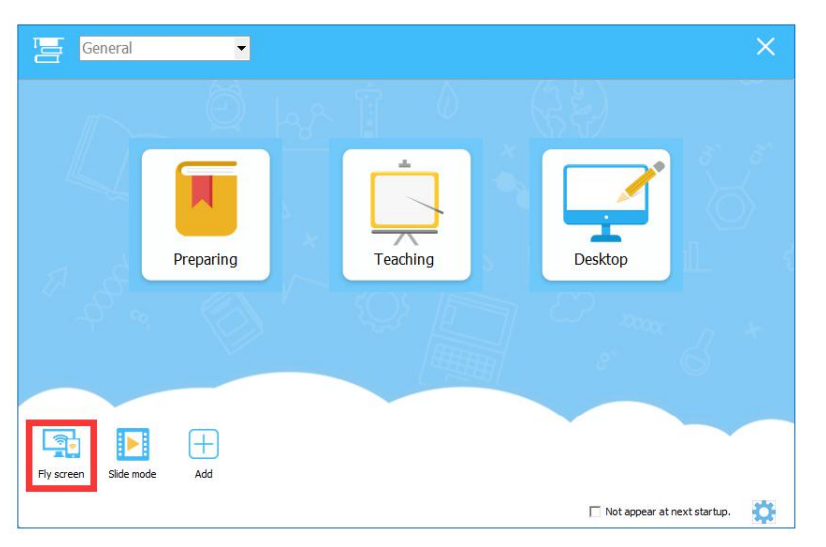

**Server**:

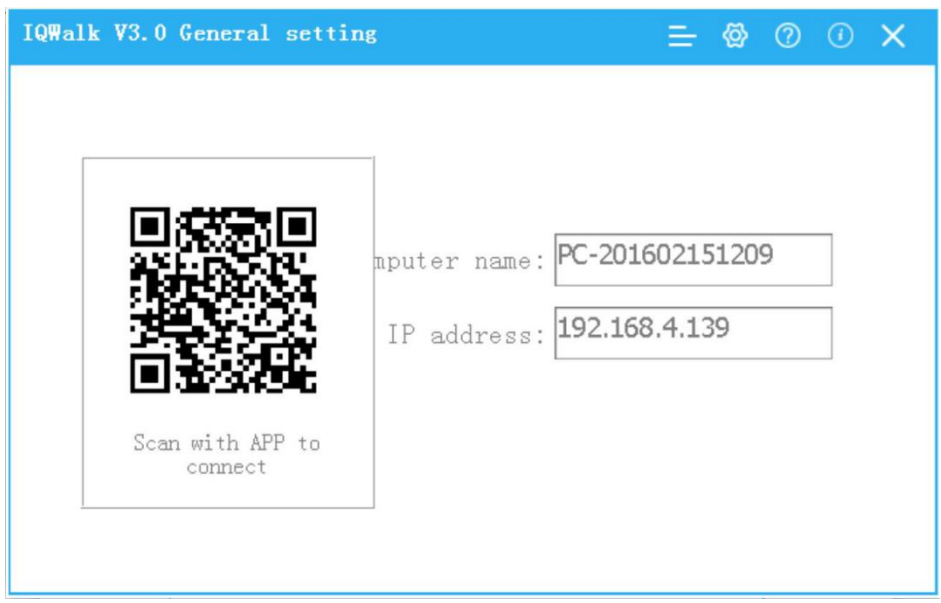

**Mobile device:**

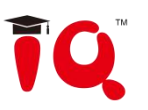

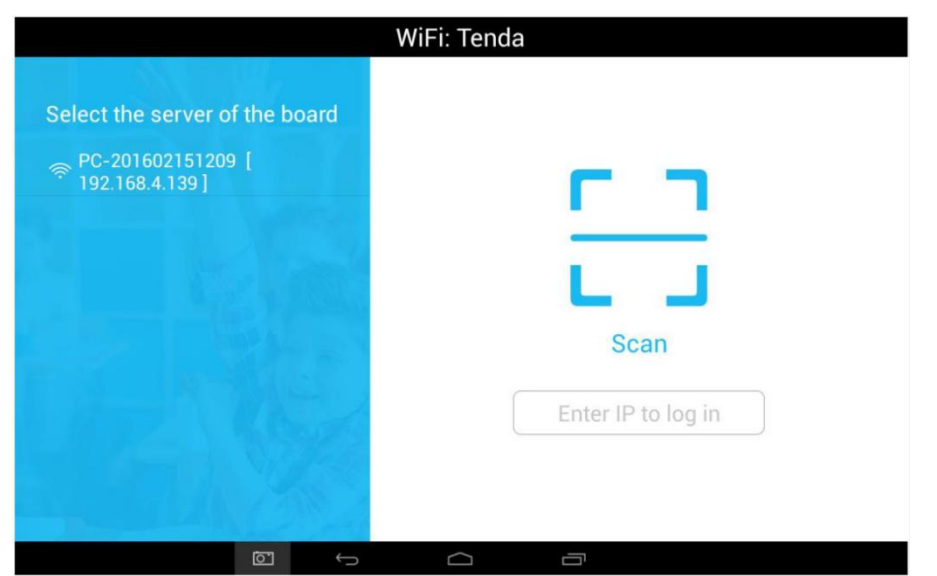

- You can search the local internet wifi to connect the server.
- Scan the QR code to connect the server.
- Input the IP of the server to connect.

## <span id="page-31-0"></span>**6.2 Screenshot and upload**

Click camera to enter screenshot function. You can continue to take screenshot for comparison, maximum support 4 screenshots.

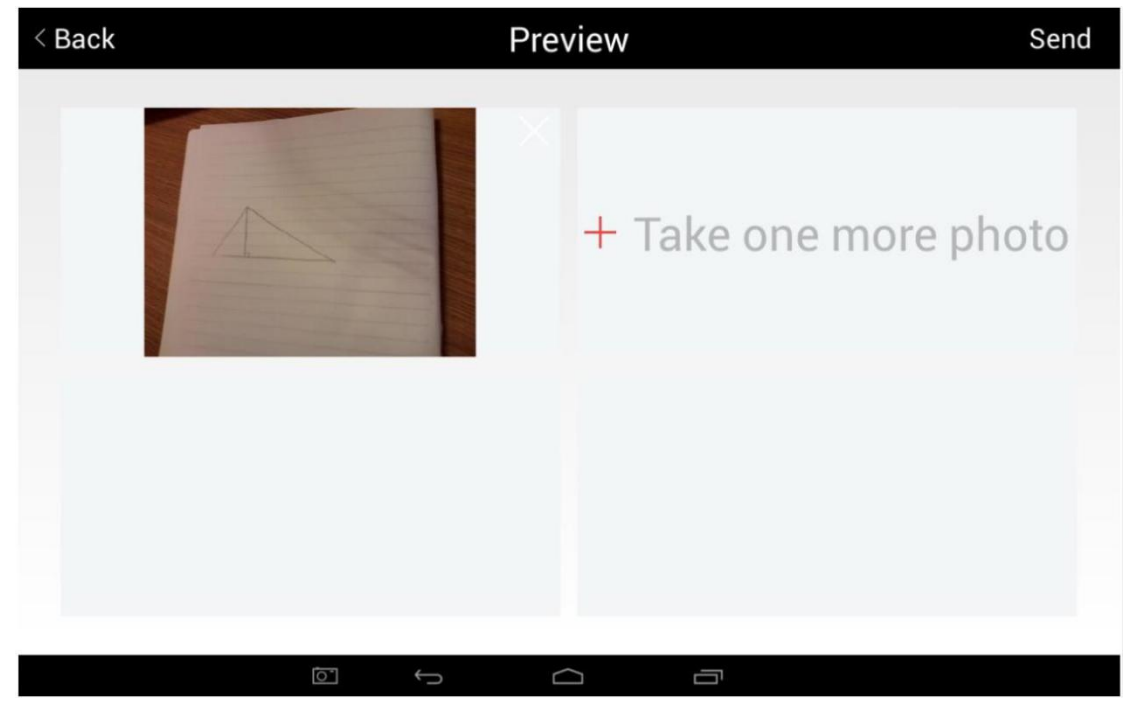

Upload the screenshots to the server by the button:

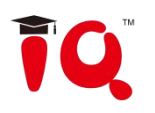

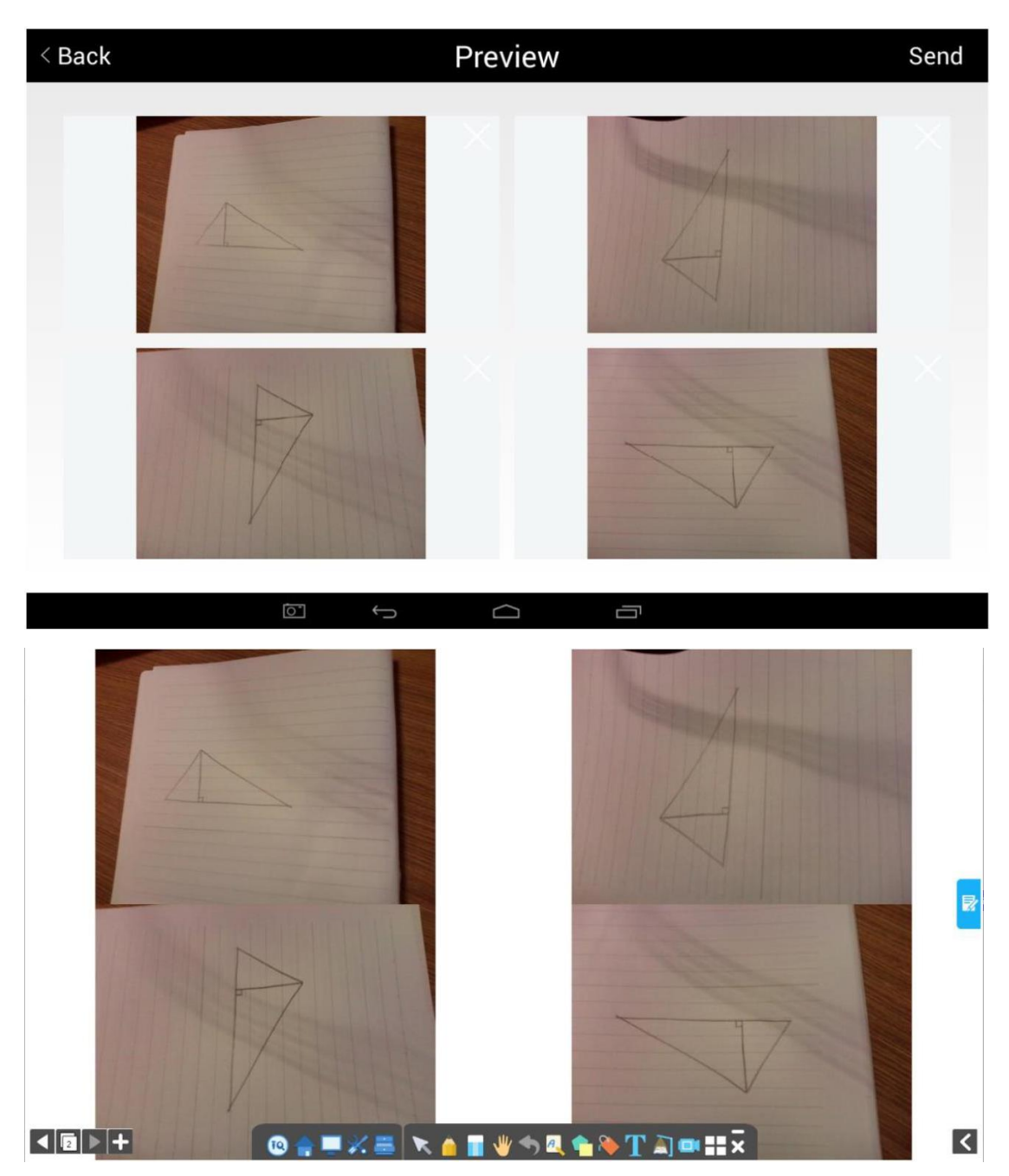

## <span id="page-32-0"></span>**6.3 File upload**

### **Send the file on the computer to the mobile device**

When the server is connected with mobile device, select the file that wanted to be shared, right click the file and select send, the file will be sent to the mobile device.

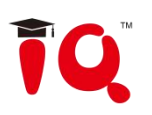

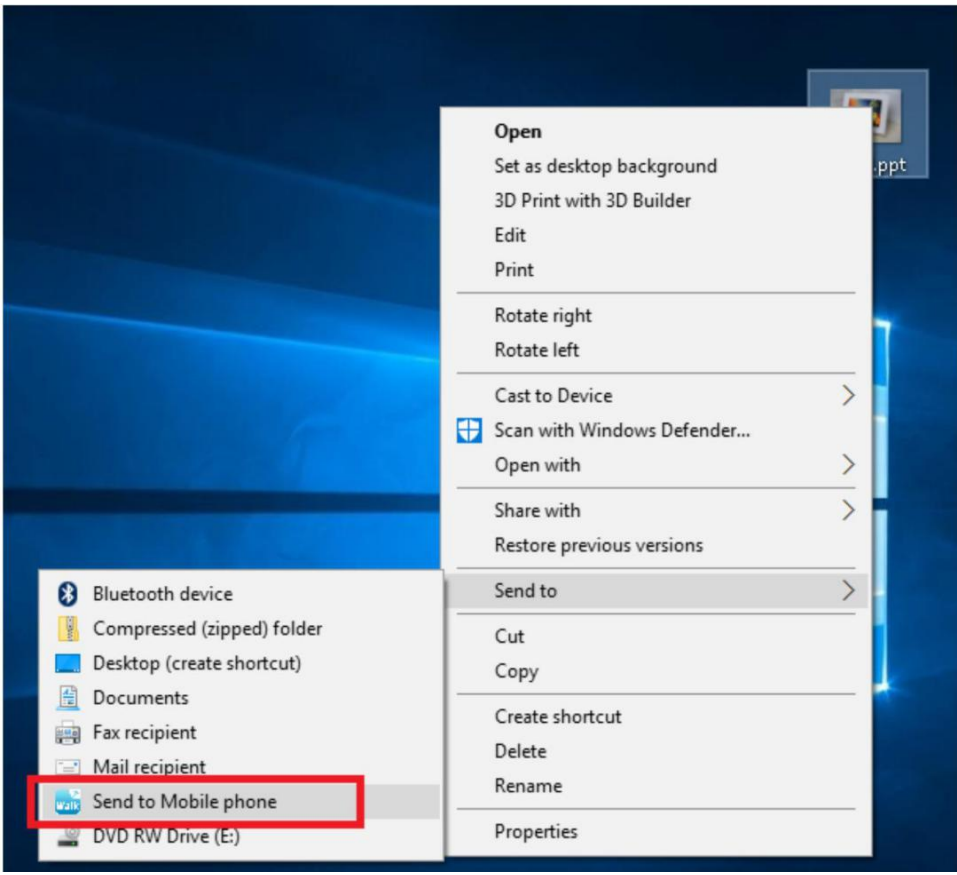

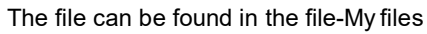

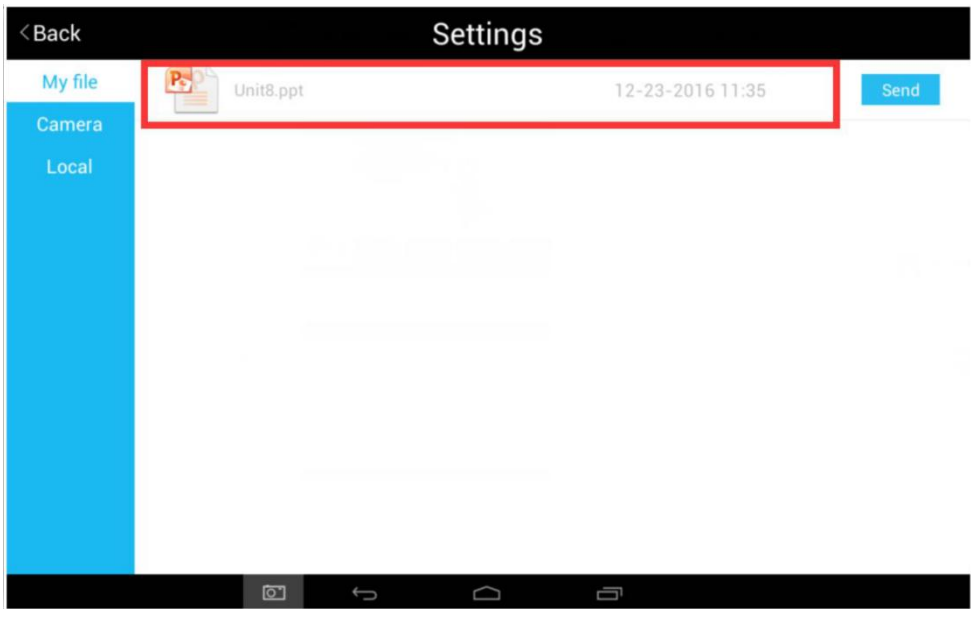

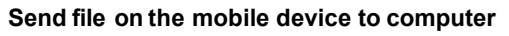

Click file Send button, you can send the file on the mobile device to the computer.

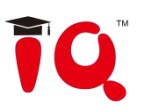

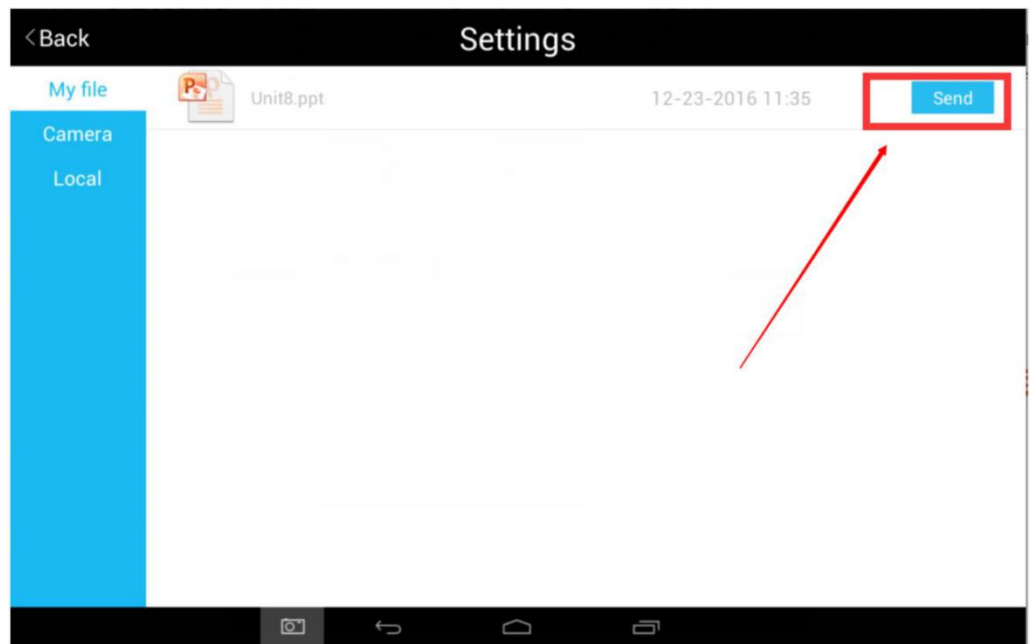

Server receives the file sent from the mobile device.

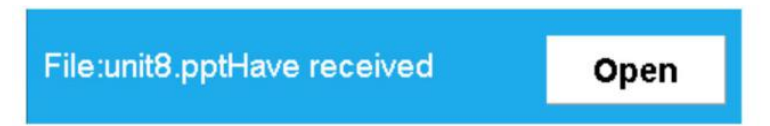

#### <span id="page-34-0"></span>**6.4 Courseware sync**

Mobile device select the courseware sync button, it will s ync the newest open ppt, and the server side will go into play mode. Support format cdf and ppt.

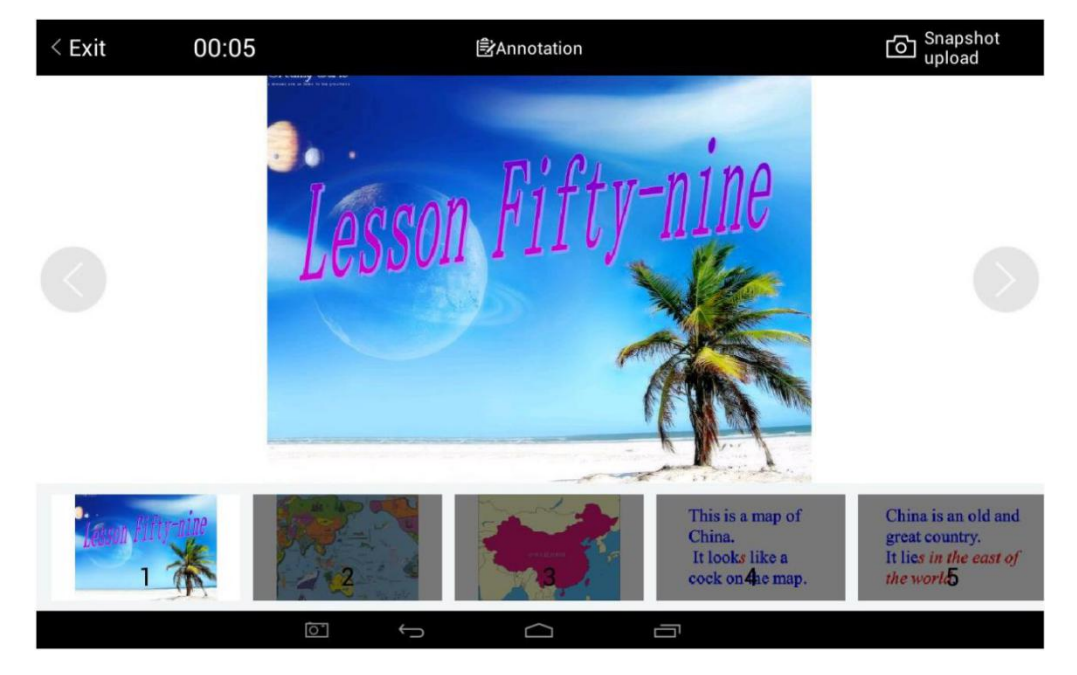

#### **Courseware Control**:

You can click the buttons to go to previous page and next page, or switch the page through the preview thumbnail.

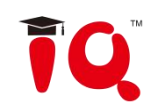

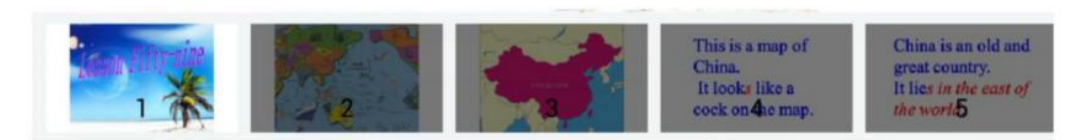

After switch, the PPT on the server side will switch automatically.

#### **Courseware annotation**:

After entering the annotation mode, you can zoom, move to control the PPT on the server side. The annotation buttons can be us ed to make annotation on the mobile device and sync on the server side.

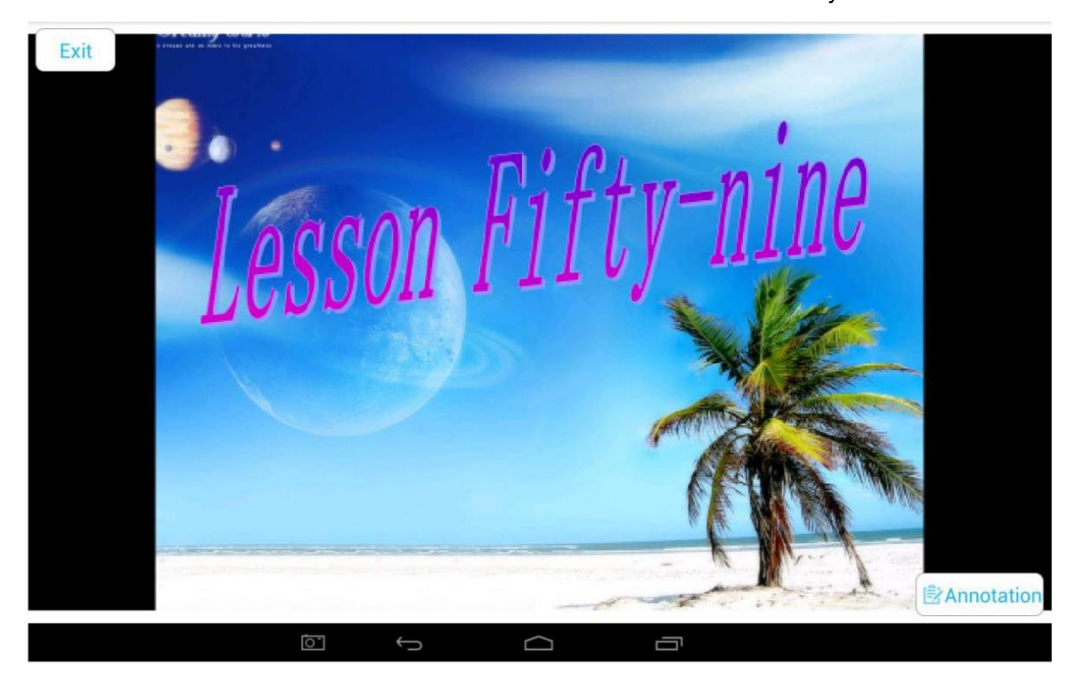

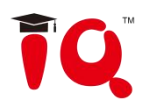

## <span id="page-36-0"></span>**Chapter 7 Multi-screens Mode**

## <span id="page-36-1"></span>**7.1 Activate the mode**

Go to IQ->Multi-users mode to activate the mode.

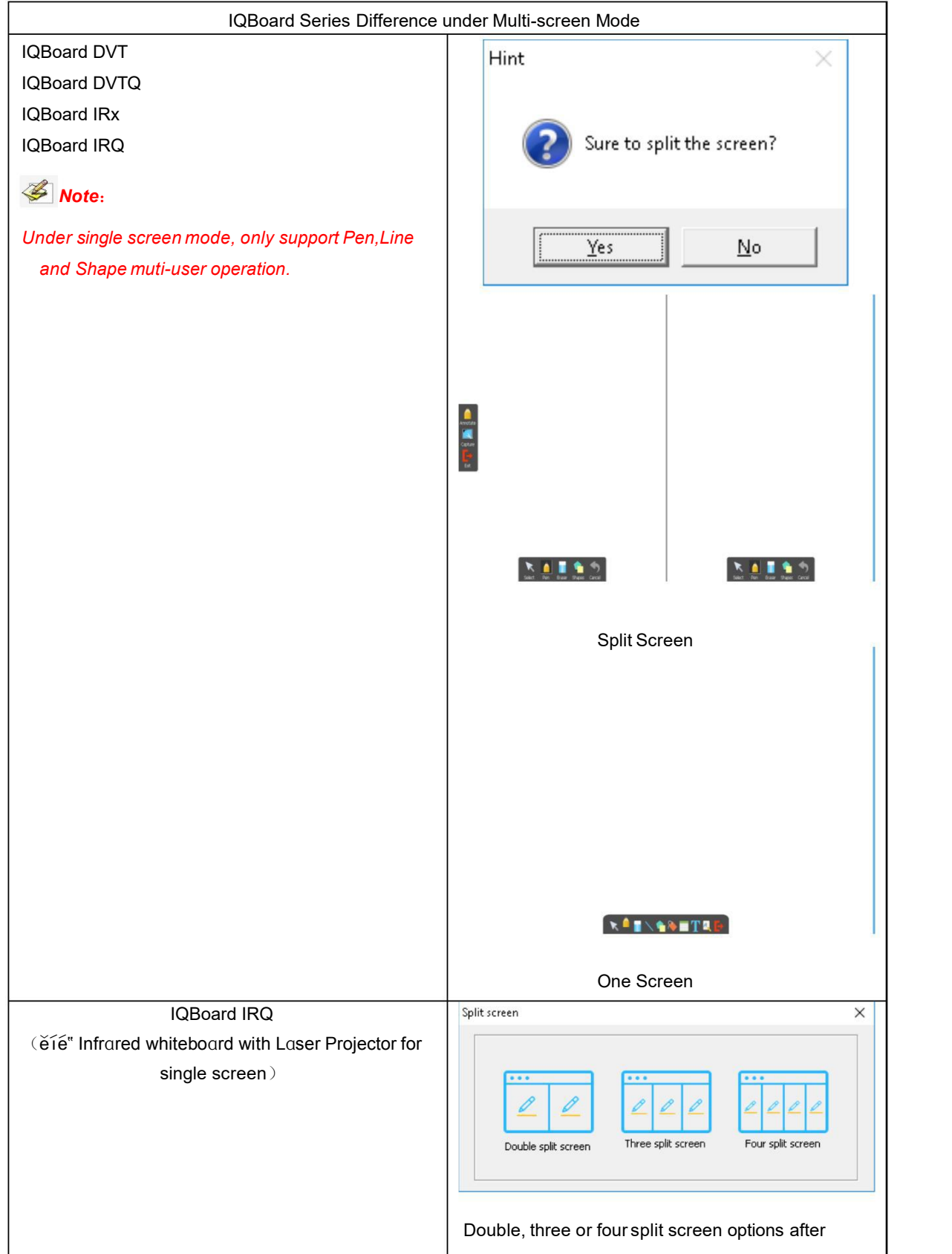

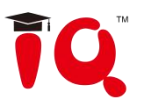

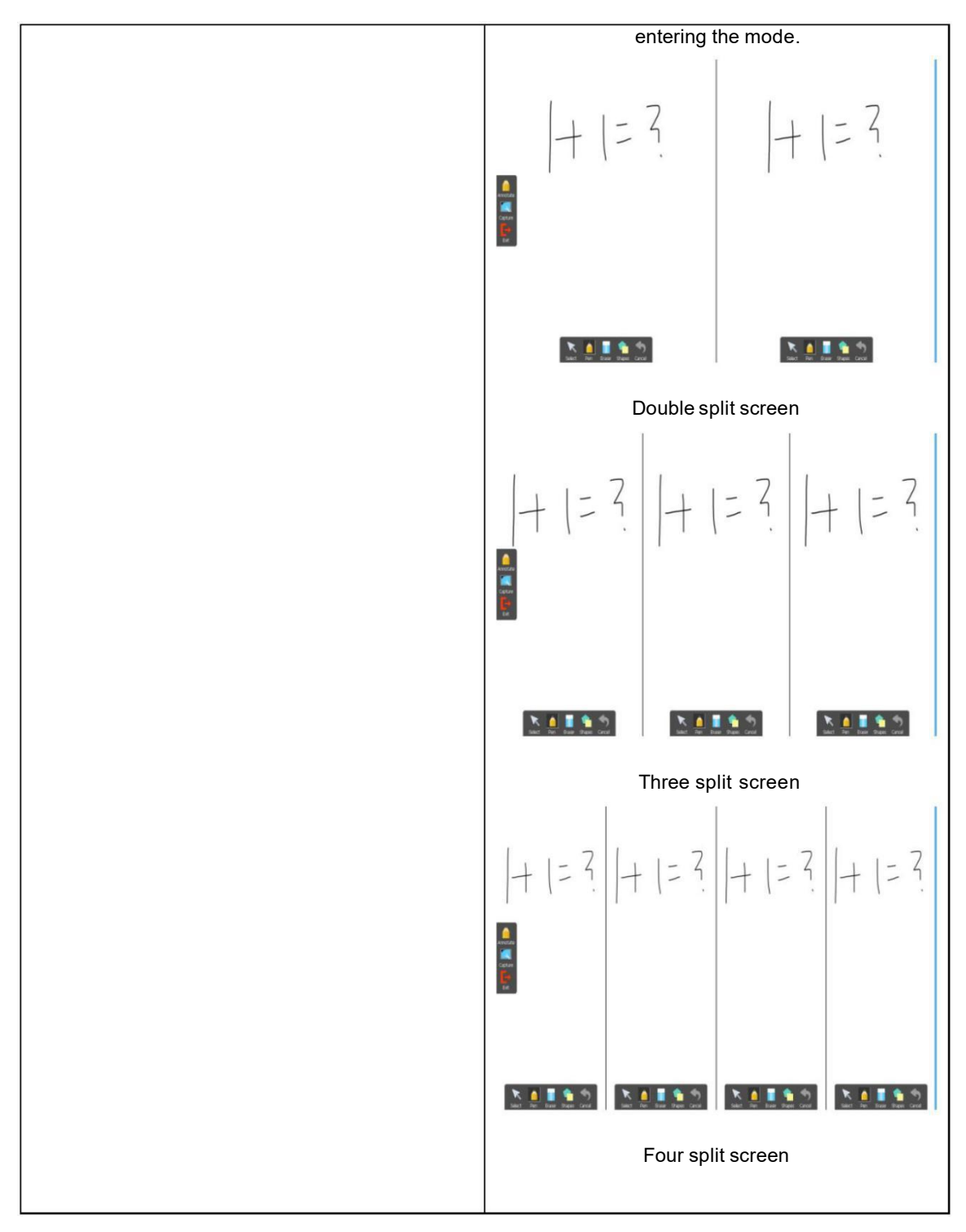

## <span id="page-37-0"></span>**7.2 Operation**

## **7.2.1 Single Screen**:

Two pens can draw on the board at the same time, support Pencil, Brush Pen, Pen, Washing Brush, and Pattern Pen.

### **7.2.2 Split Screen:**

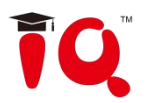

Under this mode, contents can be displayed as the backgroud on board at the top side of each split screen. This can keep the content from sheltering when multi-user drawing such as students or teachers.This mode can be applied as below:

- 2-4 students can answer questions on each split screen.
- Teacher can use the pen on the left screen to make annotation for students answer.
- **•** Teacher can use the capture function to capture the questions and answers onto the next page.

## <span id="page-38-0"></span>**7.3 Exit**

Split Screen: Click the Exit button on left screen. Single Screen: Click the Exit button on the toolbar.

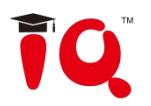

Y

## <span id="page-39-0"></span>**Chapter 8 MX2 Mode**

When the device you connected is IQBoard ME2\MR2\MRQ2\MRQ plus or IQTouchScreen MRQ2 interactive teaching system, the MX2 mode can be activated and to achieve functions as Dual Board Interaction, Dual Board Extension, Dual Board Sync and Single Board Interaction.<br>Before using ME2 Mode:

a) Connect IQBoard ME2 with computer according to "IQBoard ME2 Interactive Education System User Manual".

b) Click IQ-->MX2 to enter this mode, system will pop-out window as below.

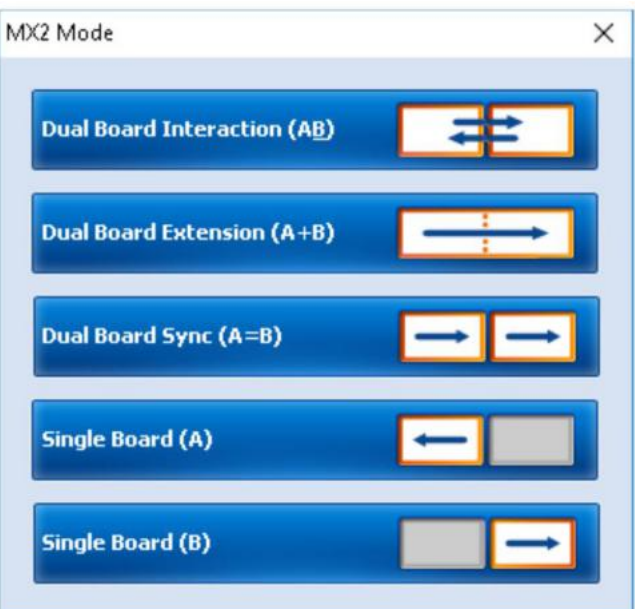

c) Click a mode you need to enter. By default, the left board is main-board while the right one is vice-board.

To use MX2 Mode:

#### **Dual Board Interaction(A&B)**

- IQBoard software will be displayed on the vice-board by default. Meantime, you can open any file you need on the main-board without any interference.
- **•** Press and hold the title bar of window by ET Pen to drag it onto any board you like.

When enter into Dual-user Mode, 1 Teacher Pen and 1 Student Pen can be used simultaneously in IQBoard software. If 1 Student Pen is writing on IQBoard software, 1 Teacher Pen can also do operation on the other board at the same time.

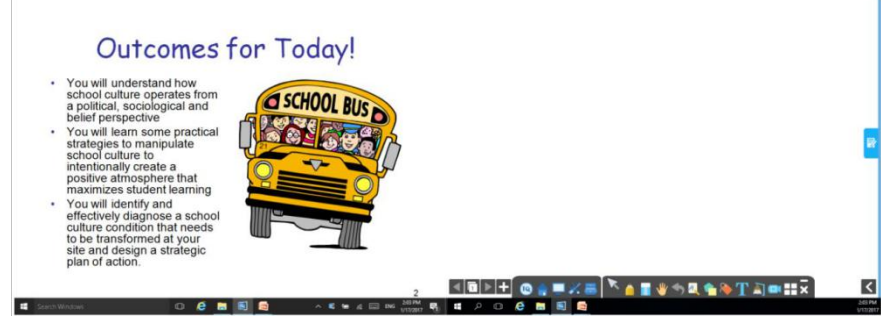

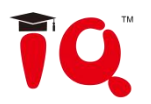

#### **Dual Board Extension (A+B)**

Two projecting areas are jointed into a full screen which makes it possible to allow more participants into the interactions. IQ Software will be stretched on the two boards and lots of operation can be done under this mode.

- 1) Single pen writing in any corner ofthis full screen is available in IQBoard software.
- 2) You can enter Dual Page Display, and lock one page while only turning the other page to have a comparative teaching.
- 3) Multi-user Mode:

By four Users, each board can support writing of 1 Teacher Pen and 1 Student Pen, so all together 4 Pens can be used on the boards at the same time (only with Pencil, Brush Pen, Pen, Board Brush and Creative Pen).

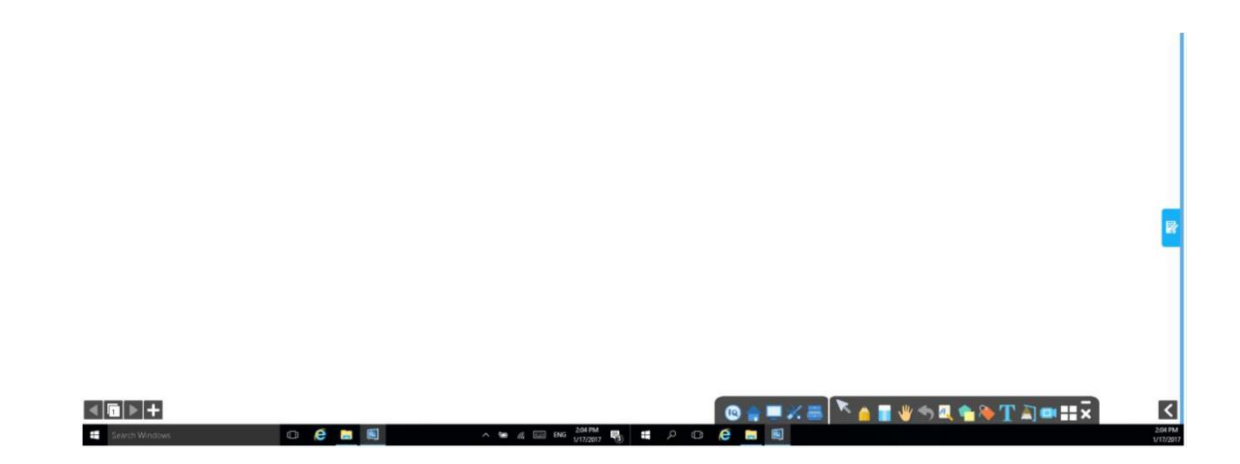

#### **Dual Board Sync (A=B)**

Operations on one board can be also displayed on the other in real time, so every student can see clearly even when the content on one board is shagged from the teacher or someone else.

When enter into Dual-user Mode, 1 Teacher Pen and 1 Student Pen can be used on the same or two boards simultaneously.

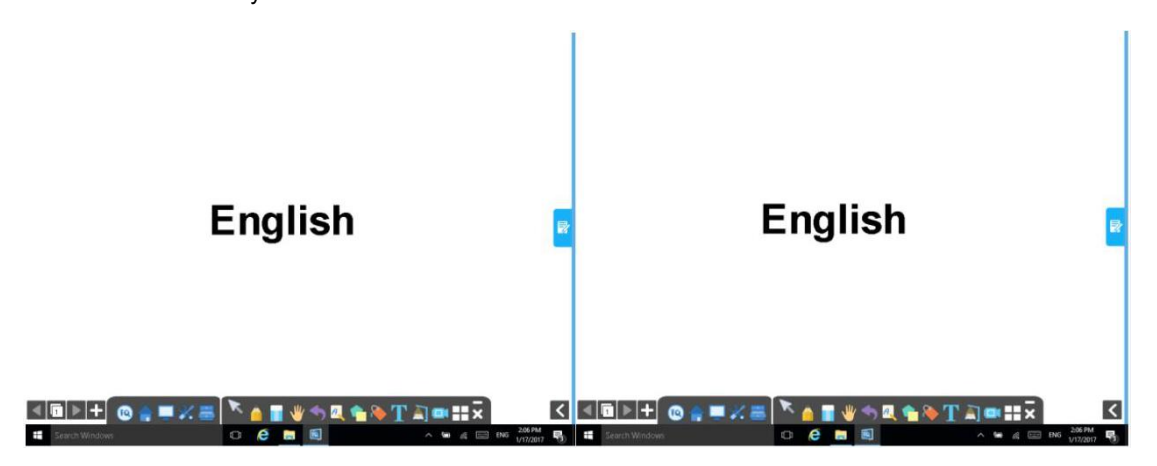

#### **Single Board (A/B)**

Only one projector is needed and you can active either board you like. All the function of traditional IWB can be achieved under this mode.

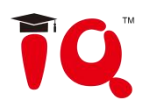

## <span id="page-41-0"></span>**Part III IQClick User Guide**

## <span id="page-41-1"></span>**Chapter 1 How to Install and Use Hardware**

## <span id="page-41-2"></span>**1.1 Standard Configuration**

1 Receiver;

1 Teacher IQClick;

24/32/42 Student IQClicks (support customized);

1 Installation CD (including IQ Interactive Education Platform and User Guide).

## <span id="page-41-3"></span>**1.2 Specification**

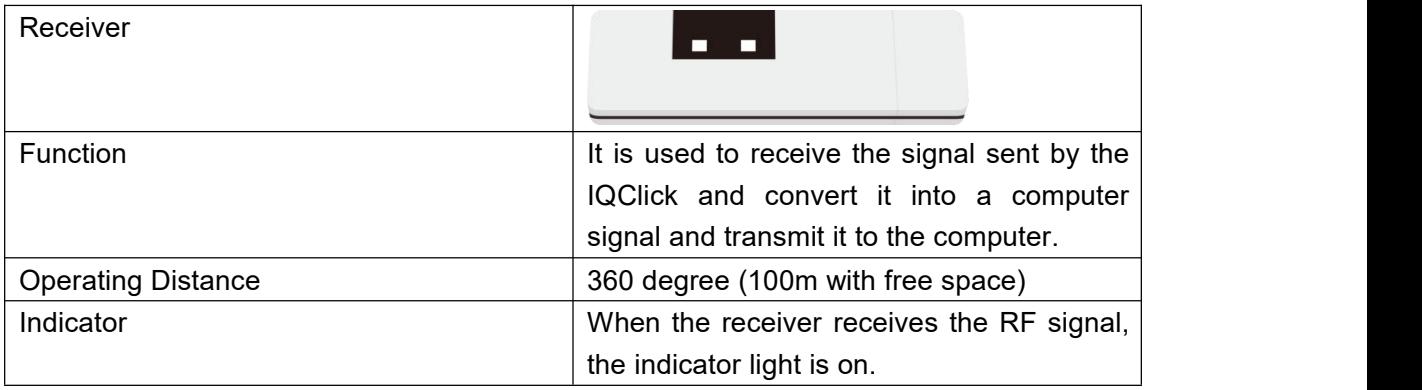

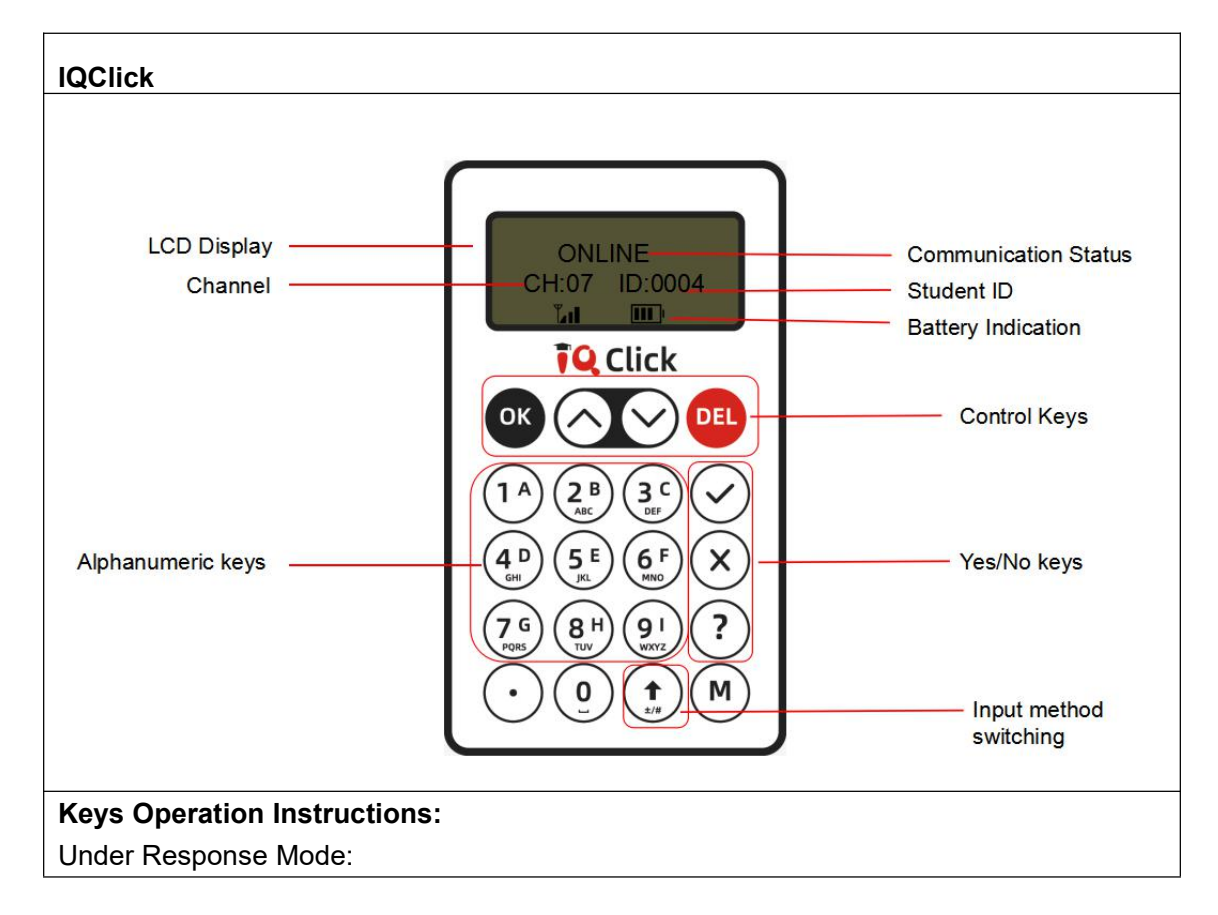

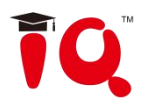

1. **Power on:** Press any key to power on.

2. **Control keys area:** Enable to sent answers, preemptive answer, delete and other operations.

**3. Input to answer:**

**Single Choice:** Press alphanumeric keys to submit your answers directly.

**Multiple choice/Sequence:** Press alphanumeric keys to select your answer or input the

sequence answers, and press<sup>or</sup> to submit.

**True/False** : press  $\odot$  or  $\odot$  to submit the answer directly.

**Blank filling:** Press the alphanumeric keys to input the result, long press to input number, short press to input lowercase letter in the lower right corner of alphanumeric keys by

default, and short press multiple times to switch the input letter content; Press  $\binom{t}{t}$  the

input method switching key , users can switch to input capital letters, this key is valid for a single time.

**1. Power off:** long press **W** until LCD shows "Bye Bye" to turn it off; Or, it will automatically power off without operation for ten minutes.

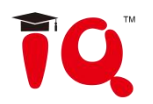

## <span id="page-43-0"></span>**Chapter 2 Connect USB Receiver**

Please plug USB Receiver into a free USB port of PC before start IQ Interactive Education Platform . USB Receiver is us ed to receive signal emitted from IQClicks and register IQ Interactive Education Platform by Hardware Verification.

*Note: IQClick Software will promptan error message "Hardware isn't connected!" if no USB Receiver is connected.*

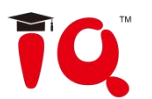

## <span id="page-44-0"></span>**Chapter 3 IQ Interactive Education Platform (for IQClick)**

## <span id="page-44-1"></span>**3.1 IQClick Interface**

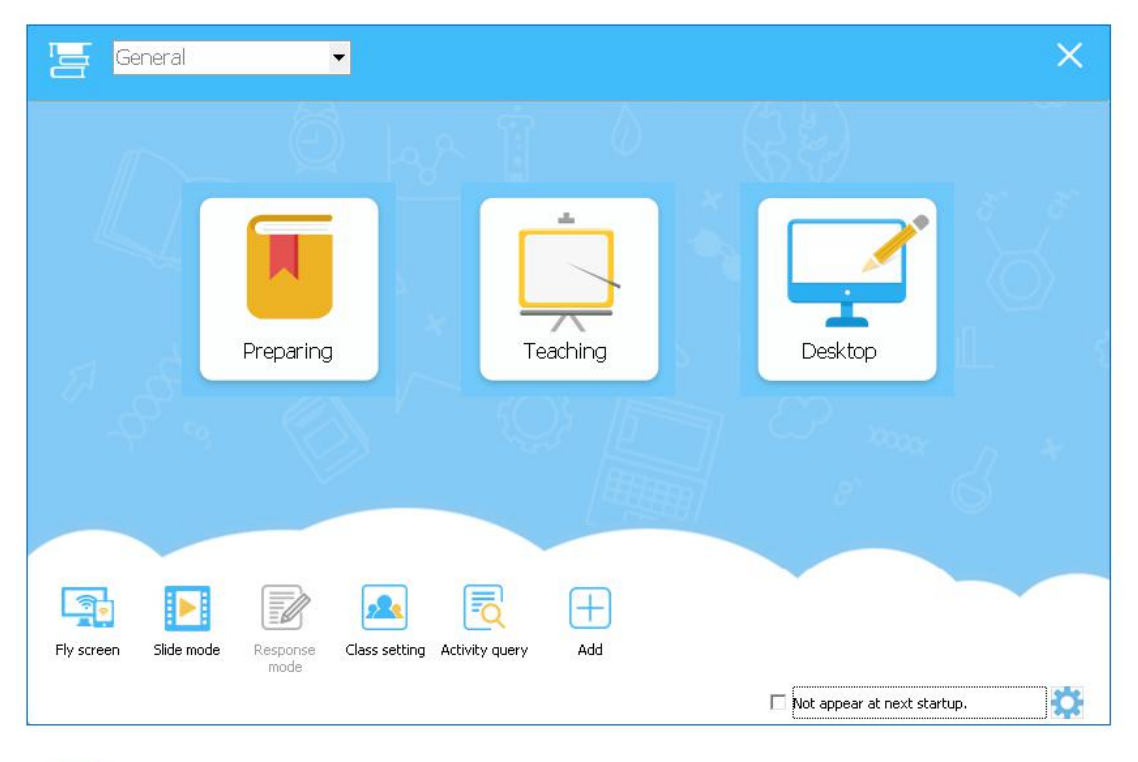

## ling<br>En

Response mode: Entering the Response mode, it provides 8 kinds of quiz like Preemptive or Elimination, this can only be used under Teaching Mode.

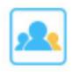

Class setting : Entering the Class Setting to add number for the teacher and student remote or remote button testing.

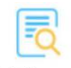

Activity query : Entering the Activity query, it provides query by class, individual or activity. The quiz will have functions as Query, Statistics and Export.

## <span id="page-44-2"></span>**3.2 Class Management**

Click Class Management under the Setting menu to enter the Class Management Window. It includes Class Setting and IQClick Setting.

## **3.2.1 Class Settings**

In Class Settings, you can add, delete, edit, import or export class database, and add, delete, edit or group student information.

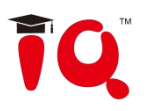

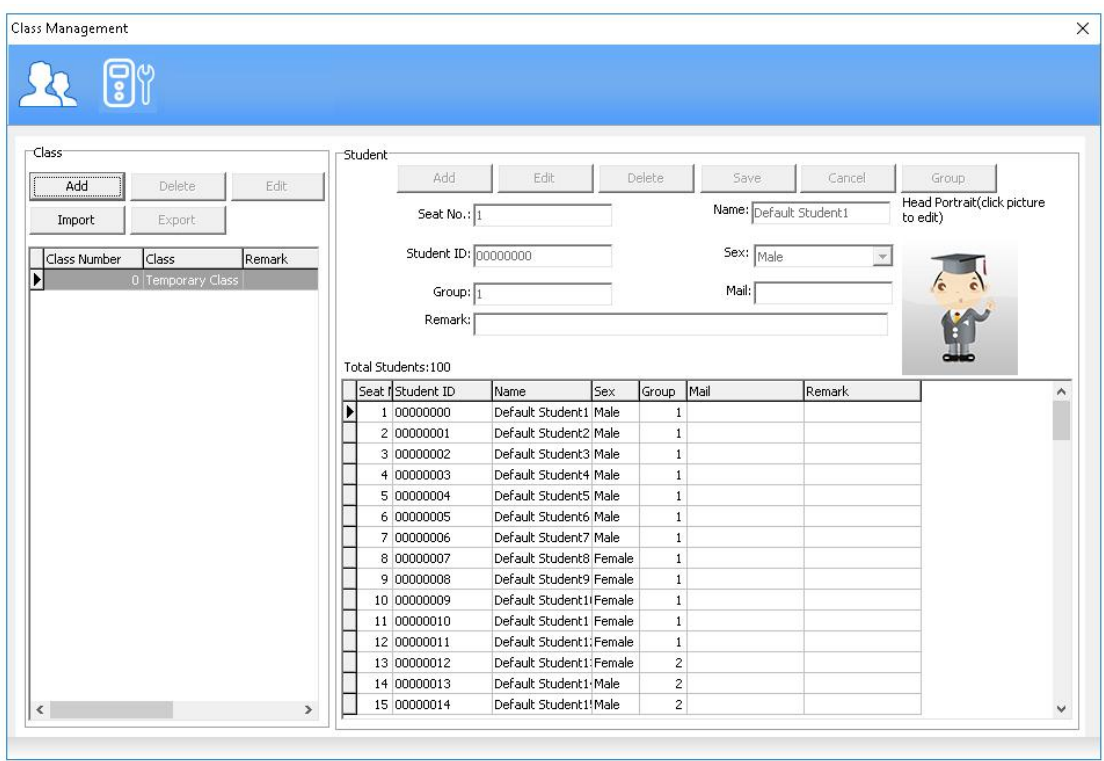

## **3.2.2 IQClick Setting**

Every IQClick has a No. by factory settings. You can also change or reset No. for IQClick.

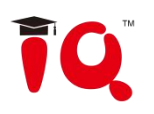

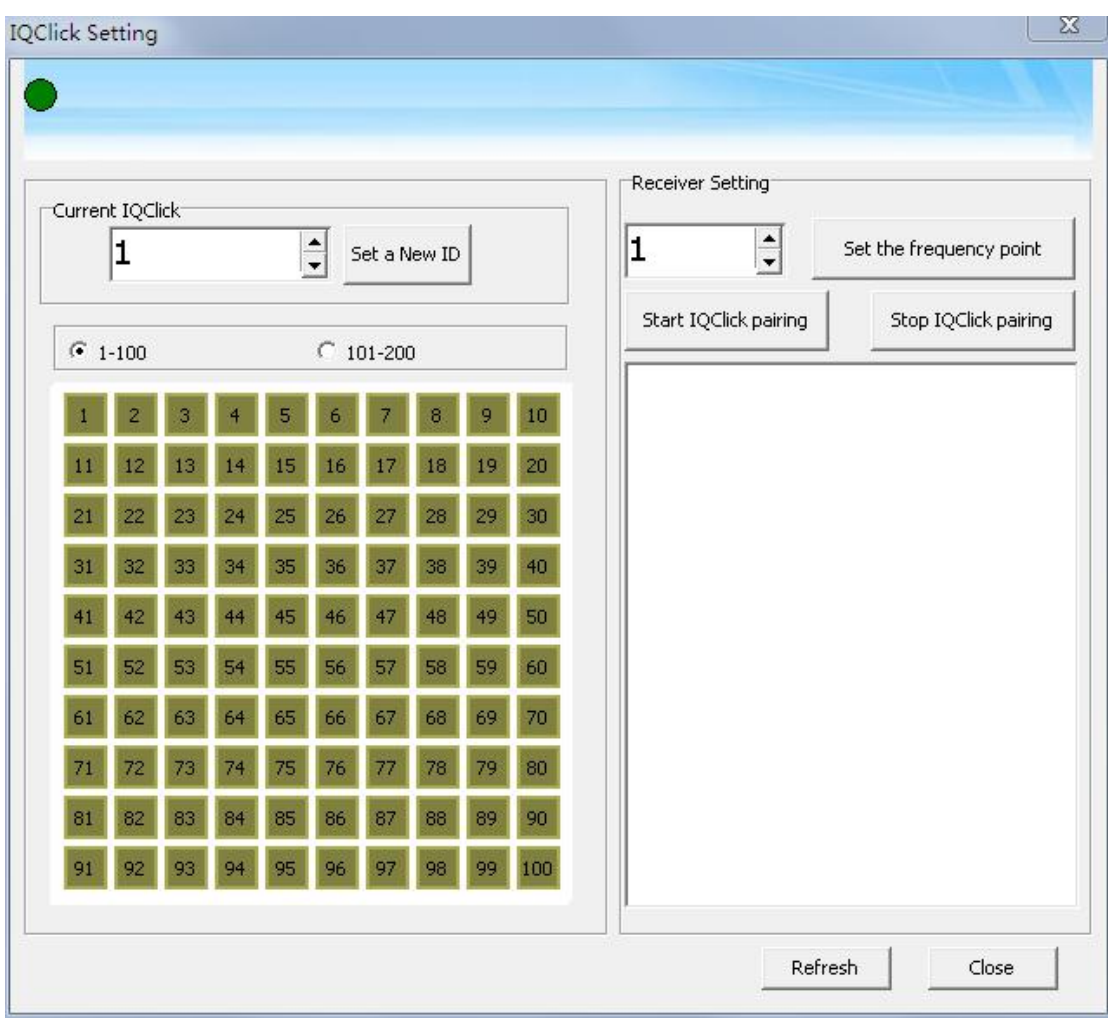

Operation Instructions:

1) Communication Frequency Point Change: in the receiver setting, change communication frequency point and click "set receiver frequency point" to change the communication frequency point of the currently inserted receiver.

2) IQClick paring: click "start IQClick paring", and then hold down the key  $\bigodot$  and key  $\bigcirc$  at the same time. The LCD display screen of IQClick will display "paring in progress" until "paring successful". Then click "stop IQClick paring" to complete paring and check paring situation in paring list.

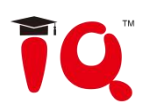

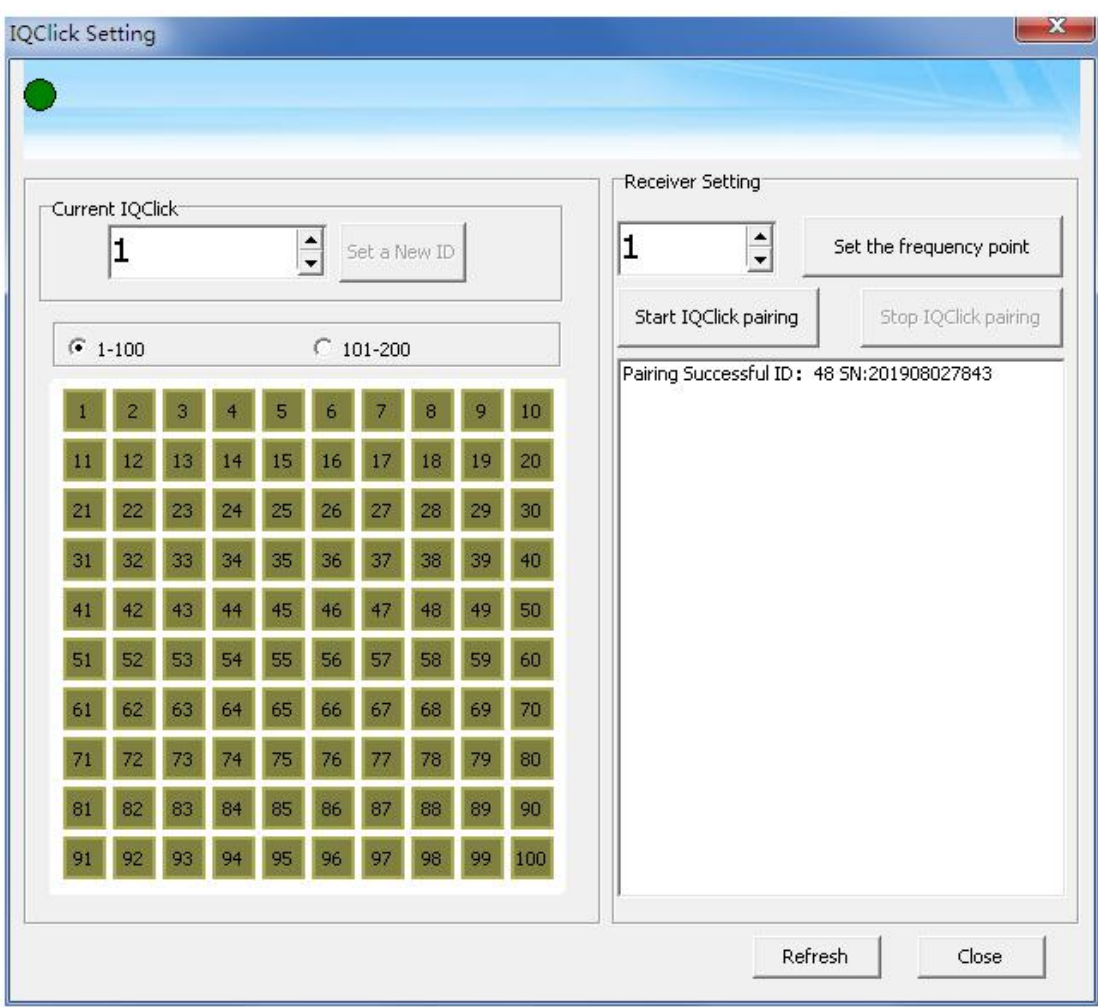

3) Set the number of IQClick: select the number of IQClick that needs to be modified. At this time, the current number of IQClick will be displayed in the "current IQClick" and change the number. Then click "set new ID" to complete the change number setting of IQClick.

Click the "refresh" button to refresh the display number of the IQClick.

## $\overline{\textcircled{\#}}$  Tip:

*1. It can only be set when the receiving state is blue light flashing, otherwise please unplug the receiver again.*

*2. When IQClick is turned on, the corresponding number of IQClick will display in green, and IQClick can be set number.*

## <span id="page-47-0"></span>**3.3 Edit Question**

### **3.3.1 Insert question**

Question can be added in the page through the Question Setting on the object floating toolbar.

### **Instructions**:

1) Under the Preparing Mode, s elect one or more objects, click Question Setting icon to set the question.

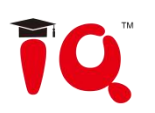

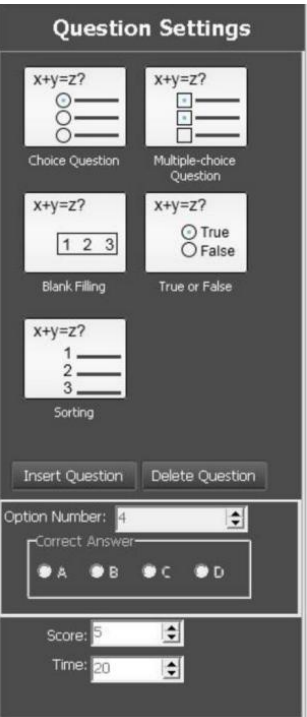

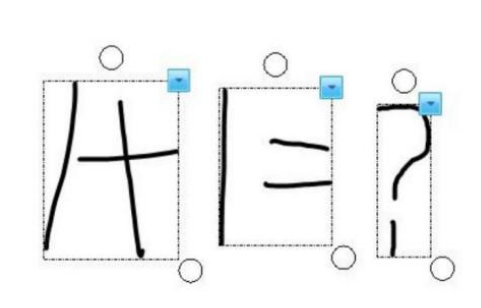

2) System will pop out Question Setting Panel on the left side.

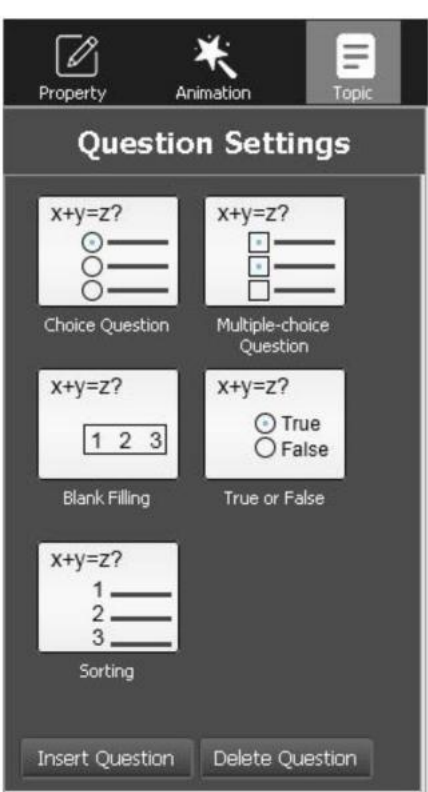

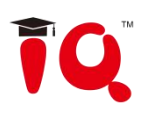

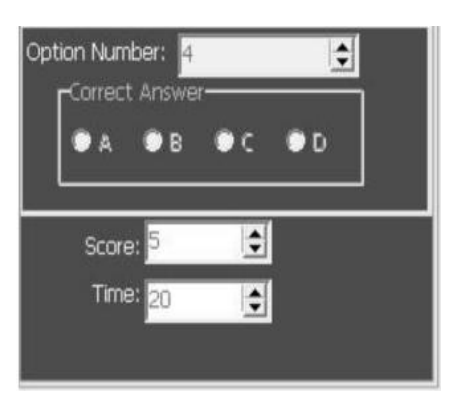

3) Select the desired Question Type on the Panel.

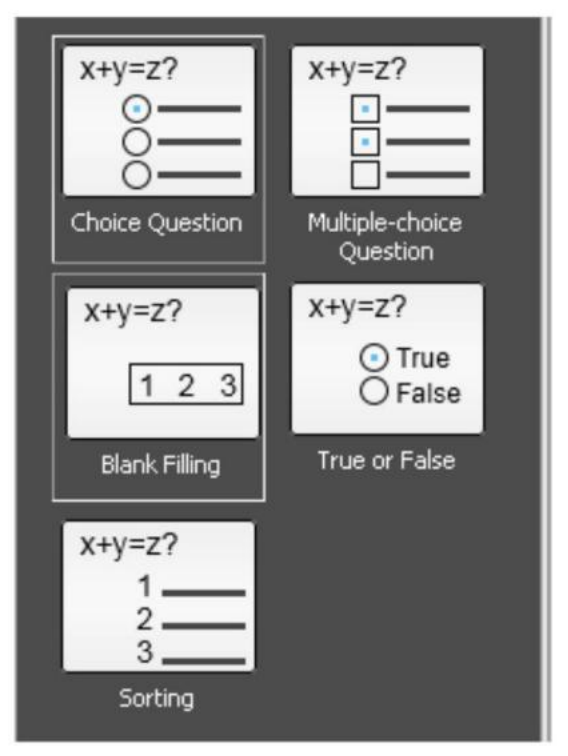

4) Click the Insert Question button, there will be question type displayed on the object as below:

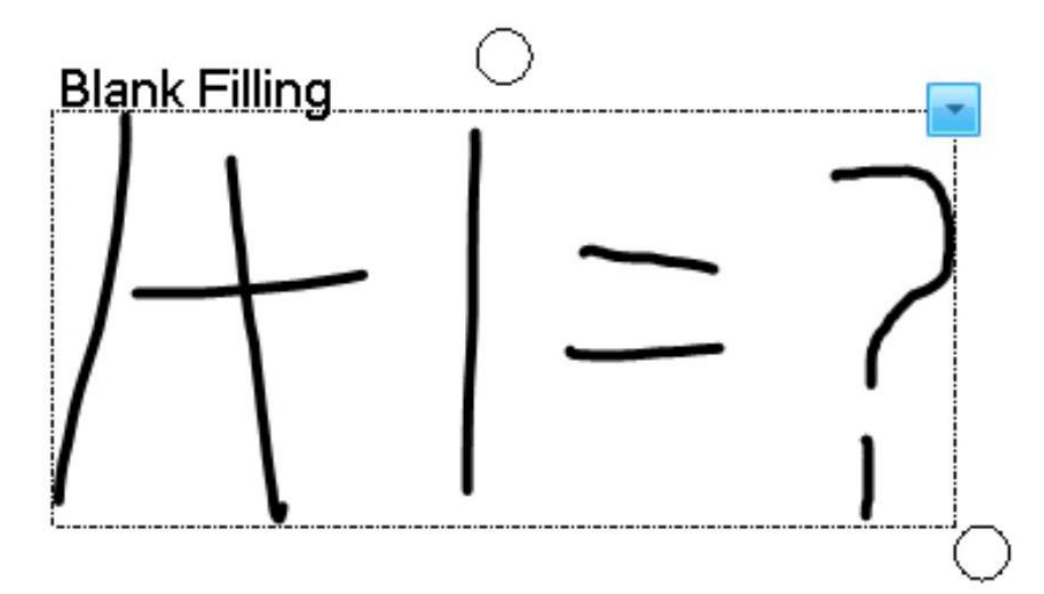

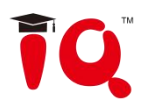

## **3.3.2 Edit Question**

Question can be added on the Question Setting Panel.

#### **Instructions**:

1) Click the question object, and then click Question Setting Panel.

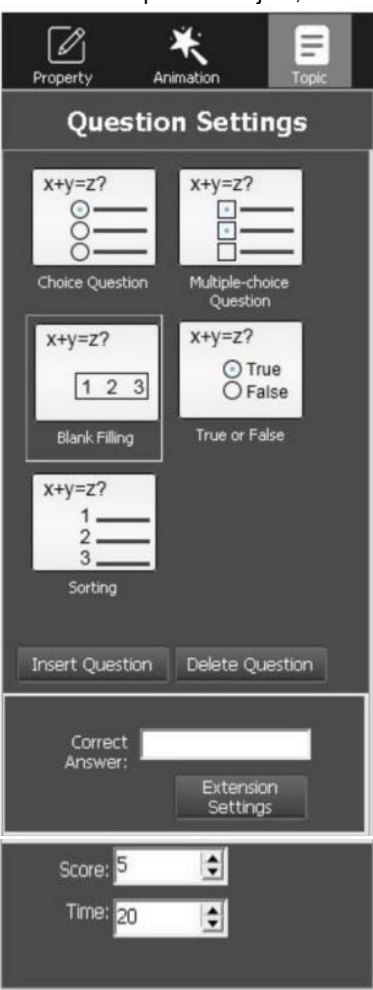

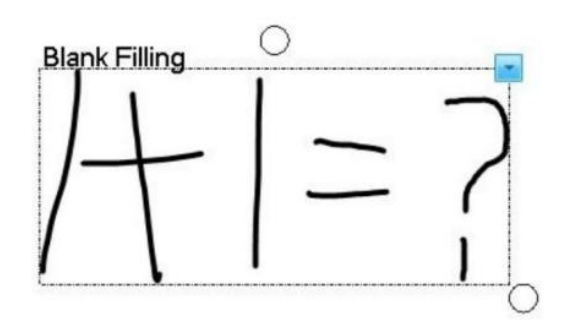

2) On the Question Setting Panel, select the right answer, key word and solutions for the question as below.

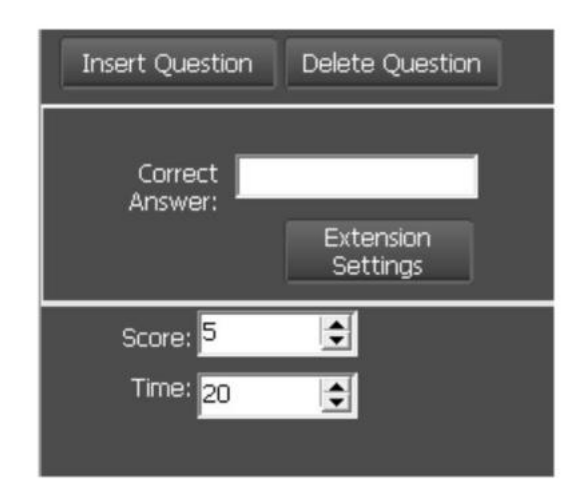

## **3.3.3 Save Paper**

After finish editing questions, click *"Save"* to save your paper as a cdf format file.

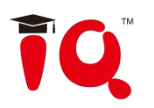

## <span id="page-51-0"></span>**Chapter 4 Interactive Response Mode**

## <span id="page-51-1"></span>**4.1 Open File**

Click the IQ->Open menu, open the existing question.

## <span id="page-51-2"></span>**4.2 Response Mode**

Select the Teaching Mode, when connected with the receiver, it will automatically enter into the Response

50 Mode Response mode as below. ral Respon Responsed:0<br>Unresponsed:100 **Blank Filling**  $7 = ?$ R KGELF®≙UX5<sup>È</sup>®∎₩₩₩®  $\overline{\mathbf{K}}$  $\mathbf T$ Hх

After entering Interactive Response Mode, you can see the question page, ID panel, response mode area, timer, floating tools toolbar and tool plate.

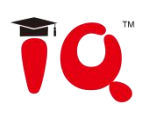

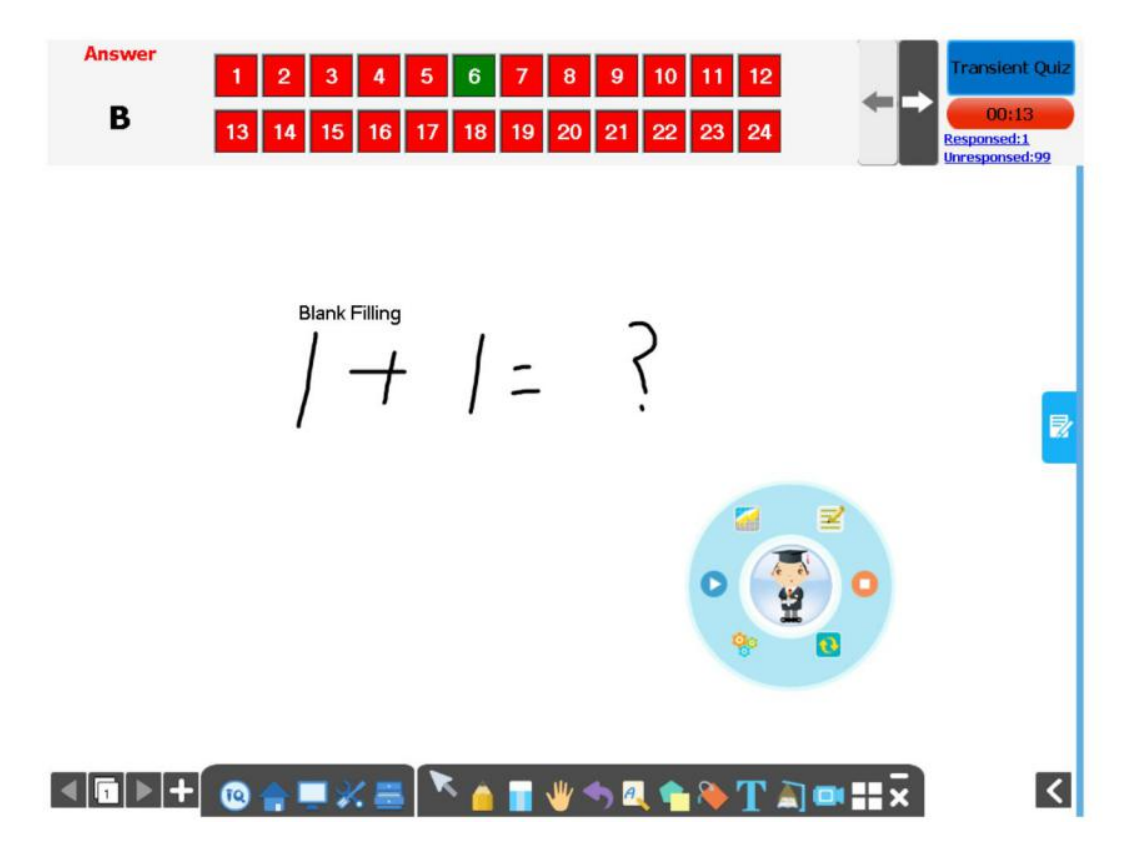

**Question Page:** display interactive questions and correct answers. Annotation and other operations can also be done in Question Page.

**ID Panel:** all the students" Seat No. will be shown in this area. Background color of Seat No. indicates student"s response status.

1. Background color of Seat No.

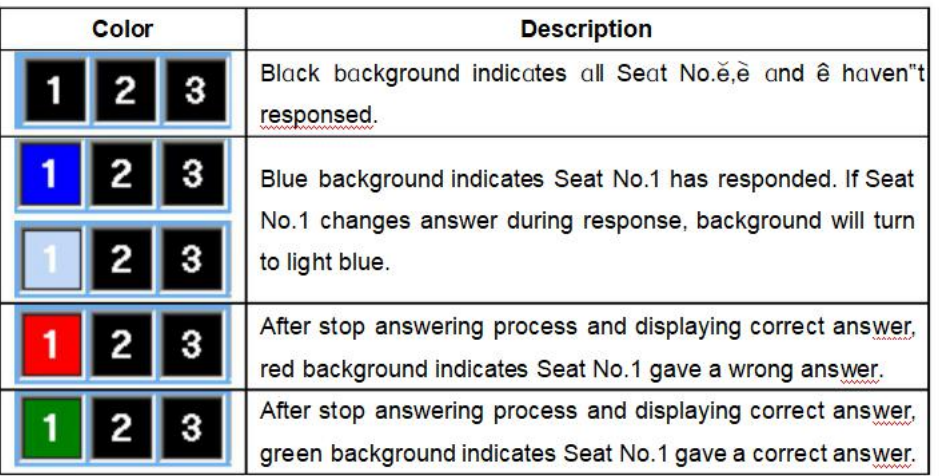

2. Go to previous/next part of Student ID:

Click **inconstant ID** Panel to go to previous or next part of Student ID.

Timer: You can set response time for each question. After response starting, timer will count down automatically. Green background means start response, yellow means pause, and red means stop.

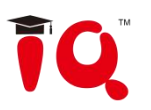

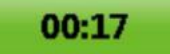

## <span id="page-53-0"></span>**4.3 Response Settings**

You can customize response effect for Interactive Response mode.

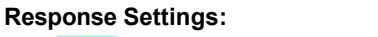

Click "Response Settings" on the tool panel.

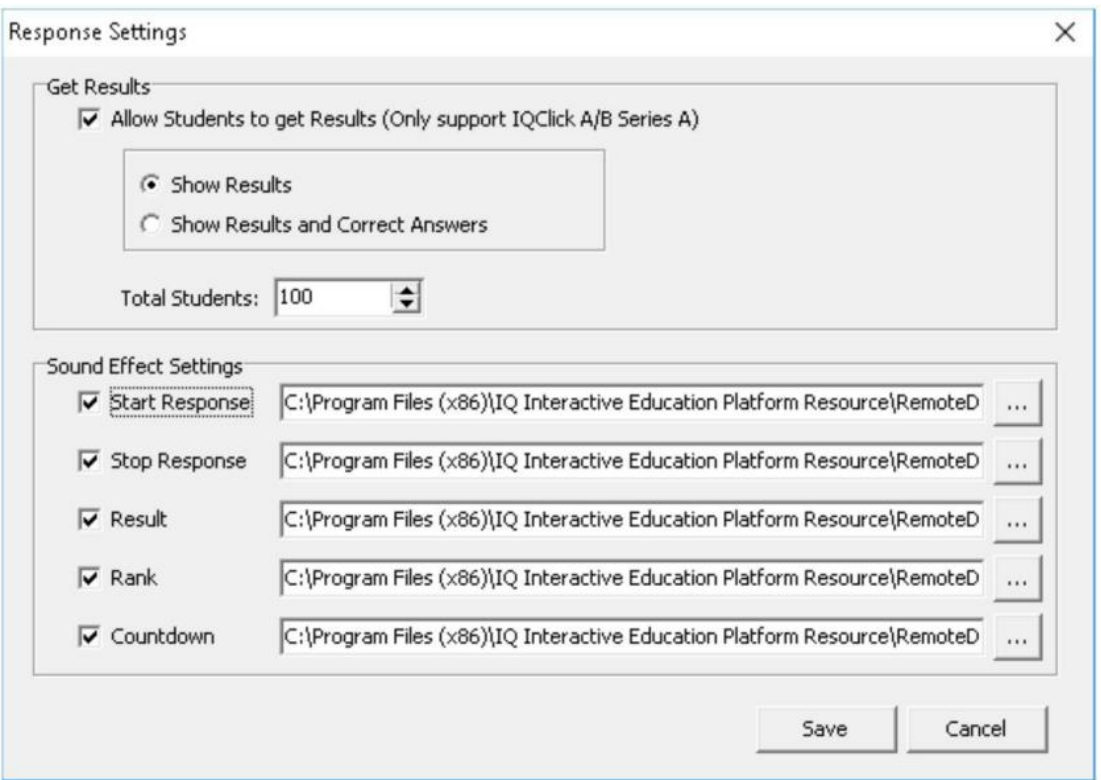

2. The following settings are available in Interactive Response tab:

**Get result:** After stop the answer, the screen will display the answer result, and the IQClick will also display the answer result and the correct answer at the same time.

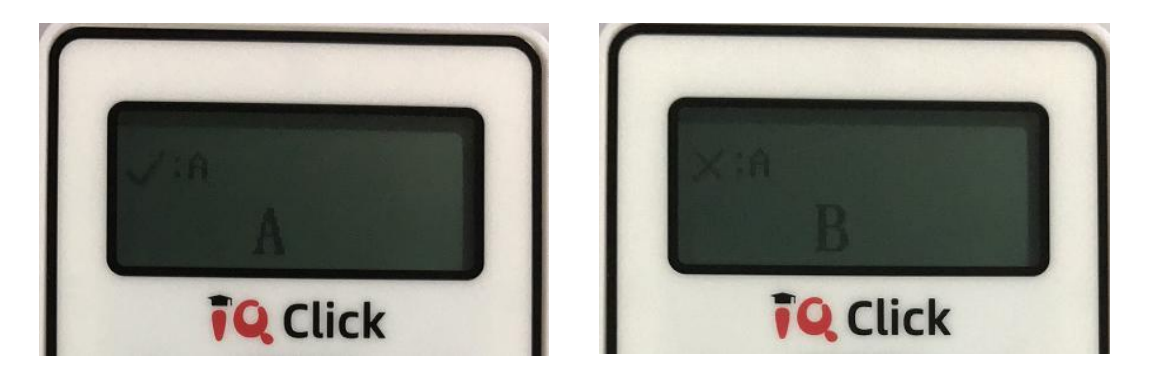

**Sound Effect Settings:** You can add sound effect when starting response, stopping response and so on. The supported audio file format is wav.

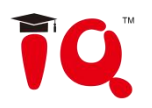

## <span id="page-54-0"></span>**4.4 Start Interactive Response**

By using IQClick, you can start various response modes.

#### **1. Select response mode:**

IQ Interactive Education Platform automatically selects a suitable response mode for question in current page. Selected response mode will be shown on the top right corner of page. You can also press on

 $\mathbf{G}$ of the panel to select other response modes.

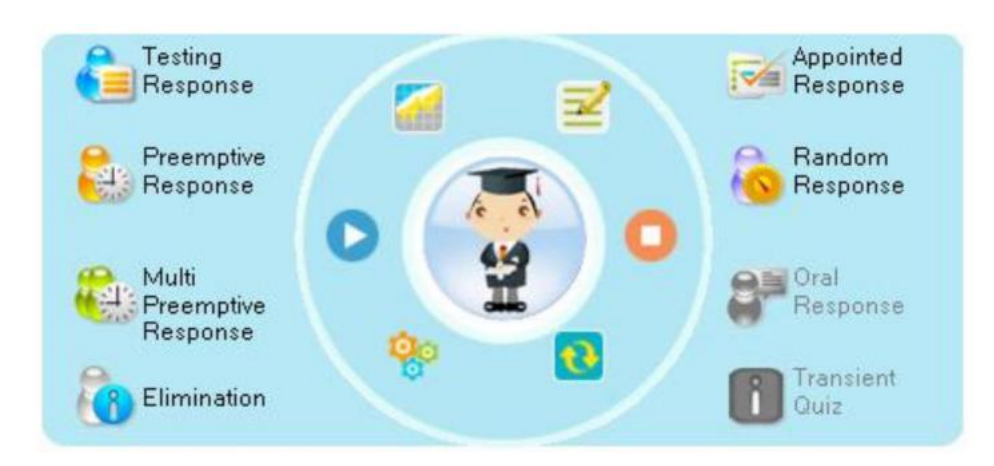

#### **2. Start response:**

After starting answering process, students can give response by Student IQClick. **Don** panel for

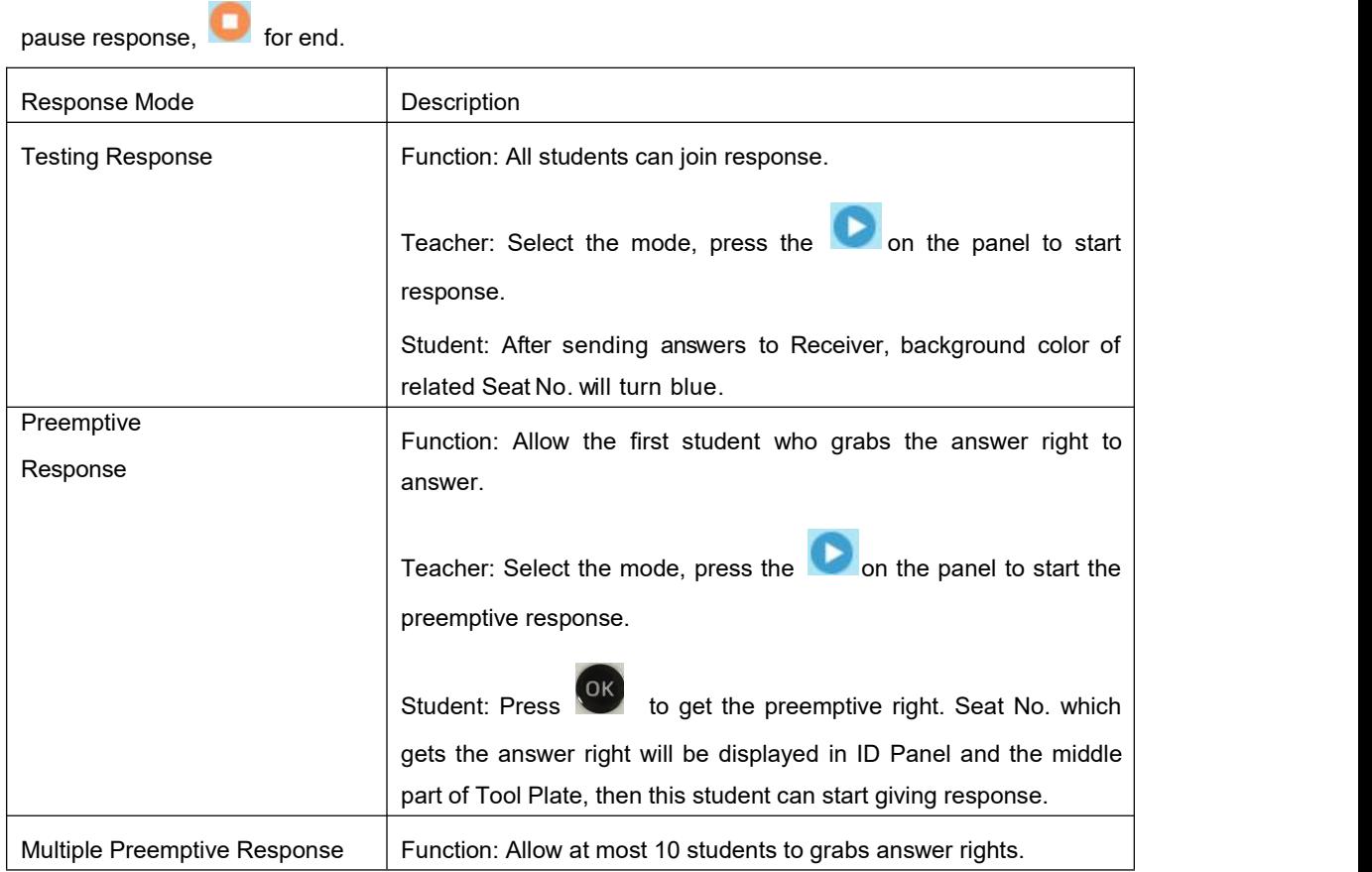

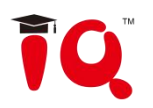

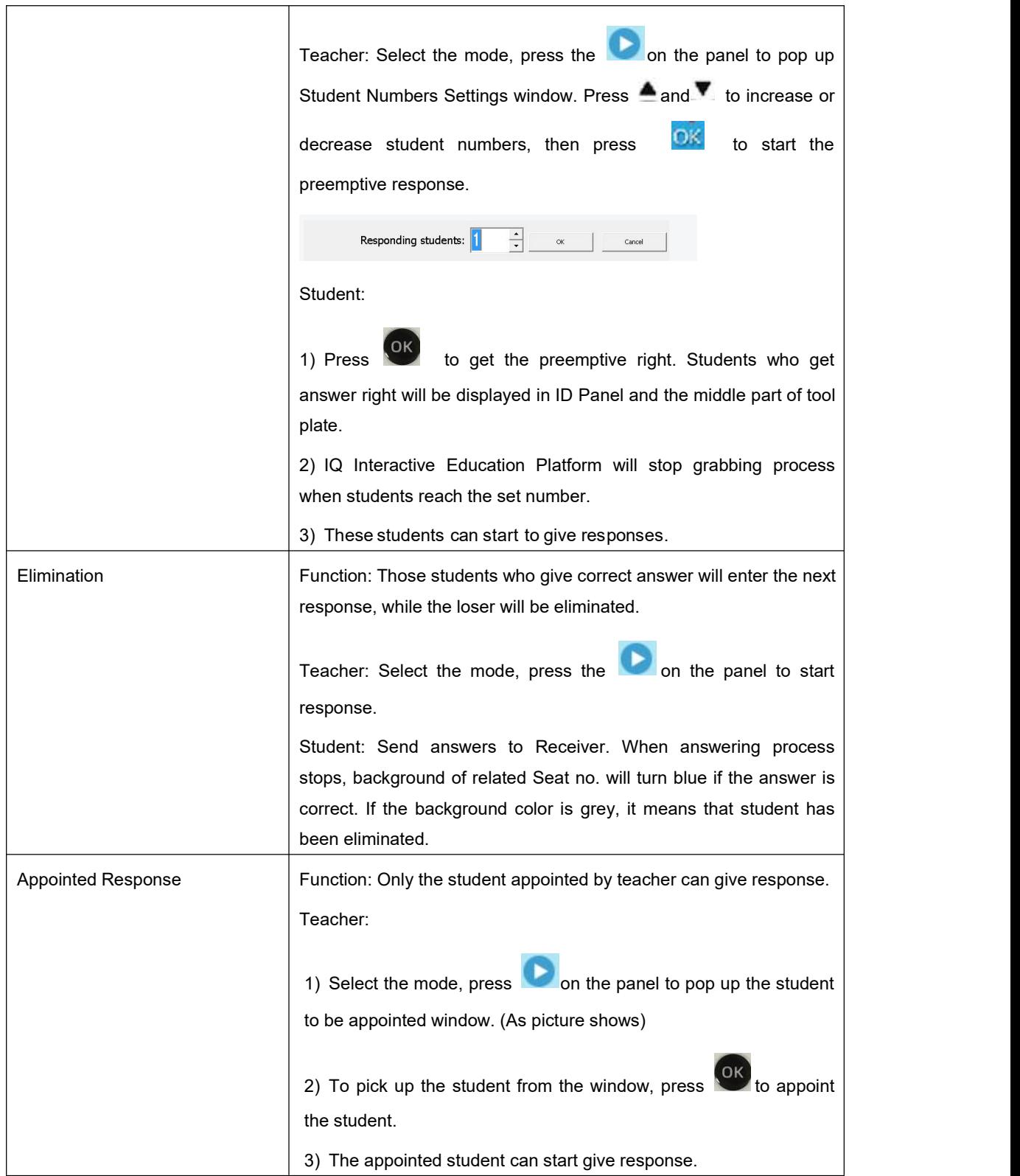

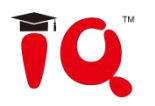

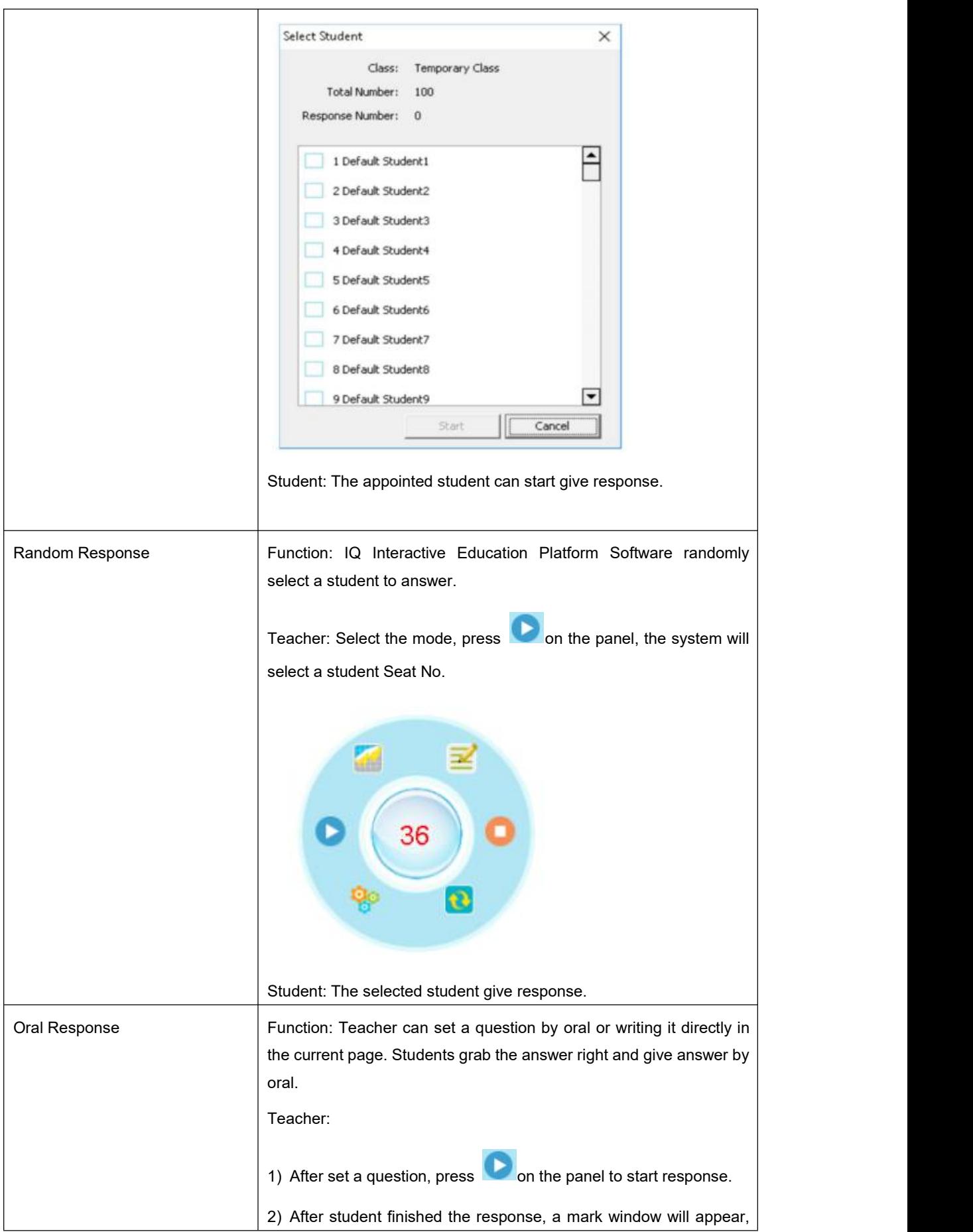

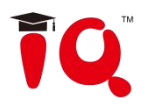

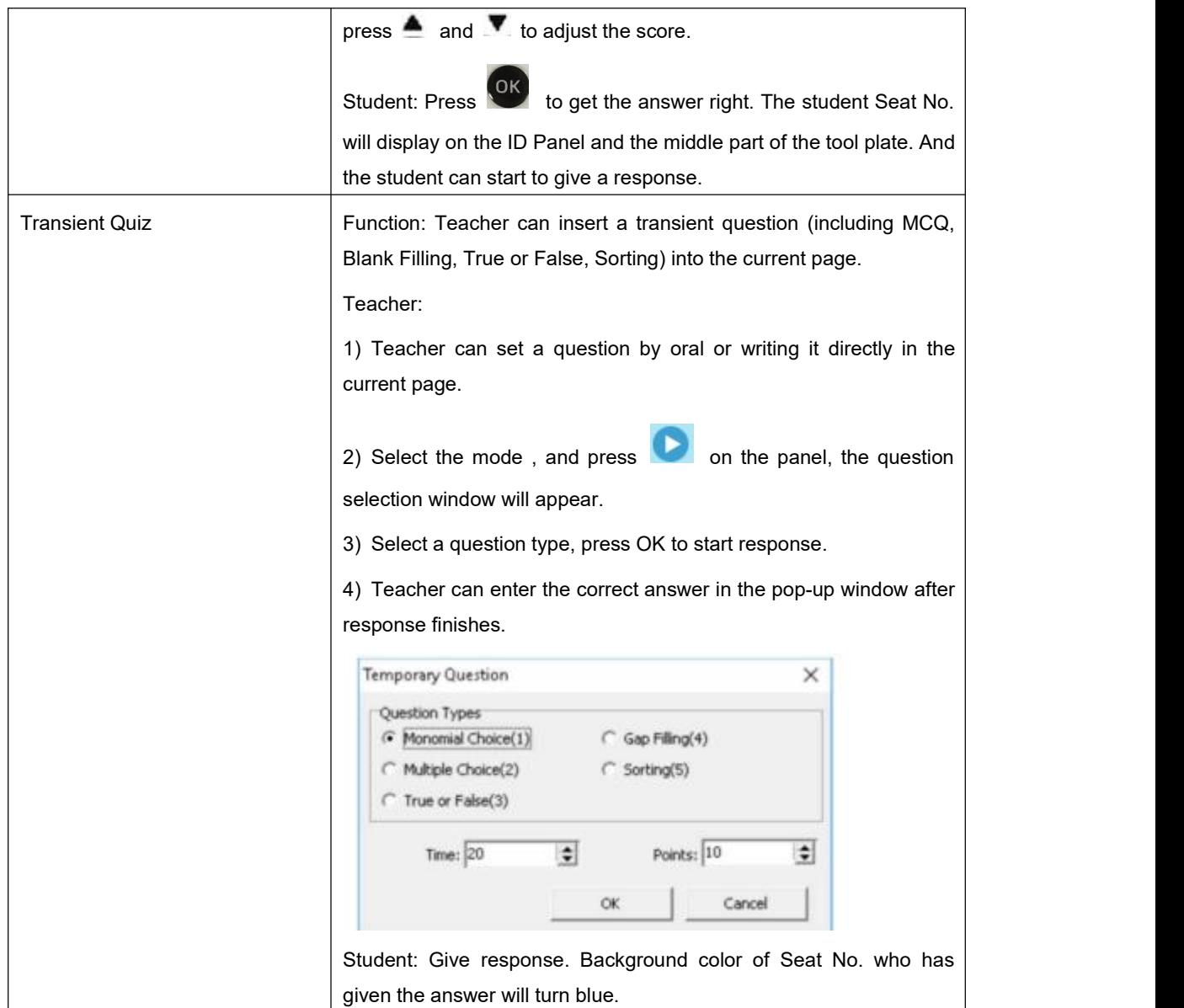

## <span id="page-57-0"></span>**4.5 Show Result**

IQ Interactive Education Platform can s how Result for ever y question after finish responding. After stop responding, press on Teacher IQClick to display Show Result window. You can switch between Summary tab and Detail tab by pressing "F1" on Teacher IQClick. Press "F2" to show/hide.

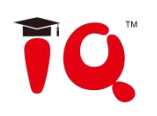

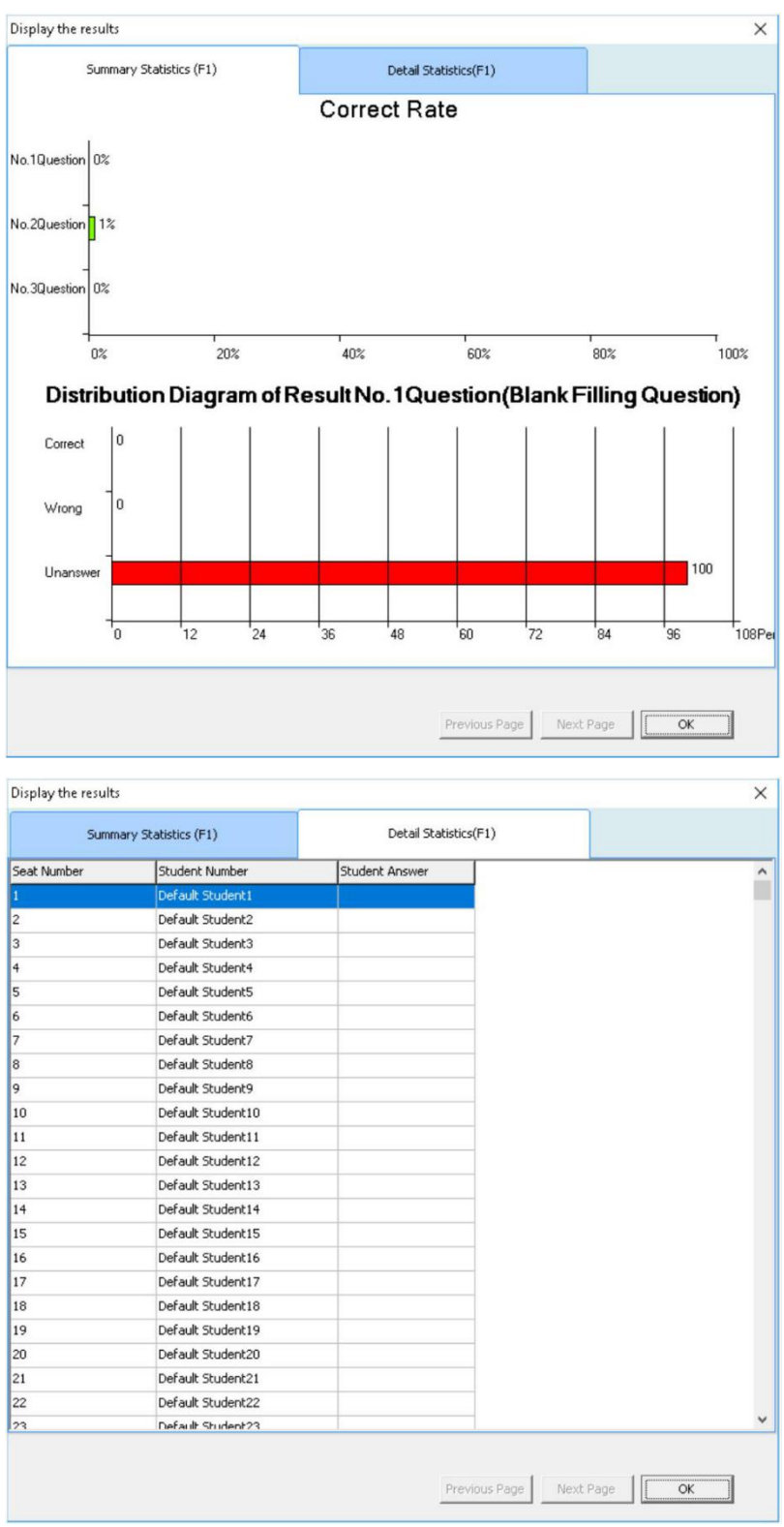

## <span id="page-58-0"></span>**4.6 Rank**

Rank students" answer results by points and time.

To display Rank window, please press von Teacher IQClick after finish responding. correct answer.

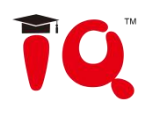

<span id="page-59-0"></span>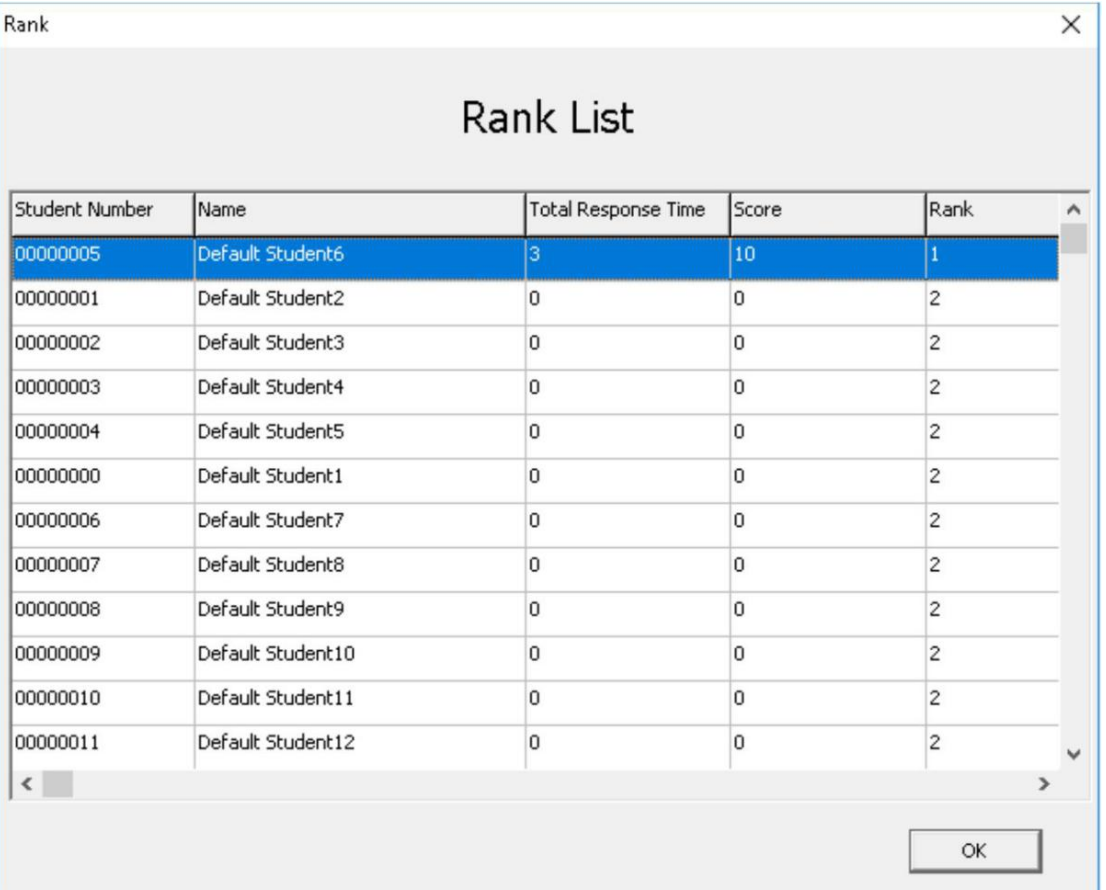

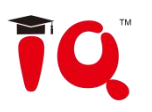

## **Chapter 5 Query**

Click the Activity Query Activity query to enter the function.

## <span id="page-60-0"></span>**5.1 By Class**

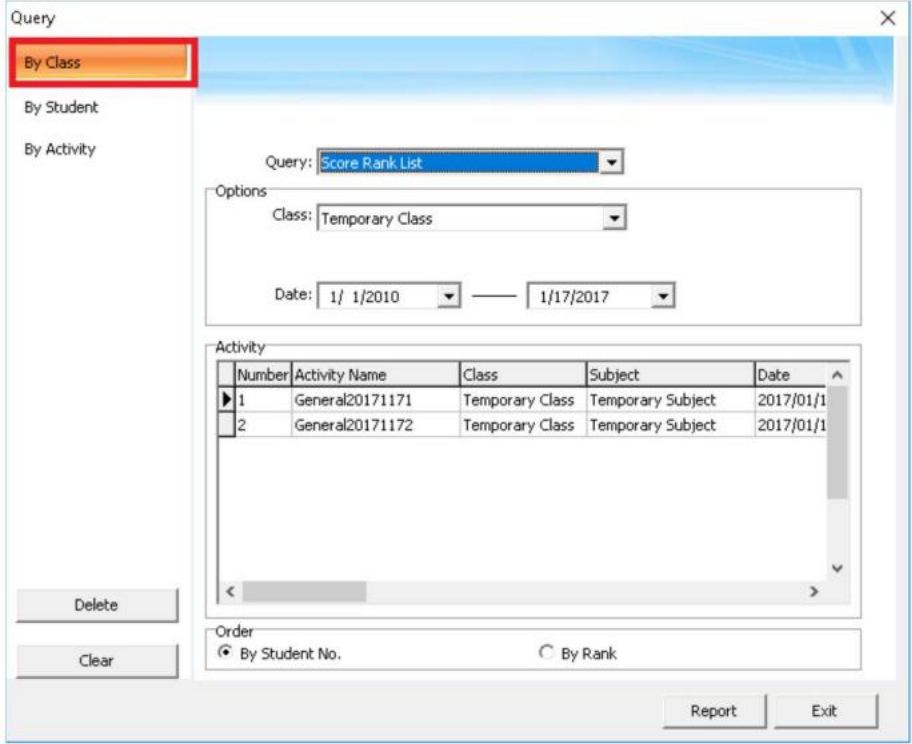

**Score Rank List**: Show the score of previous activities, including student number, student name, group number, mark, answering time and rank, class mark pass rate and full mark rate, etc.

**Response Details:** Show each students responding result (including mark, time and so on) for each question in previous activities.

**Answer Details:** Show correct answer and time of each question in previous activities.

Roll-call: Show attendance details for a class in a single activity, including checking time, present and absent status of each student, and total present and absent number.

## <span id="page-60-1"></span>**5.2 By Student**

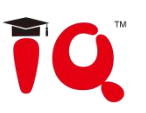

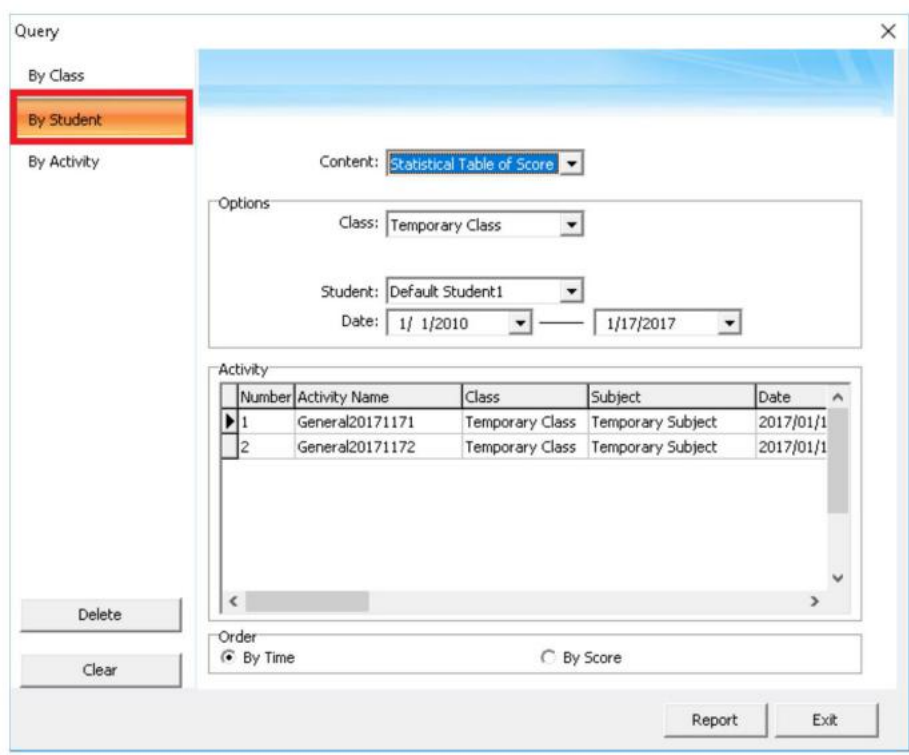

**Statistical Table of Score:** Show activity result of a single student in a period of time, including activity information, individual mark and position, class average mark, etc. You can press and hold *"Ctrl"* to select several activities.

**Response Details:** Show a single activity details of a single student.

**Roll-call Details:** Show attendance details for a student in a period of time, including roll call time, pesent and absent times, etc. You can press and hold *"Ctrl"* to select several activities.

## <span id="page-61-0"></span>**5.3 By Activity**

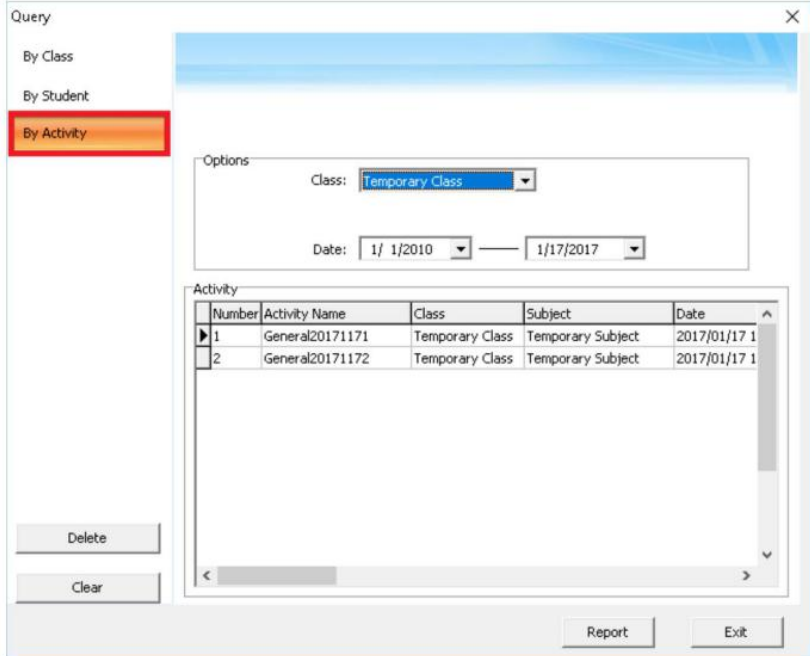

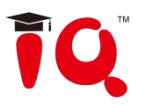

**Calculate score weighted:** Calculate the weighted mean of one class"s several activity scores, and report final scores.

To calculate score weighted:

1. Press and hold *"Ctrl"* to select two or more activities. Then press *"Report"* to enter Statistic window.

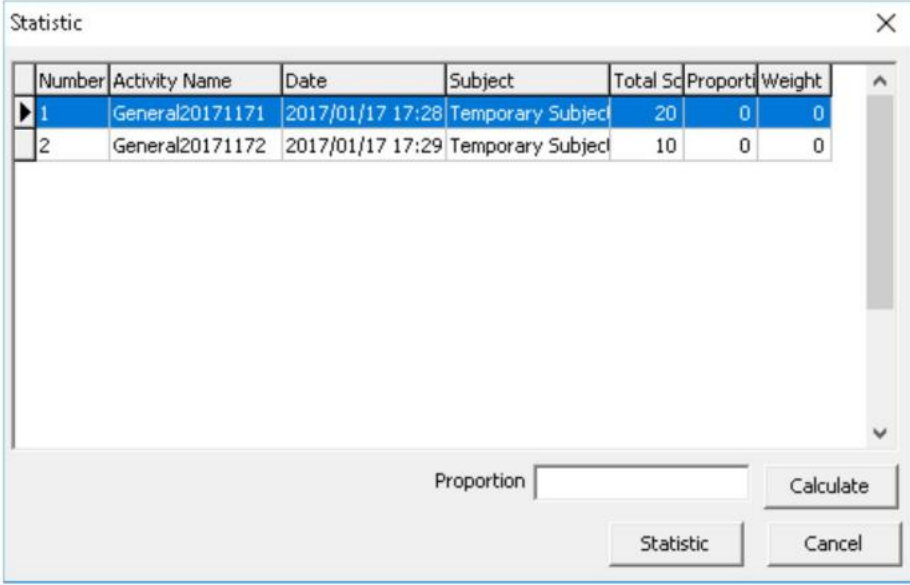

2. Select a activity and enter Proportion for it. Then click "Calculate". IQ Interactive Education Platform will calculate weight of each activity for you.

For e.g., activity A with proportion of 7, activity B with proportion of 3. Weights of them are calculated as follow: Weight A=Proportion A/ (Proportion A+ Proportion B) Weight B=Proportion B/ (Proportion A+ Proportion B) So the Weight A=7/(7+3)=7/10; Weight B=3/(7+3)=3/10.

3. Click "Report", then IQ Interactive Education Platform will give you a report about students" scores,

ranks and so on according to the weights you set.

### <span id="page-62-0"></span>**5.4 Operation on Report Forms**

After you click *"Query"* button, the report form window will pop-up, different query option generates different report form.As follows:

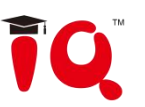

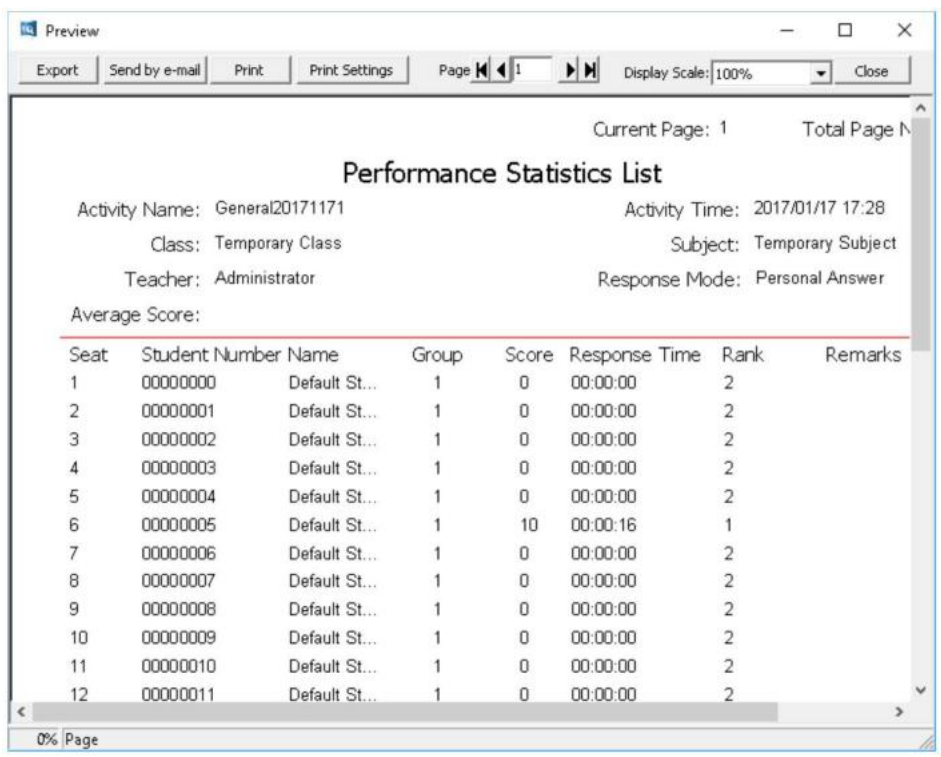

**Export:** convert report form to HTML, txt, xls format files and save to HDD.

**Send E-mail:** send report as a attachment to E-mail.

**Print:** print the report forms.

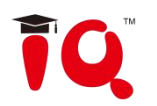

## <span id="page-64-0"></span>**Part IV IQAio Sync Solution**

#### 1. **Introduction**

IQAio Sync Solution, combined IQAio GR519, which highly integrated with infrared whiteboard, OPS, central control system, power amplifier system, speaker, wireless microphone etc., and ceremic steel electronic green board. IQAio GR519 adopts aluminum alloy ultra-narrow frame, the overall appearance is simple and beautiful. Electronic green board uses e3 ceremic steel writing surface, which is easy to write and has strong wear resistance.The combination of the two can achieve dual board interconnection and dual board interactive function, which can change the teaching mode to meet users' teaching requirements.

#### **2. Mode Switch**

Click "switch" on the shortcut key of the right side of the green board to switch the whiteboard on the left to the green board mode. At this time, the operation of writing or erasing on the green board will be displayed on the whiteboard page on the right side simultaneously.

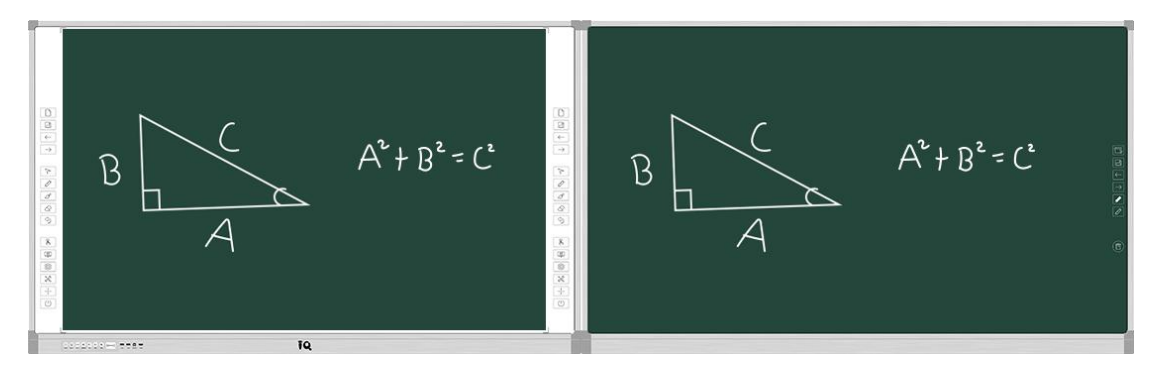

At this time, click the whiteboard page on the left, and the operation cannot be carried out.<br>Click "switch" again to exit synchronization mode.

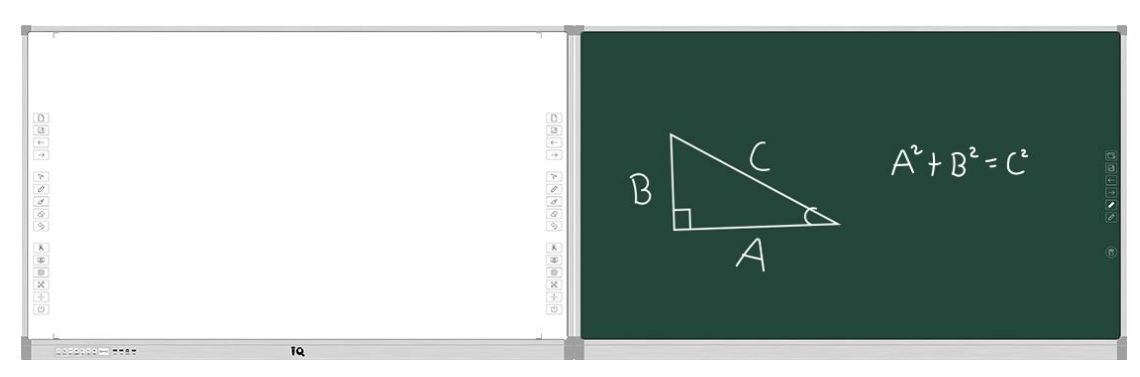

#### **3. Save**

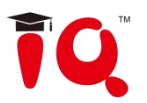

After writing or erasing on the green board, click "save" on the shortcut key on the green board to save the screenshot of the content on the green board.

#### **1) PPT Mode**

When PPT (or other courseware) is currently displayed on the left whiteboard, click the "save" shortcut key on the green board to save the current contents of the green board to the desktop folder "IQ E notes" in the form of screenshot. Also, in the list of pages on the left whiteboard, the saved history page will display.

At the same time, the contents of the green board are saved to the new page of IQ Interactive Education Platform Software and the desktop folder "IQ E notes" in the form of screenshot, but the display state of IQ Interactive Education Platform Software is still in minimum state.

When IQ Interactive Education Platform Software is started and displayed on the top, click "save" to save the contents of the green board to the new page of the Software and the desktop folder "IQ E notes" in the form of screenshot.

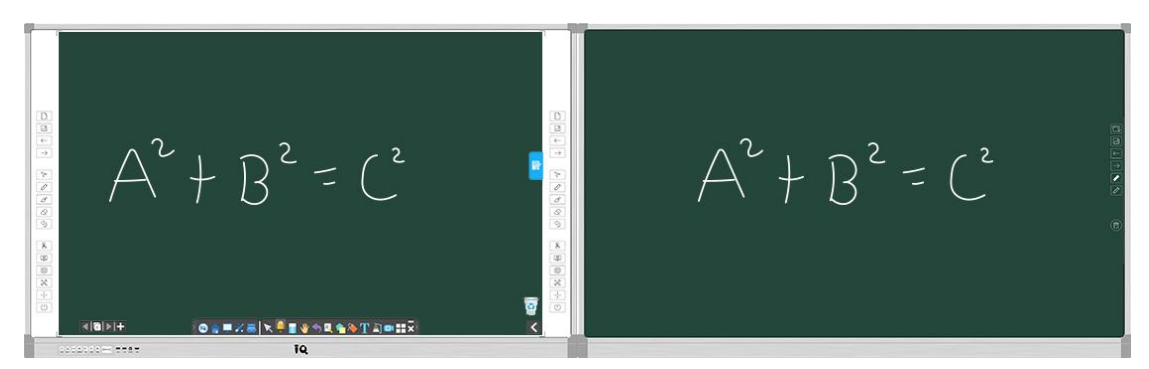

#### **2) Dual Board Sync Mode**

When the left whiteboard shows the dual board sync page of the green board and synchronizes the content written on the green board in real time. Click the "save" shortcut key on the green board to save the current green board's content into the desktop folder.At the same time, in the left dual board sync mode - page preview list, you can view the saved page content. Page preview list is not displayed by default. Click the page number icon to expand.

#### **Page Browse:**

**Method One:** In dual board sync mode, click the "previous page" and "next page" shortcut keys on the green board to switch the saved page of the right.

**Method Two:** In dual board sync mode, click the current page number in the lower right corner of the left whiteboard, open the page preview list, and click the page to switch.

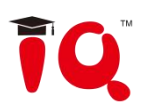

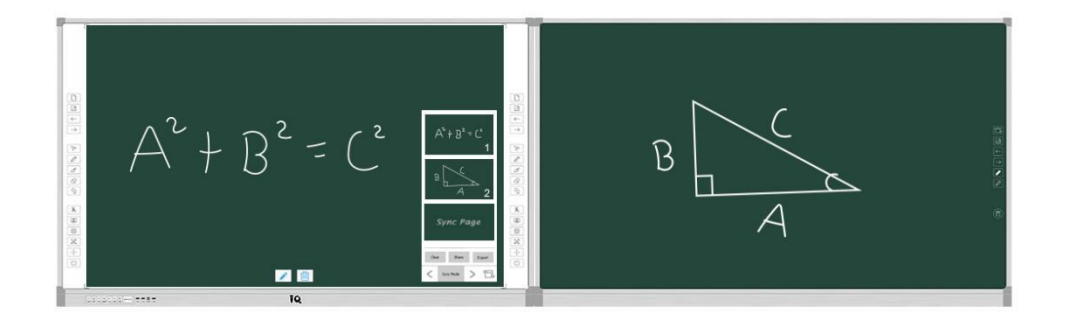

#### **Page Annotation:**

Brush: Switch to the saved page and use the red brush for annotation by default. **Clear:** Click "clear" icon to clear the annotation content of the current page. After clearing, it will automatically return to the state of brush. If the annotation is not cleared, it will also be automatically cleared when switching to another page.

#### **Page Clear:**

Click "clear" in the page preview list to delete all the pages saved in the current page preview list, but the images saved in the desktop folder will not be deleted.

#### **Share:**

Click "share" in the page preview list, select one, more or all pages, and click "start sharing", then the corresponding QR code will be displayed. At this time, the selected page can be shared to the scanning terminal device by using the app scanning QR code in the mobile terminal, and the shared picture can be saved to the terminal device or the link can be shared to others.

#### **Export:**

Click "export" in the page preview list to export all the pages in the current page preview list into PDF files and save them to the local disk.

#### **4. Brush**

In dual board sync mode, when the content written on the green board is displayed synchronously to the left whiteboard, the default is white font. You can switch and display the writing color by clicking the shortcut keys "white pen" and "red pen" on the green board. When switched to "red pen", the synchronous handwriting displayed on the left side is a red font.

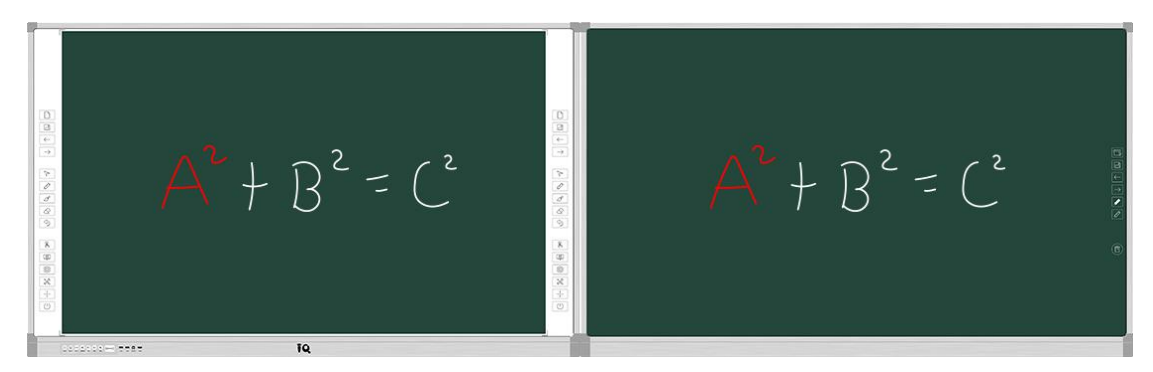

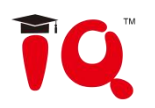

### **5. Clear**

<span id="page-67-0"></span>In dual board sync mode, click "clear" on the green board to clear the content written synchronously on the current page.

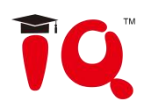

## **Part V Version & FAQ**

## <span id="page-68-0"></span>**Chapter 1 Version Statement**

IQ Interactive Education Platform is a set of software that will be constantly updated. In addition to the update of Symbol Library and Resource Library, we will continually increase its functions and make some improvement. So we strongly recommend the clients to update the software regularly.

## <span id="page-68-1"></span>**Chapter 2 FAQ**

**1. While installing the software, the installation interface window is stretched; and meantime, when I start the software, it prompts unwonted error message. What can I do?**

This problem will not occur if your computer is in normal use. If it occurs, the main reason is DPI of display is too high. Please right click windows desktop blank and get the *"Properties"* menu, choose *"Settings"* and then *"Advanced"*, change DPI into *"Normal size (96dpi)"* at DIP Setting. Then restart the computer.

## **2. When operating and writing on the whiteboard with the software, the system response is slow, or the stroke is intermittent. What's up?**

The computer is not under normal running or the memory is occupied too much. Please close some applications or restart the computer.

Or the operating or writing force is uneven. Sometimes the force is too light to be sensed.

## **3. When inserting a video file into the whiteboard page and playing it, the video images cannot be displayed, but a black screen there. How to handle it?**

 $\check{e}$ )The video file doesn't exist at all, please select and insert again.

2) The video file has been damaged already, please repair and reinsert it.

3) Hardware acceleration is not enough, please do as follow: right click windows desktop blank, *"properties>Settings>Advanced>Troubleshoot"*, and set "*Hardware acceleration*" from *"None"* to 3 rd rank.

#### **4. While using the "Spotlight" tool, the concentrated area cannot be highlighted, what's up?**

The reason is the color quality in system is not enough to support this software function, please right click windows desktop blank, get the *" Properties"* menu, select *"Settings"* and then change *"Color quality"* to *"Highest (32bit)"*.

Other questions, please consult our service center or local dealer.

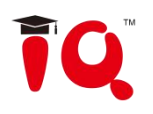

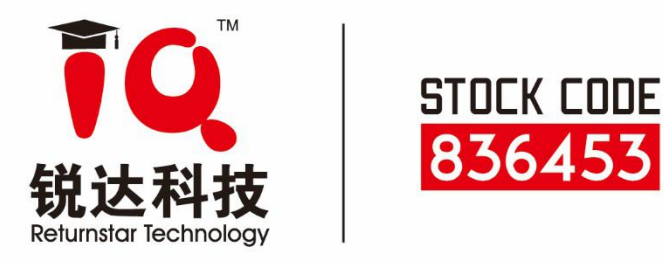

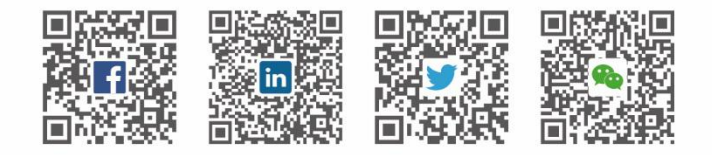

Leturnstar Interactive Technology Group CO., LTD. **9** 6th Bldg. High-Tech Base. Fuzhou Fujian Prov. China € 0086-591-38202660

■ 0086-591-38203003

@ www.IQBoard.net